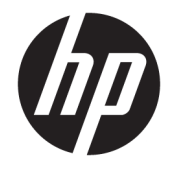

Посібник користувача

#### **ОГЛЯД**

У цьому посібнику містяться відомості про компоненти, підключення до мережі, керування живленням, захист, резервне копіювання тощо.

© Copyright 2021 HP Development Company, L.P.

Bluetooth — це торговельна марка, що належить відповідному власнику та використовується компанією HP Inc. за ліцензією. Intel, Celeron і Pentium — це торговельні марки корпорації Intel або її дочірніх компаній у США й (або) інших країнах. Windows — це зареєстрована торговельна марка чи торгова марка корпорації Microsoft у США та/або інших країнах. microSD й емблема microSD — це торговельні марки SD-3C LLC. USB Type-C® та USB-С® — це зареєстровані торговельні марки організації USB Implementers Forum. DisplayPort™ та логотип DisplayPort™ — це торговельні марки, які належать Асоціації з розробки стандартів у галузі відеоелектроніки (VESA) у США та інших країнах. Miracast® — це зареєстрована торгова марка компанії Wi‑Fi Alliance.

Наведені в цьому документі відомості можуть змінюватися без попередження. Єдині гарантії на продукти та послуги HP викладено в прямих гарантійних зобов'язаннях, які надаються з такими продуктами й послугами. Жодна частина цього документа не може розглядатися як додаткова гарантія. Компанія HP не відповідальна за технічні або редакційні помилки чи упущення, які містяться в цьому документі.

Перше видання: лютий 2021 р.

Номер документа: M34527-BD1

#### **Зауваження щодо використання виробу**

У цьому посібнику описано функції, які підтримуються в більшості пристроїв. У вашому комп'ютері деякі функції можуть бути недоступні.

Перелік доступних функцій залежить від випуску та версії Windows. Щоб мати змогу використовувати всі можливості ОС Windows, вам, можливо, знадобиться оновити чи придбати додаткове апаратне забезпечення, драйвери, програмне забезпечення або оновлення BIOS. ОС Windows 10 оновлюється автоматично; функцію оновлення ввімкнуто завжди. Інтернет-провайдер може стягувати плату. Згодом для встановлення оновлень може знадобитися виконати додаткові вимоги. Докладніші відомості див. на веб-сайті <http://www.microsoft.com>.

Щоб отримати останню версію посібників користувача, перейдіть за посиланням <http://www.hp.com/support>і дотримуйтеся вказівок, щоб знайти свій пристрій. Потім виберіть **Посібники**.

#### **Умови використання програмного забезпечення**

Установлюючи, копіюючи, завантажуючи або в інший спосіб використовуючи будьякий програмний продукт, попередньо інстальований на цьому комп'ютері, ви погоджуєтеся дотримуватись умов ліцензійної угоди з кінцевим користувачем (EULA) компанії HP. Якщо ви не згодні з умовами цієї ліцензійної угоди, то зобов'язані повернути невикористаний продукт (апаратне обладнання та програмне забезпечення) протягом 14 днів, щоб отримати всі сплачені кошти відповідно до політики відшкодування, установленої продавцем.

Щоб отримати докладніші відомості чи подати запит на повне відшкодування сплачених за комп'ютер коштів, зверніться до продавця.

## **Зауваження щодо умов безпечної експлуатації**

Щоб зменшити ймовірність отримання теплових травм або перегрівання комп'ютера, дотримуйтеся перелічених нижче вказівок.

**УВАГА!** Щоб зменшити ймовірність отримання теплових травм або перегрівання комп'ютера, не тримайте його безпосередньо на колінах і не закривайте вентиляційні отвори. Використовуйте комп'ютер лише на твердій рівній поверхні. Слідкуйте, щоб інші предмети з твердою поверхнею, наприклад розташований поруч додатковий принтер, або м'які предмети, наприклад подушки, килими чи одяг, не перекривали повітряний потік. Також не допускайте, щоб під час роботи адаптер змінного струму контактував зі шкірою або м'якими предметами, наприклад подушками, килимами чи одягом. Комп'ютер і адаптер змінного струму відповідають доступному для користувача обмеженню температури поверхні, визначеному стандартами безпеки.

# **Налаштування конфігурації процесора (лише в деяких моделях)**

Важлива інформація про конфігурації процесора.

**ВАЖЛИВО.** Деякі продукти працюють на базі процесора Intel® Pentium® серії N35xx/N37xx або Celeron® серії N28xx/N29xx/N30xx/N31xx і операційної системи Windows®. **У налаштуванні конфігурації**  процесора (msconfig.exe) саме цих моделей не змінюйте кількість процесорів із 4 або 2 на 1. Інакше комп'ютер не завантажиться. Щоб відновити початкові налаштування, доведеться виконати скидання до заводських параметрів.

# **3MICT**

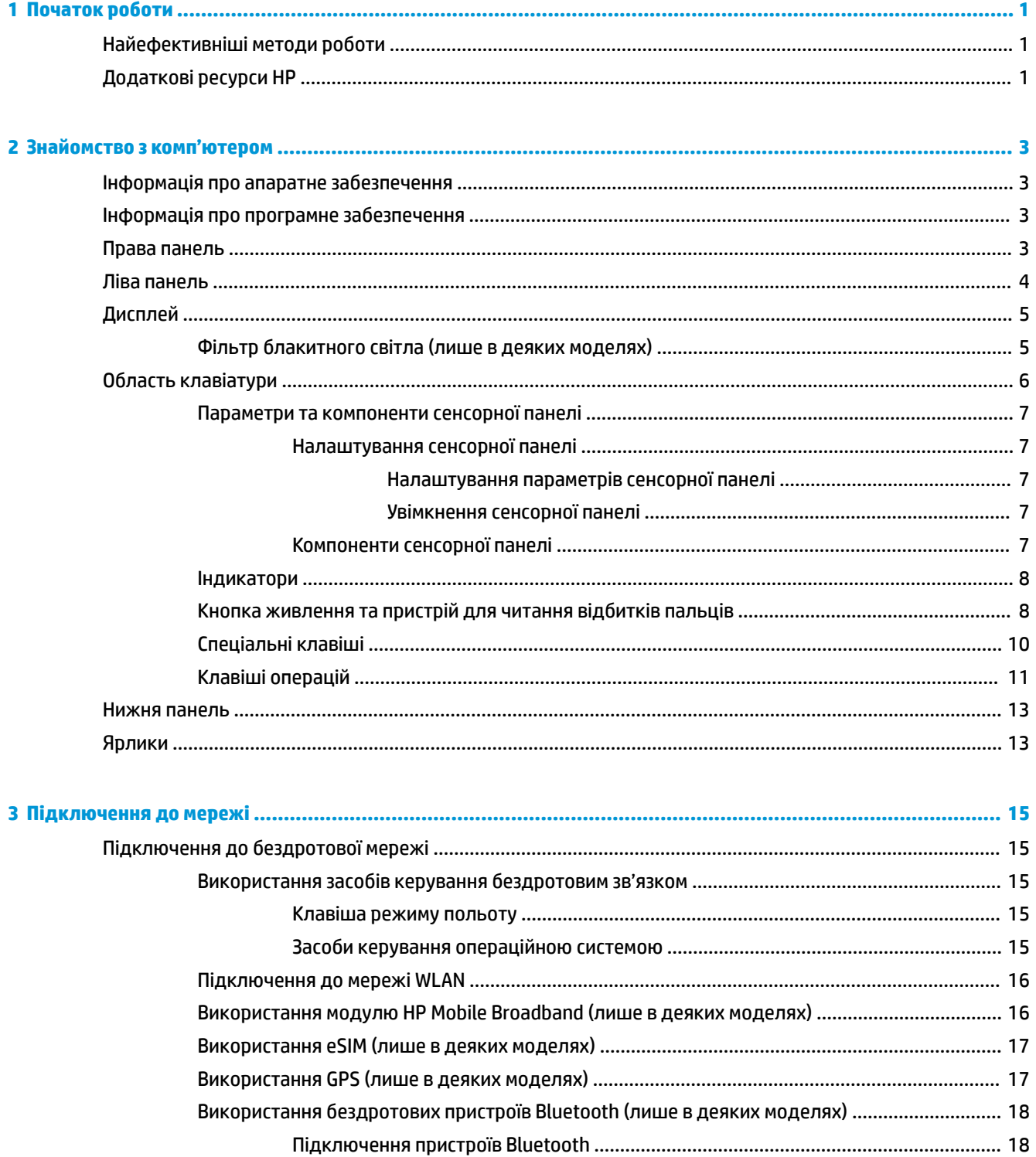

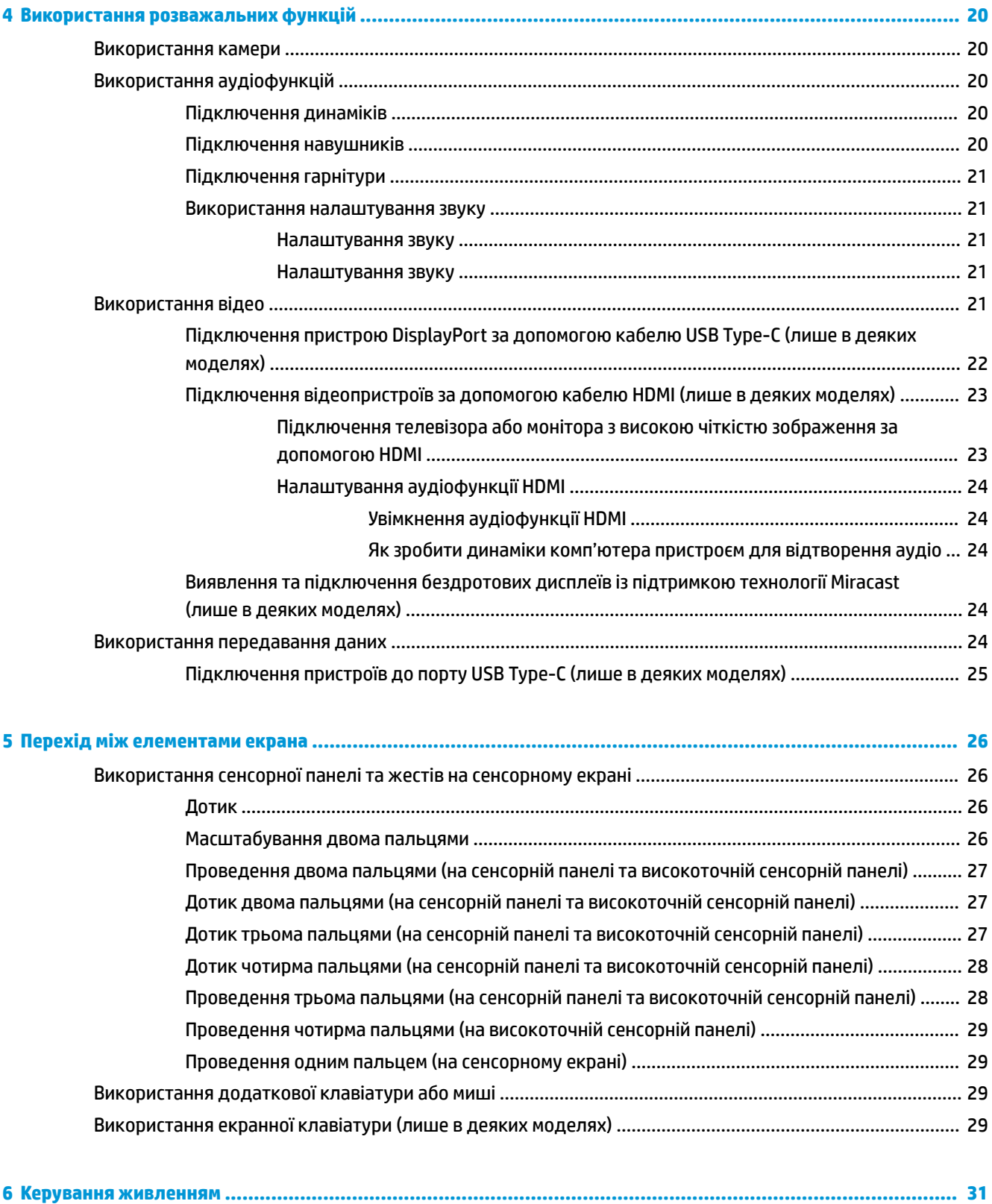

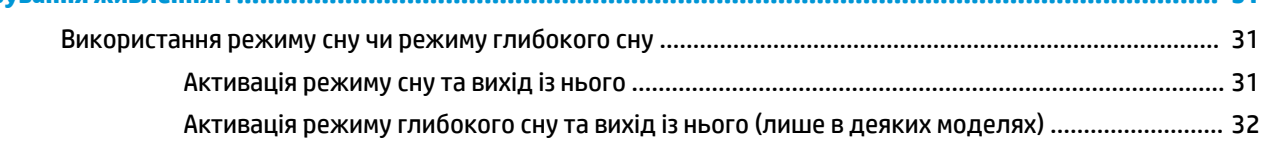

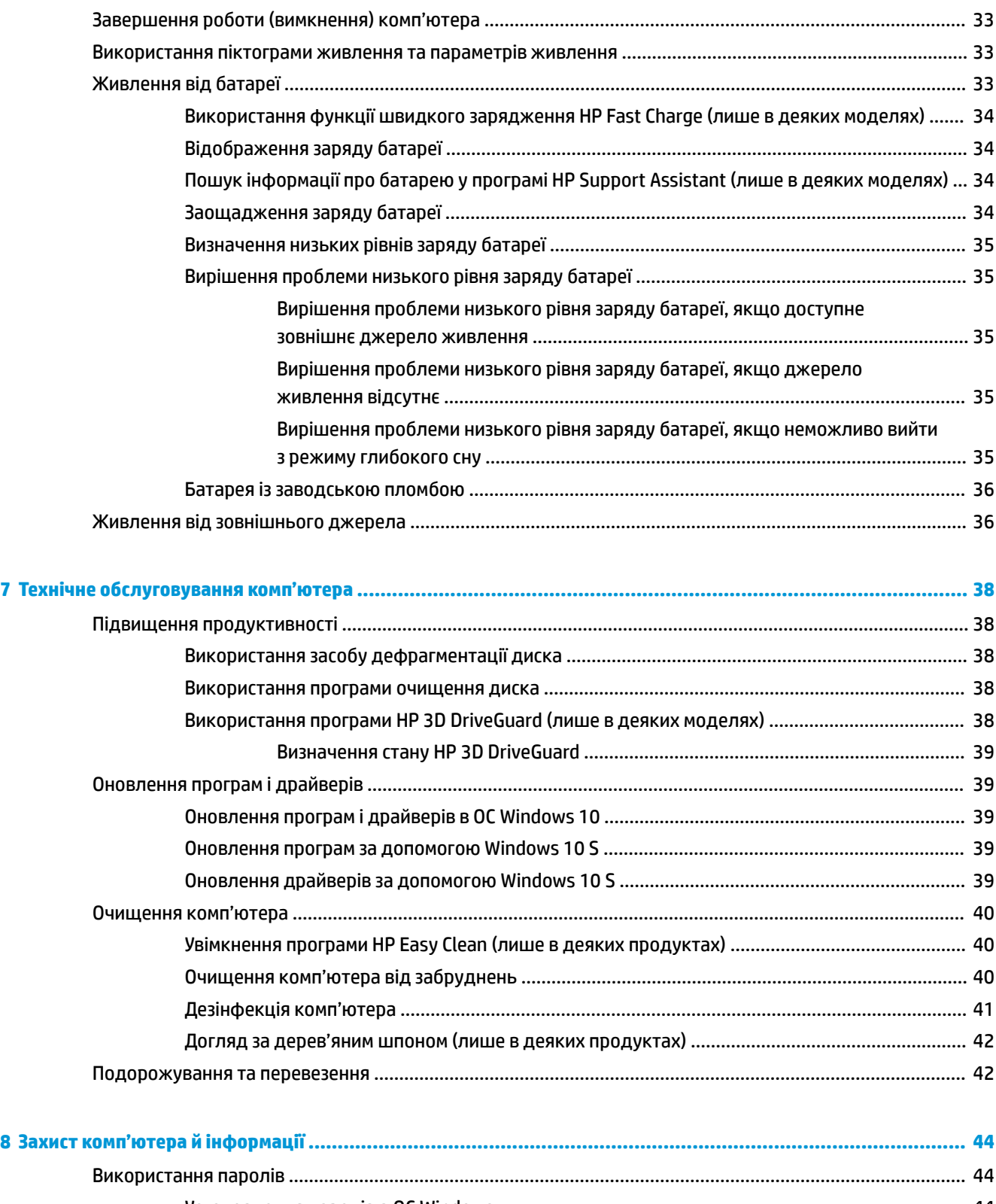

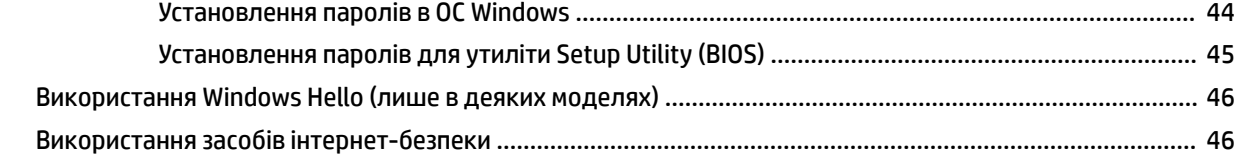

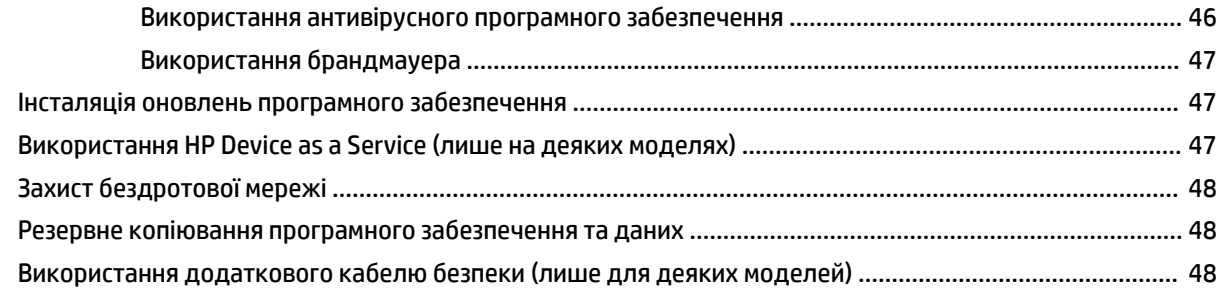

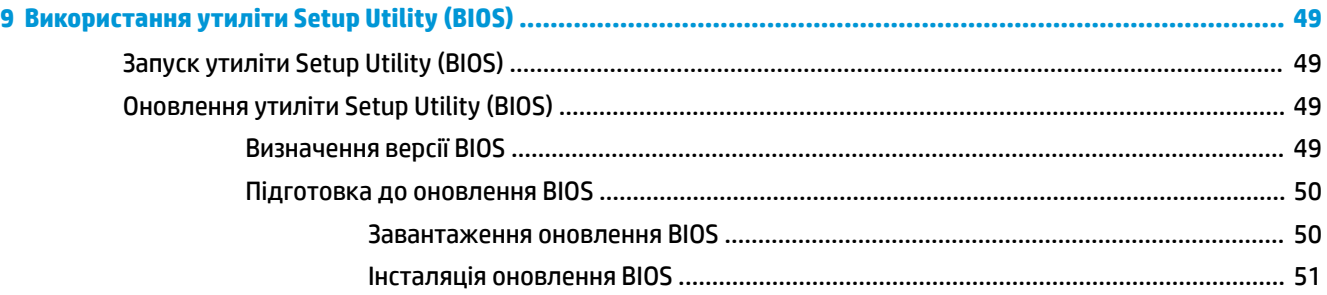

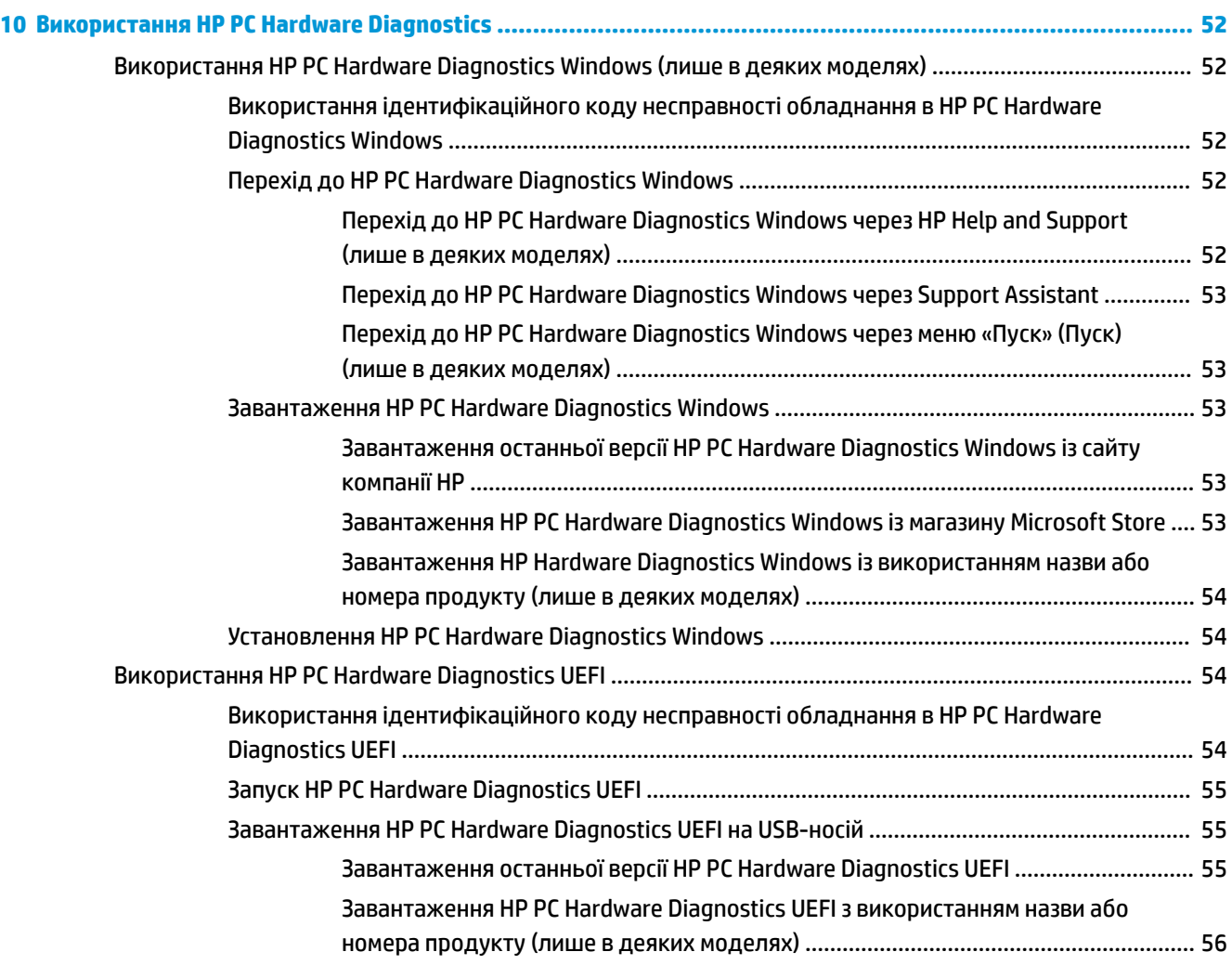

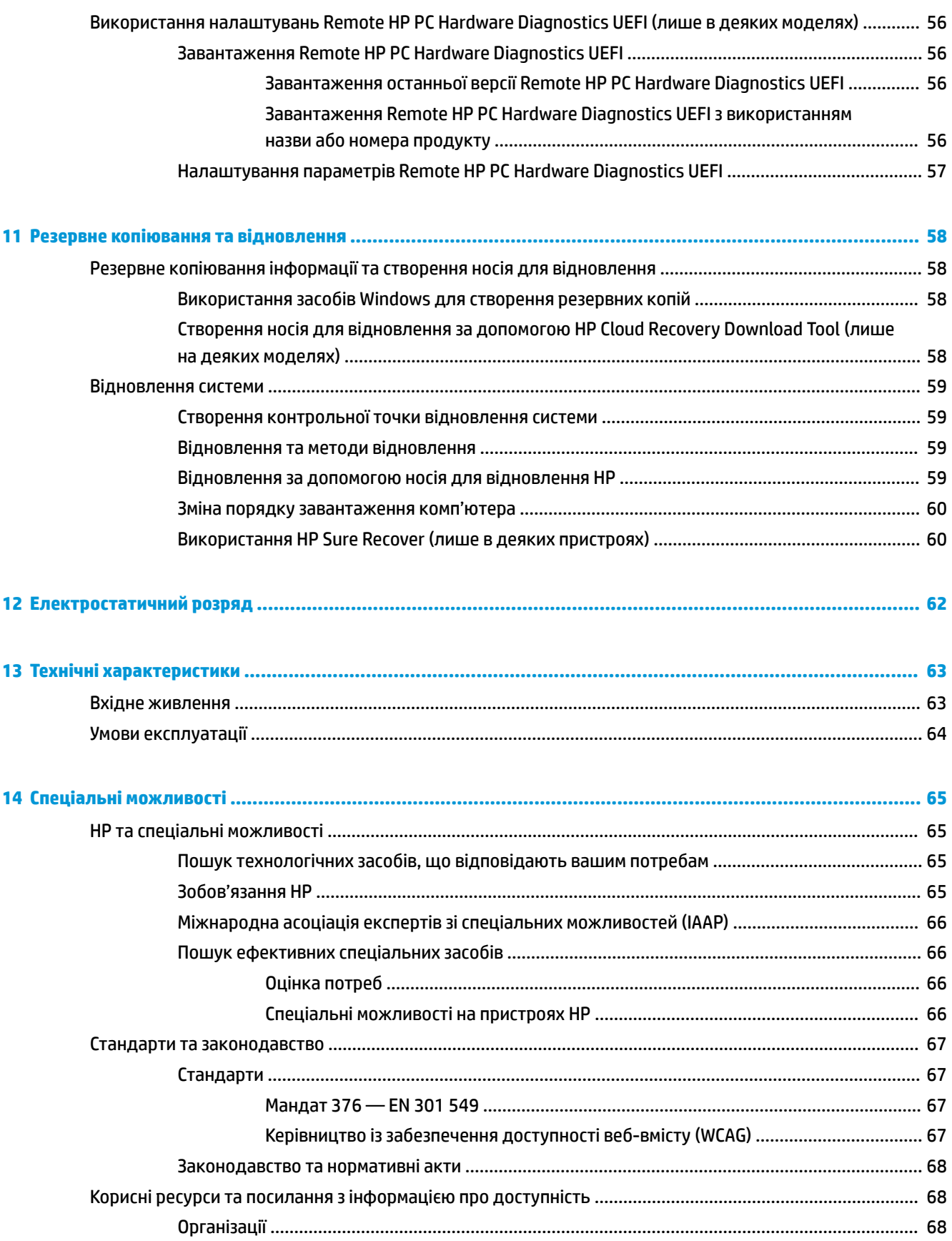

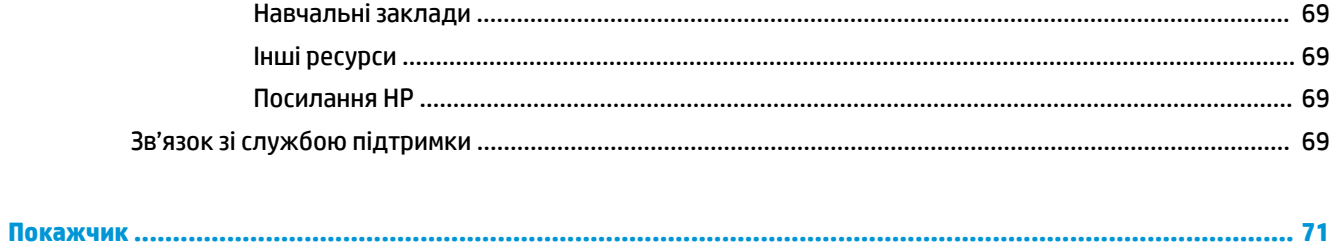

# <span id="page-12-0"></span>**1 Початок роботи**

Цей комп'ютер — потужний інструмент, створений, щоб надати вам більше можливостей для роботи та розваг.

Прочитайте цей розділ, щоб дізнатися про найефективніші методи роботи після налаштування, цікаві функції комп'ютера, а також про те, де знайти додаткові ресурси HP.

# **Найефективніші методи роботи**

Після налаштування та реєстрації комп'ютера рекомендуємо виконати наведені нижче дії, щоб скористатися всіма перевагами пристрою.

- Створіть резервні копії даних жорсткого диска на носії для відновлення. Див. розділ [Резервне](#page-69-0) [копіювання та відновлення на сторінці 58.](#page-69-0)
- Установіть підключення до дротової чи бездротової мережі, якщо ви досі цього не зробили. Докладніше див. у розділі [Підключення до мережі на сторінці 15](#page-26-0).
- Ознайомтеся з апаратним і програмним забезпеченням. Додаткові відомості див. у розділах [Знайомство з комп'ютером на сторінці 3](#page-14-0) та [Використання розважальних функцій](#page-31-0) [на сторінці 20](#page-31-0).
- Придбайте або оновіть антивірусну програму. Див. розділ [Використання антивірусного](#page-57-0) [програмного забезпечення на сторінці 46](#page-57-0).
- **Скористайтеся програмою HP Support Assistant**. Щоб швидко отримати підтримку онлайн, відкрийте програму HP Support Assistant (лише в деяких продуктах). За допомогою засобів діагностики та допоміжних інструкцій у програмі HP Support Assistant ви можете оптимізувати роботу свого комп'ютера й усунути проблеми. Крім того, програма постійно отримує оновлення. Введіть support у полі пошуку на панелі завдань і виберіть **HP Support Assistant**. Потім виберіть **Поддержка** (Підтримка).

# **Додаткові ресурси HP**

А в наведеній нижче таблиці ви знайдете відомості про ресурси з описом продукту, практичними порадами й інструкціями та іншою корисною інформацією.

#### **Таблиця 1-1 Додаткові відомості**

цього виберіть **Поддержка** (Підтримка).

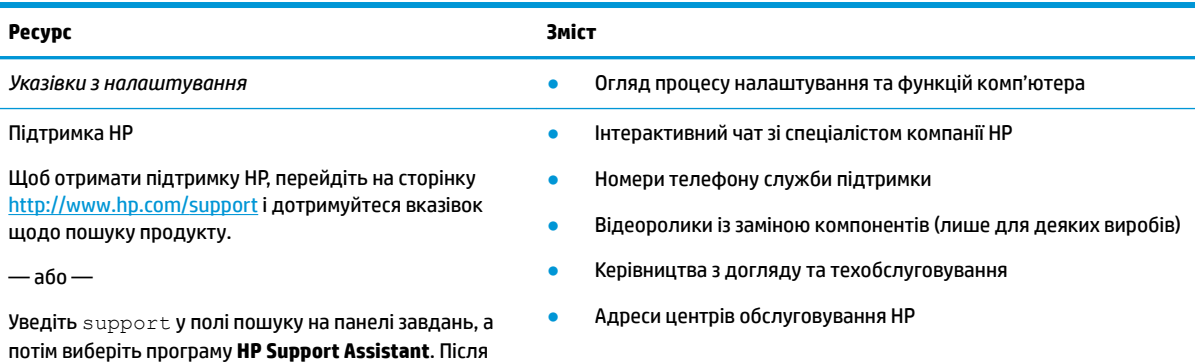

#### **Таблиця 1-1 Додаткові відомості (продовження)**

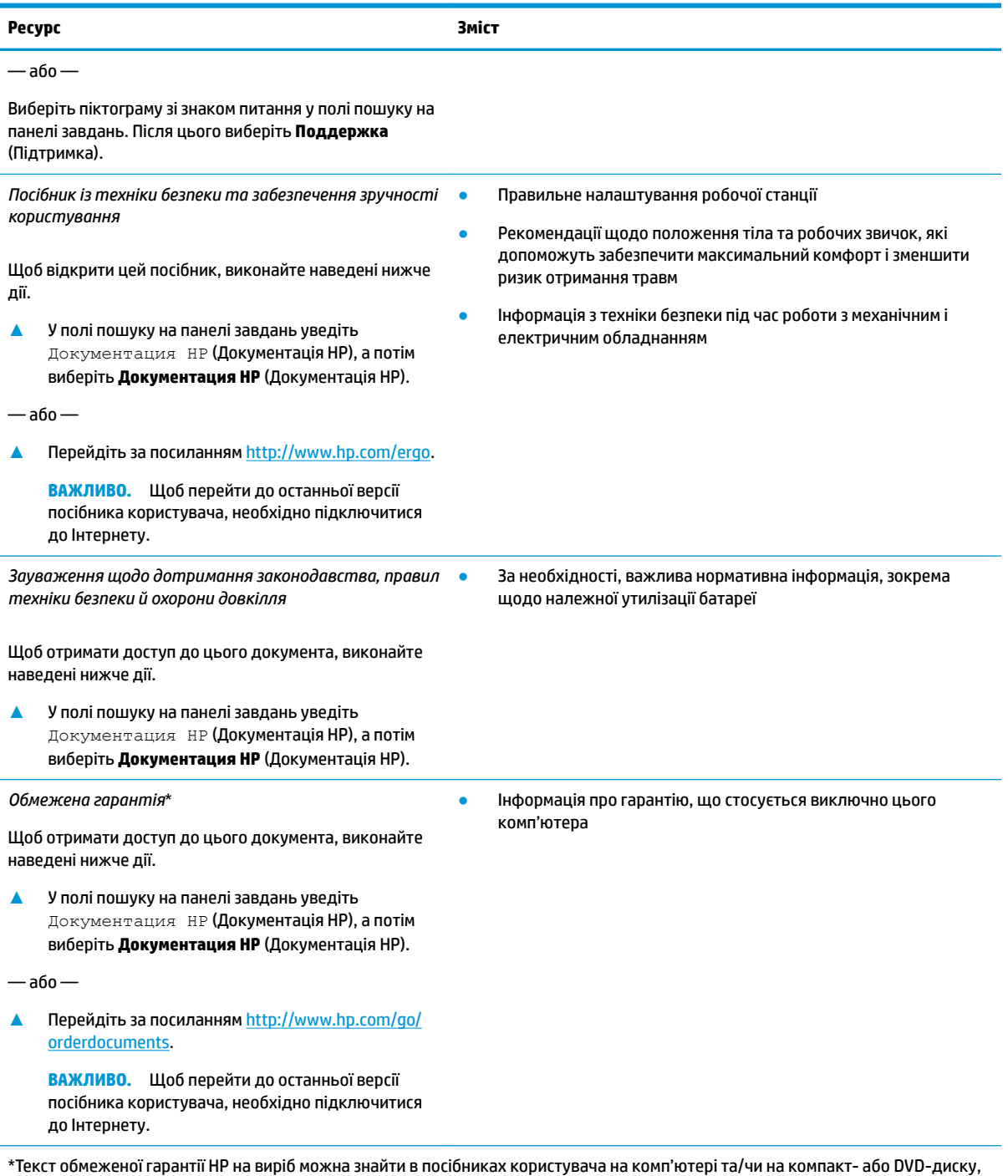

який входить до комплекту постачання. У деяких країнах і регіонах до комплекту постачання може входити друкована версія обмеженої гарантії HP. У деяких країнах і регіонах, де друкована версія гарантії не надається, можна замовити друкований примірник на сторінці<http://www.hp.com/go/orderdocuments>. Якщо виріб придбано в Азійсько-Тихоокеанському регіоні, до компанії HP можна написати за адресою: POD, PO Box 161, Kitchener Road Post Office, Singapore 912006. Укажіть назву продукту, своє ім'я, номер телефону та поштову адресу.

# <span id="page-14-0"></span>**2 Знайомство з комп'ютером**

Цей комп'ютер оснащено компонентами найвищої якості. У цьому розділі містяться відомості про компоненти, їх розташування та принцип роботи.

# **Інформація про апаратне забезпечення**

Щоб знайти всі інстальовані пристрої на комп'ютері, введіть диспетчер пристроїв у полі пошуку на панелі завдань, а потім виберіть програму **Диспетчер пристроїв**.

Щоб знайти відомості про апаратні компоненти системи та номер версії BIOS, натисніть fn+esc (лише в деяких моделях).

# **Інформація про програмне забезпечення**

Щоб переглянути все програмне забезпечення, установлене на ваш комп'ютер, натисніть правою кнопкою миші **Пуск**, а потім виберіть **Приложения и возможности** (Програми та можливості).

# **Права панель**

Визначення компонентів на правій панелі комп'ютера

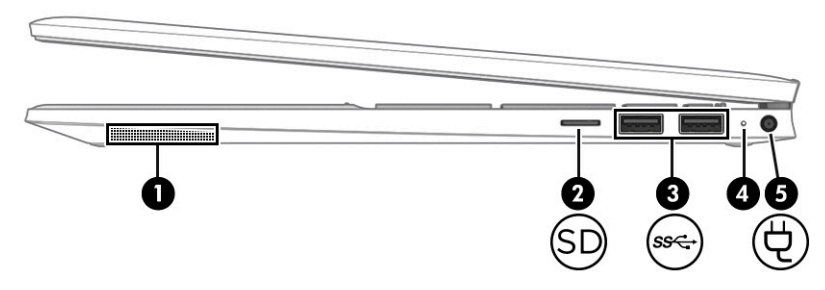

**Таблиця 2-1 Компоненти правої панелі та їх опис**

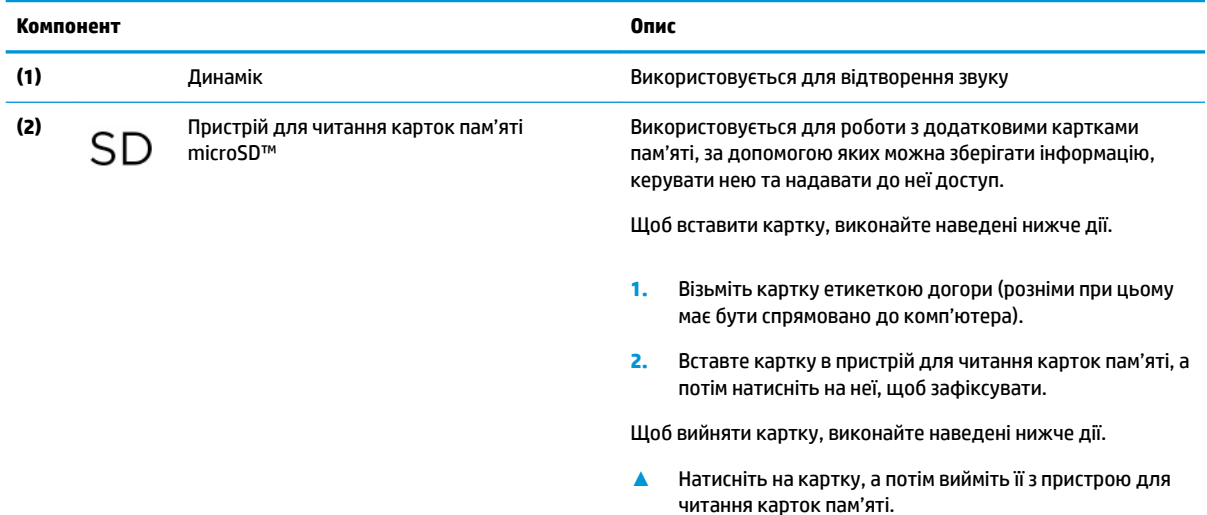

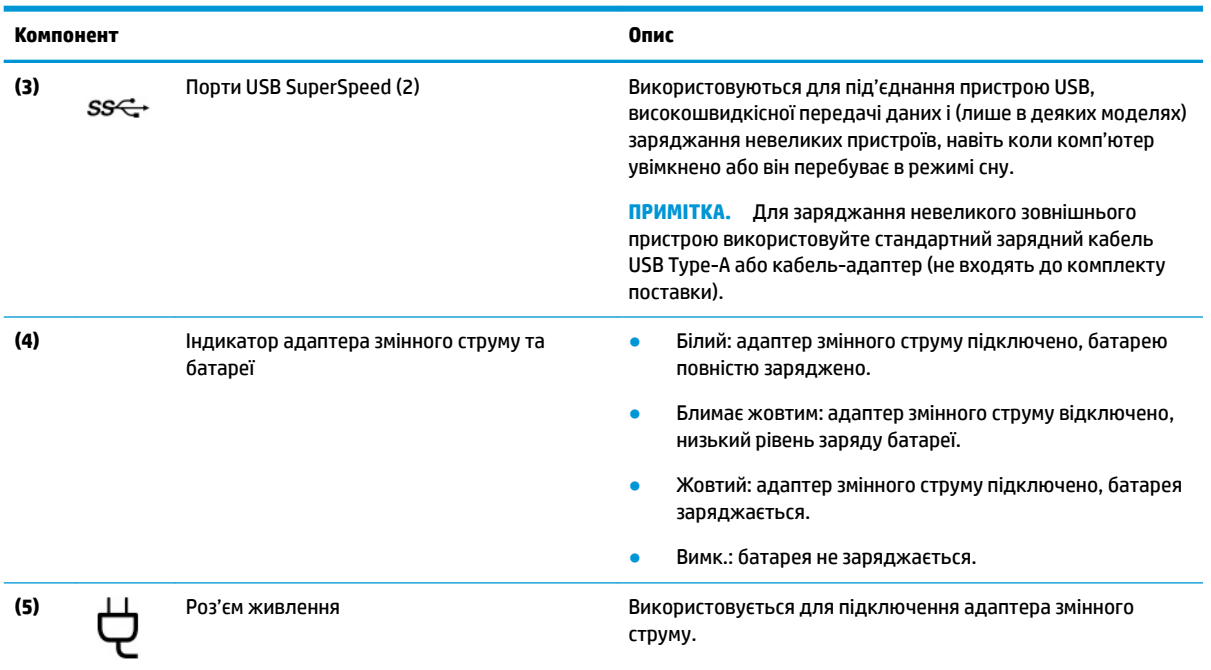

#### <span id="page-15-0"></span>**Таблиця 2-1 Компоненти правої панелі та їх опис (продовження)**

# **Ліва панель**

Визначення компонентів на лівій панелі комп'ютера

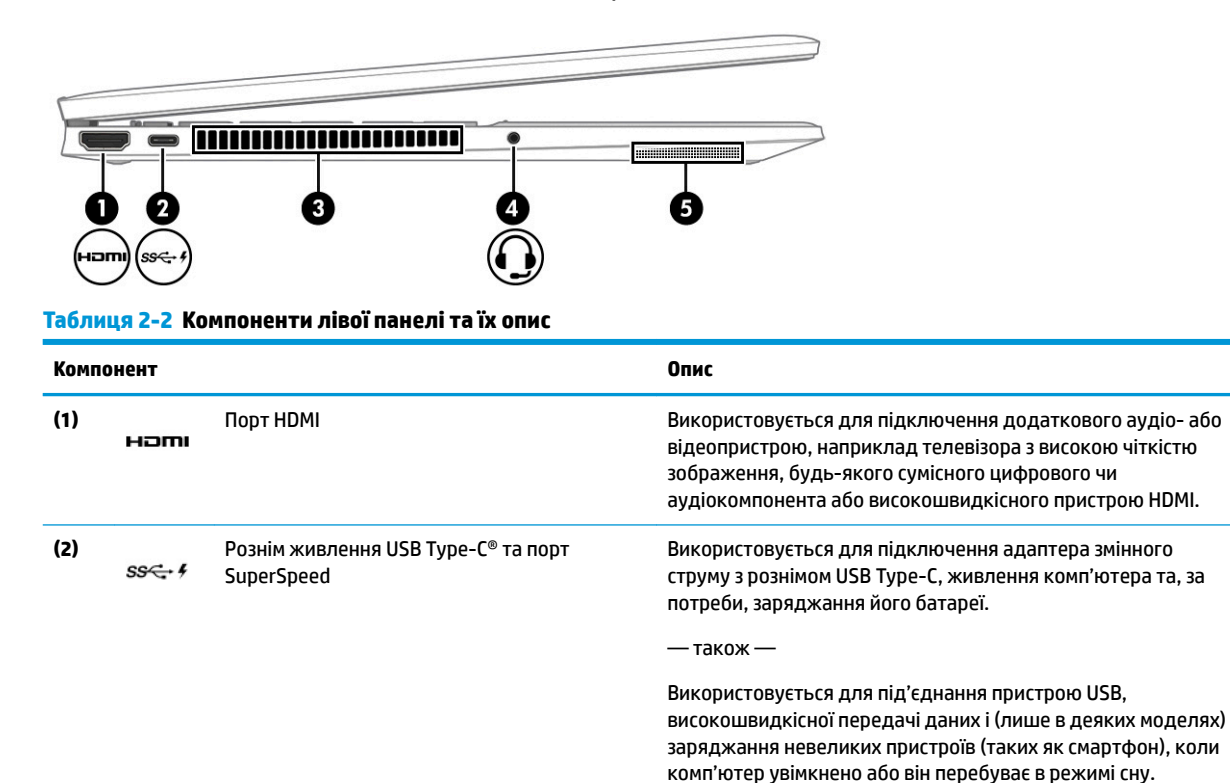

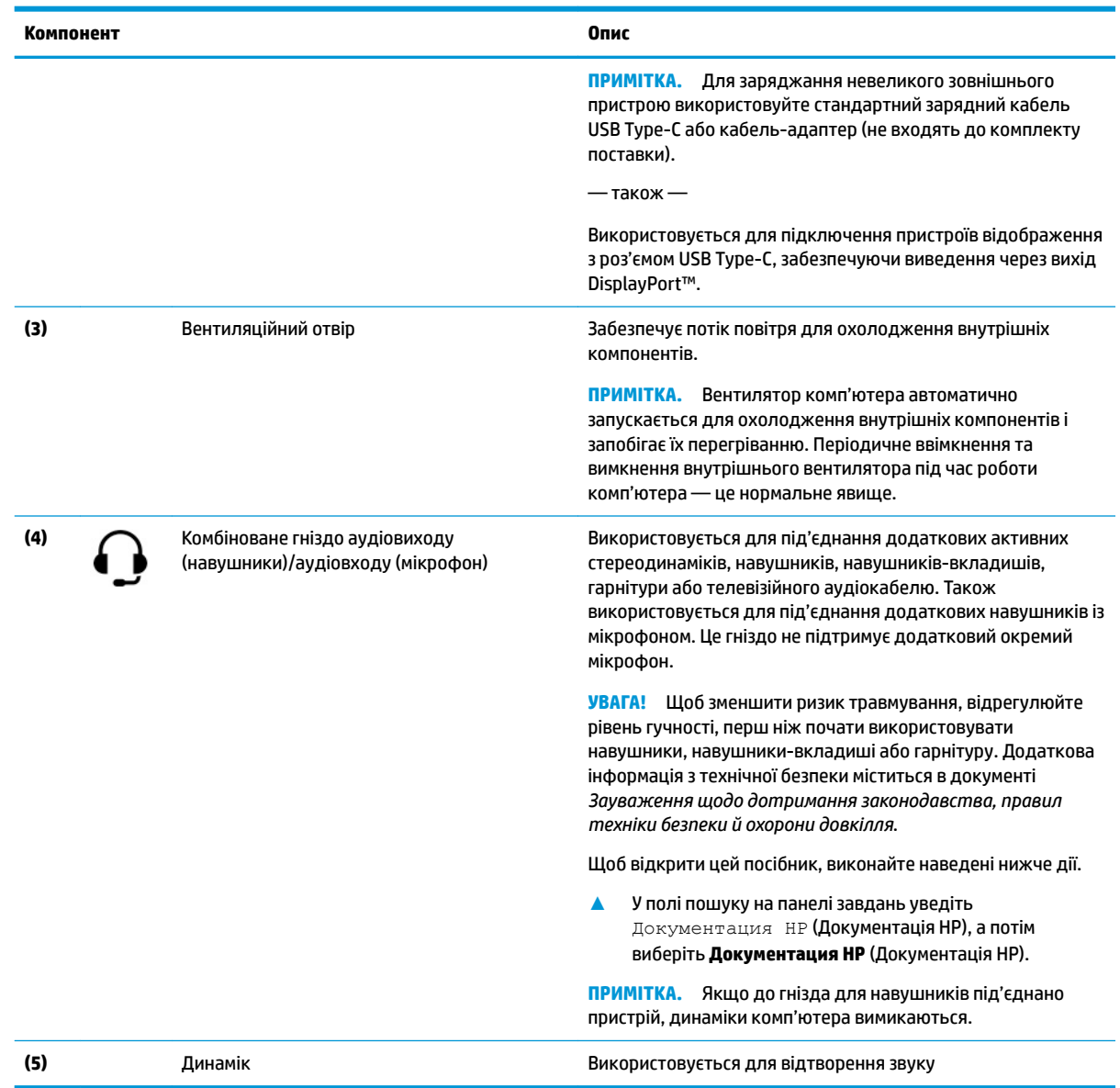

#### <span id="page-16-0"></span>**Таблиця 2-2 Компоненти лівої панелі та їх опис (продовження)**

# **Дисплей**

На екрані комп'ютера можуть міститися такі важливі компоненти, як динаміки, антени, камери та мікрофони.

# **Фільтр блакитного світла (лише в деяких моделях)**

Дисплей комп'ютера постачається з увімкненим фільтром блакитного світла, що захищає зір і підвищує комфорт під час роботи. Крім того, фільтр автоматично регулює випромінення блакитного світла під час використання комп'ютера вночі або під час читання.

<span id="page-17-0"></span>**УВАГА!** Щоб знизити ризик виникнення серйозних травм, ознайомтеся з *Посібником із техніки безпеки та забезпечення зручності користування*. У цьому посібнику описано правильну організацію робочого місця, позу, а також робочі та побутові звички для користувачів комп'ютерів. Крім того, у *Посібнику з техніки безпеки та забезпечення зручності користування* наведено важливу інформацію з технічної безпеки під час роботи з механічним і електричним обладнанням. *Посібник із техніки безпеки та забезпечення зручності користування* доступний в Інтернеті за посиланням [http://www.hp.com/ergo.](http://www.hp.com/ergo)

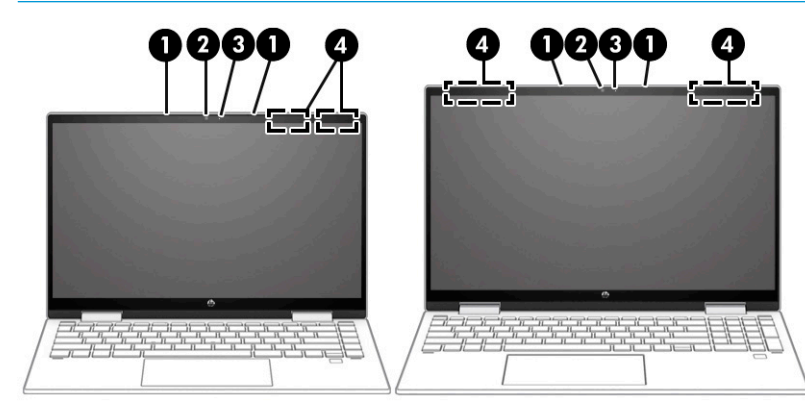

 **<b>ПРИМІТКА.** Див. ілюстрацію, що найбільше відповідає вигляду вашого комп'ютера.

**Таблиця 2-3 Компоненти дисплея та їх опис**

| Компонент |                         | Опис                                                                                                    |
|-----------|-------------------------|----------------------------------------------------------------------------------------------------|
| (1)       | Внутрішні мікрофони (2) | Дають змогу записувати звук.                                                                                                    |
| (2)       | Камера                  | Дає змогу використовувати відеочат, записувати відео та знімати<br>нерухомі зображення. Щоб використовувати камеру, див.<br>Використання камери на сторінці 20. Деякі типи камер дають<br>змогу входити в операційну систему Windows за допомогою<br>розпізнавання обличчя замість введення пароля. Додаткову<br>інформацію див. у розділі Використання Windows Hello (лише в<br>деяких моделях) на сторінці 46.<br>Функціональні можливості камери залежать від її<br>ПРИМІТКА.<br>апаратного забезпечення, а також програмного забезпечення,<br>установленого на комп'ютері. |
| (3)       | Індикатор камери        | Світиться: камера використовується.                                                                                                    |
| (4)       | Антени WI AN*           | Дають змогу надсилати й отримувати сигнали бездротової<br>мережі для обміну даними в бездротових локальних мережах<br>(WLAN).                                                                                                    |

\* Антени вбудовані, тому ззовні комп'ютера їх не видно. Щоб забезпечити оптимальну передачу сигналів, перевірте, чи немає перешкод навколо антени.

Нормативна інформація стосовно безпроводового зв'язку для відповідної країни або регіону міститься в посібнику *Зауваження щодо дотримання законодавства, правил техніки безпеки й охорони довкілля*.

Щоб відкрити цей посібник, виконайте наведені нижче дії.

**▲** У полі пошуку на панелі завдань уведіть Документация HP (Документація HP), а потім виберіть **Документация HP**  (Документація HP).

# **Область клавіатури**

Конфігурація клавіатури залежить від мови, для якої її призначено.

### <span id="page-18-0"></span>**Параметри та компоненти сенсорної панелі**

Додаткові відомості про налаштування та компоненти сенсорної панелі

#### **Налаштування сенсорної панелі**

Дізнайтеся, як налаштувати параметри сенсорної панелі.

#### **Налаштування параметрів сенсорної панелі**

Щоб налаштувати параметри та жести сенсорної панелі, виконайте наведені нижче дії.

- **1.** Введіть налаштування сенсорної панелі в полі пошуку на панелі завдань, а потім натисніть клавішу enter.
- **2.** Виберіть параметр.

#### **Увімкнення сенсорної панелі**

Щоб увімкнути сенсорну панель, виконайте наведені нижче дії.

- **1.** Введіть налаштування сенсорної панелі в полі пошуку на панелі завдань, а потім натисніть клавішу enter.
- **2.** За допомогою миші натисніть **кнопку сенсорної панелі**.

Якщо ви не користуєтеся зовнішньою мишею, натисніть клавішу Tab кілька разів, доки вказівник не стане на кнопку **сенсорної панелі**. Після цього натисніть клавішу пробілу, щоб вибрати кнопку.

#### **Компоненти сенсорної панелі**

Визначення компонентів сенсорної панелі

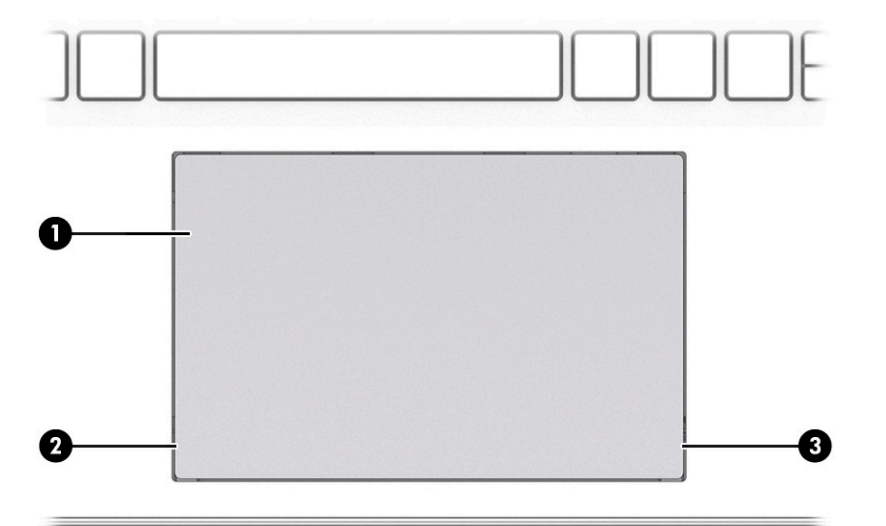

#### **Таблиця 2-4 Компоненти сенсорної панелі та їх опис**

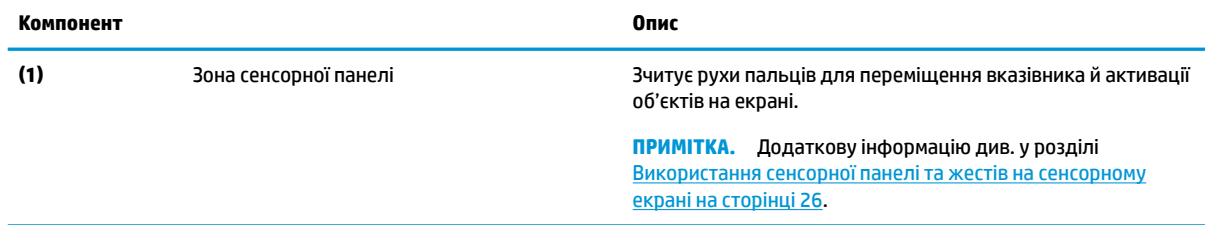

#### <span id="page-19-0"></span>**Таблиця 2-4 Компоненти сенсорної панелі та їх опис (продовження)**

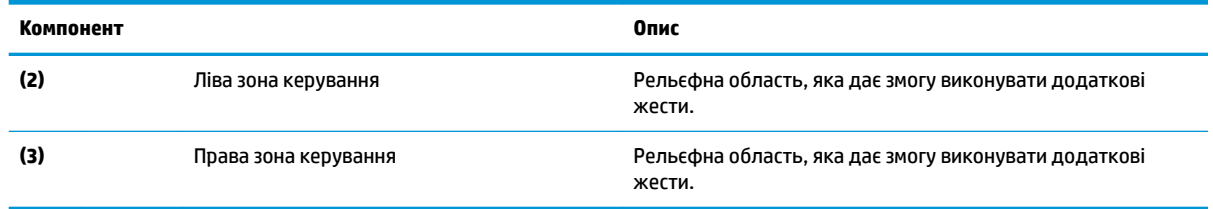

### **Індикатори**

Визначення індикаторів комп'ютера

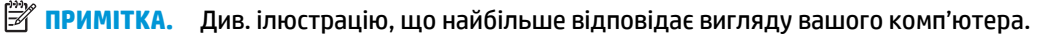

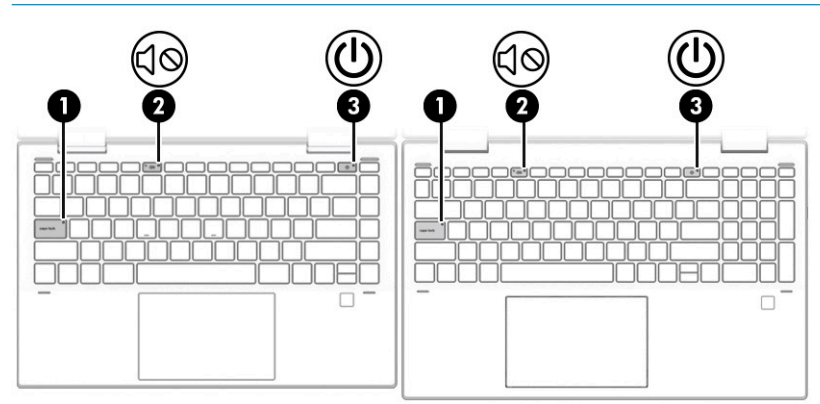

#### **Таблиця 2-5 Індикатори та їх опис**

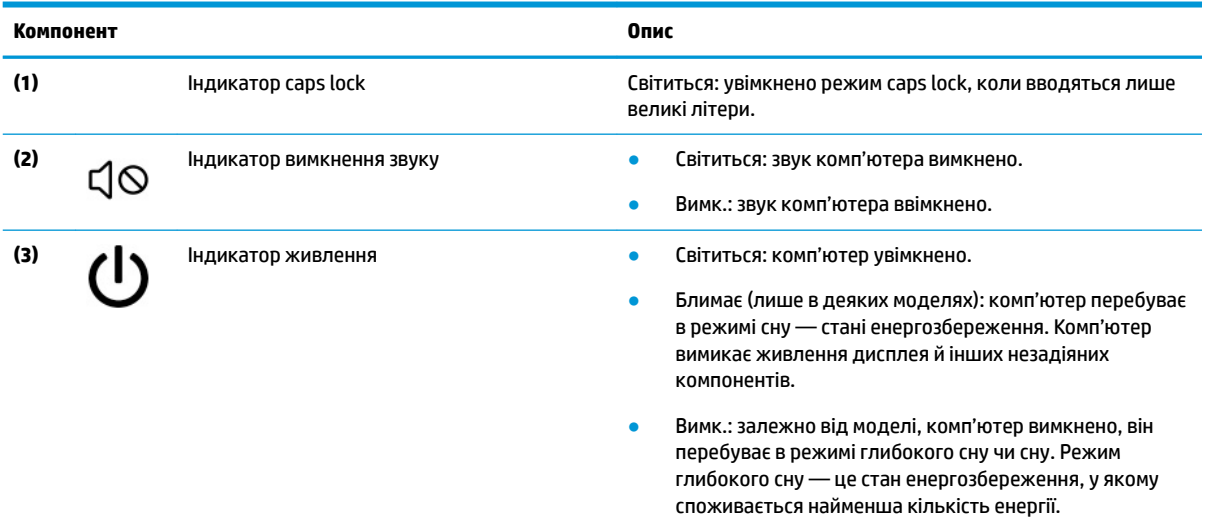

### **Кнопка живлення та пристрій для читання відбитків пальців**

Визначення кнопки комп'ютера, а також пристрою для читання відбитків пальців

**ПРИМІТКА.** Див. ілюстрацію, що найбільше відповідає вигляду вашого комп'ютера.

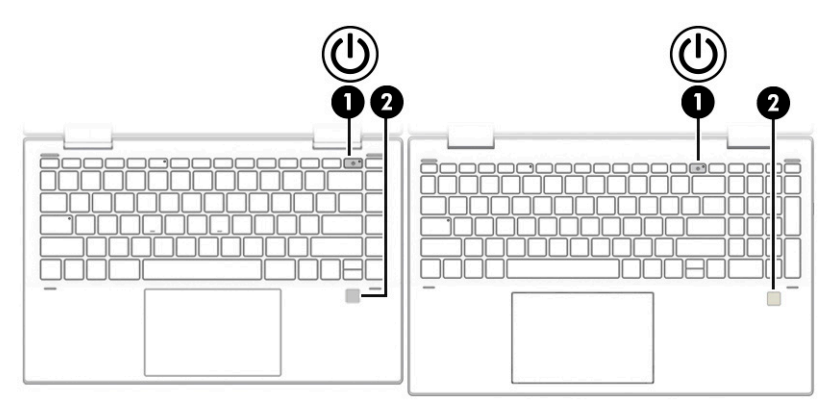

Пристрої для читання відбитків пальців, що дають змогу входити в операційну систему, можна знайти на сенсорній панелі, боковій панелі комп'ютера або на верхній кришці під клавіатурою.

**ВАЖЛИВО.** Щоб переконатися, що ваш комп'ютер підтримує вхід за відбитком пальця, введіть Параметри входу в полі пошуку на панелі завдань і дотримуйтеся вказівок на екрані. Якщо параметра **Устройство чтения отпечатков пальцев** (Пристрій для читання відбитків пальців) немає в списку, то на комп'ютері не встановлено пристрій для читання відбитків пальців.

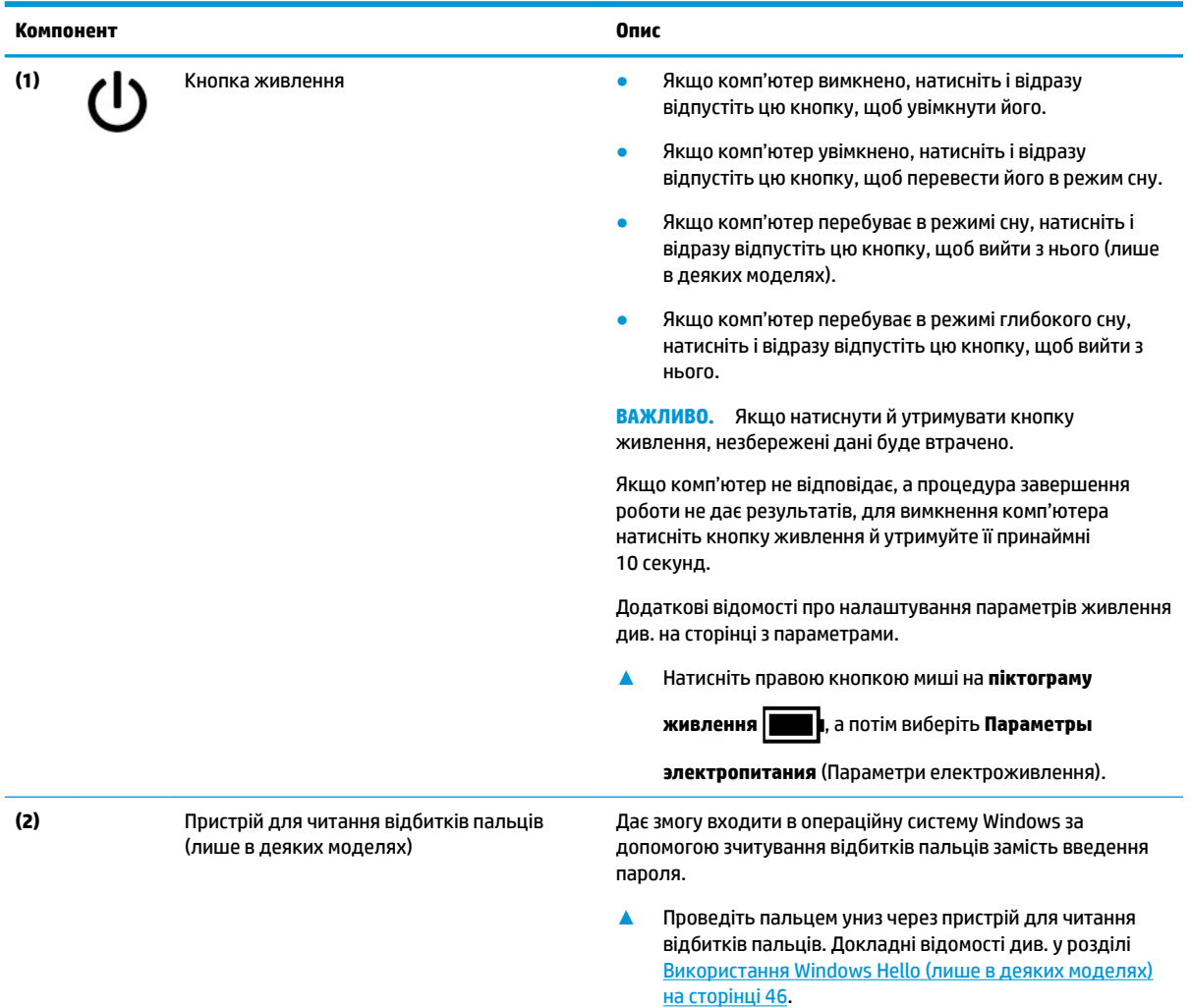

**Таблиця 2-6 Кнопка та пристрій для читання відбитків пальців і їх опис**

#### <span id="page-21-0"></span>**Таблиця 2-6 Кнопка та пристрій для читання відбитків пальців і їх опис (продовження)**

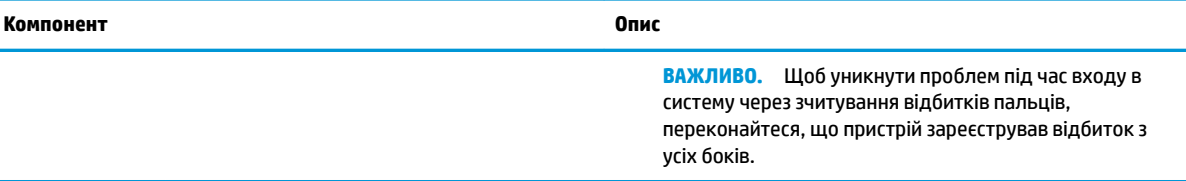

## **Спеціальні клавіші**

Визначення спеціальних клавіш

**В ПРИМІТКА.** Див. ілюстрацію, що найбільше відповідає вигляду вашого комп'ютера.

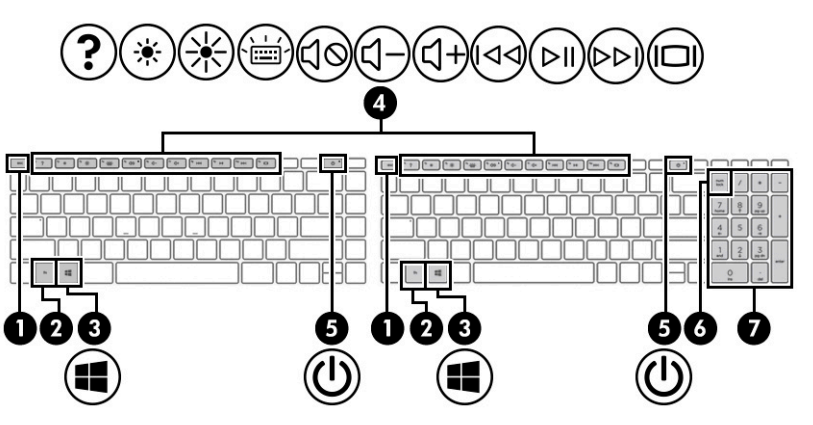

**Таблиця 2-7 Спеціальні клавіші та їх опис**

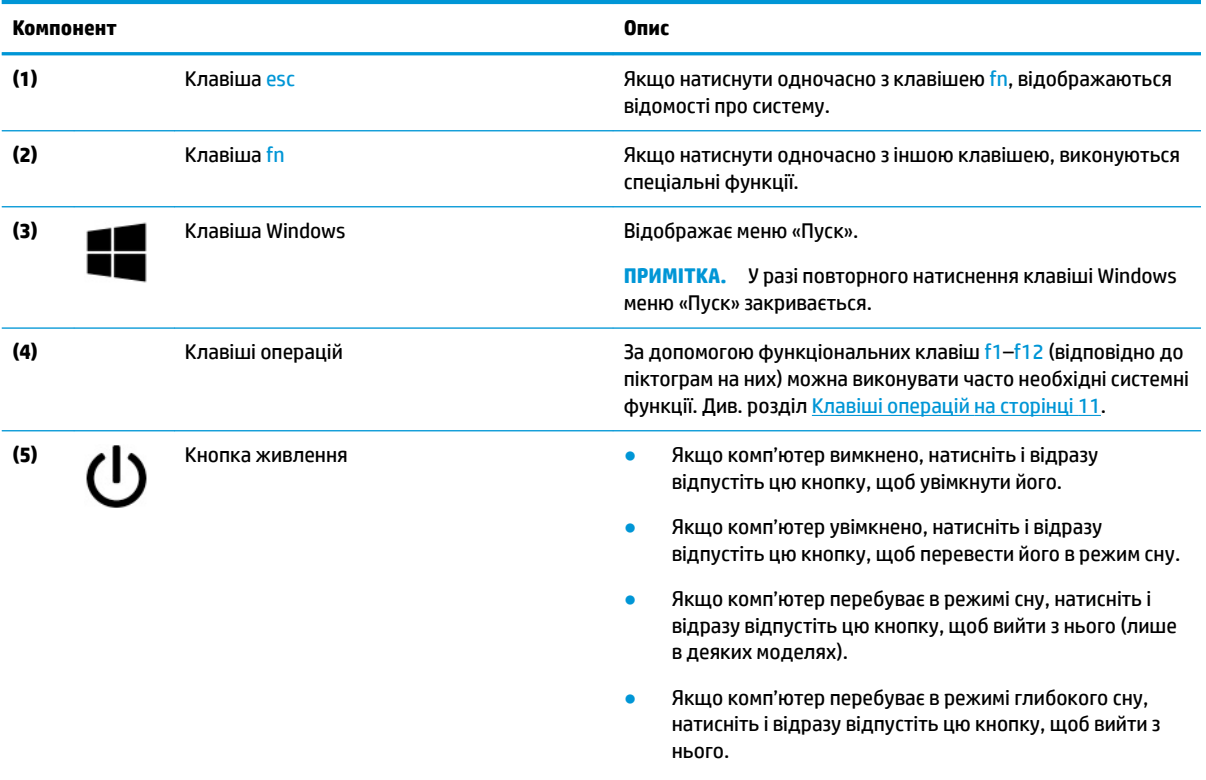

**ВАЖЛИВО.** Якщо натиснути й утримувати кнопку живлення, незбережені дані буде втрачено.

<span id="page-22-0"></span>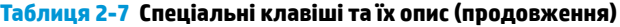

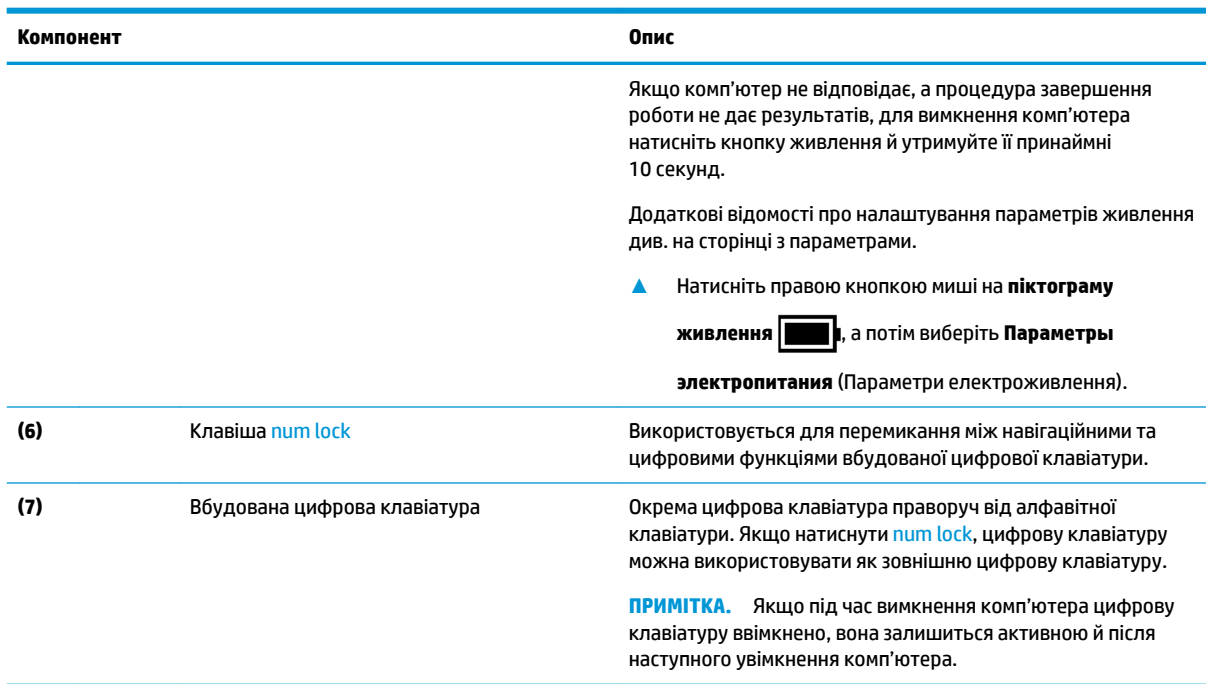

## **Клавіші операцій**

Визначення клавіш операцій

За допомогою клавіш операцій f1-f12 можна запускати часто використовувані системні функції (позначені відповідними піктограмами на кожній клавіші). Функції клавіш операцій залежать від моделі комп'ютера.

- **▲** Щоб застосувати клавішу операцій, натисніть і утримуйте цю клавішу.
- **ПРИМІТКА.** На деяких клавіатурах разом із відповідною клавішею операцій потрібно натискати клавішу fn.

| Таблиця 2-8 Клавіші операцій і їх опис |                                                                                                    |  |
|----------------------------------------|----------------------------------------------------------------------------------------------------|--|
| Піктограма                             | Опис                                                                                                    |  |
| ▨                                      | Заважає стороннім людям переглядати екран збоку. Дає змогу зменшити яскравість у добре освітлених<br>середовищах або збільшити її в темних. Натисніть клавішу ще раз, щоб вимкнути конфіденційність<br>екрана. |  |
|                                        |                                                                                                    |  |

**Таблиця 2-8 Клавіші операцій і їх опис**

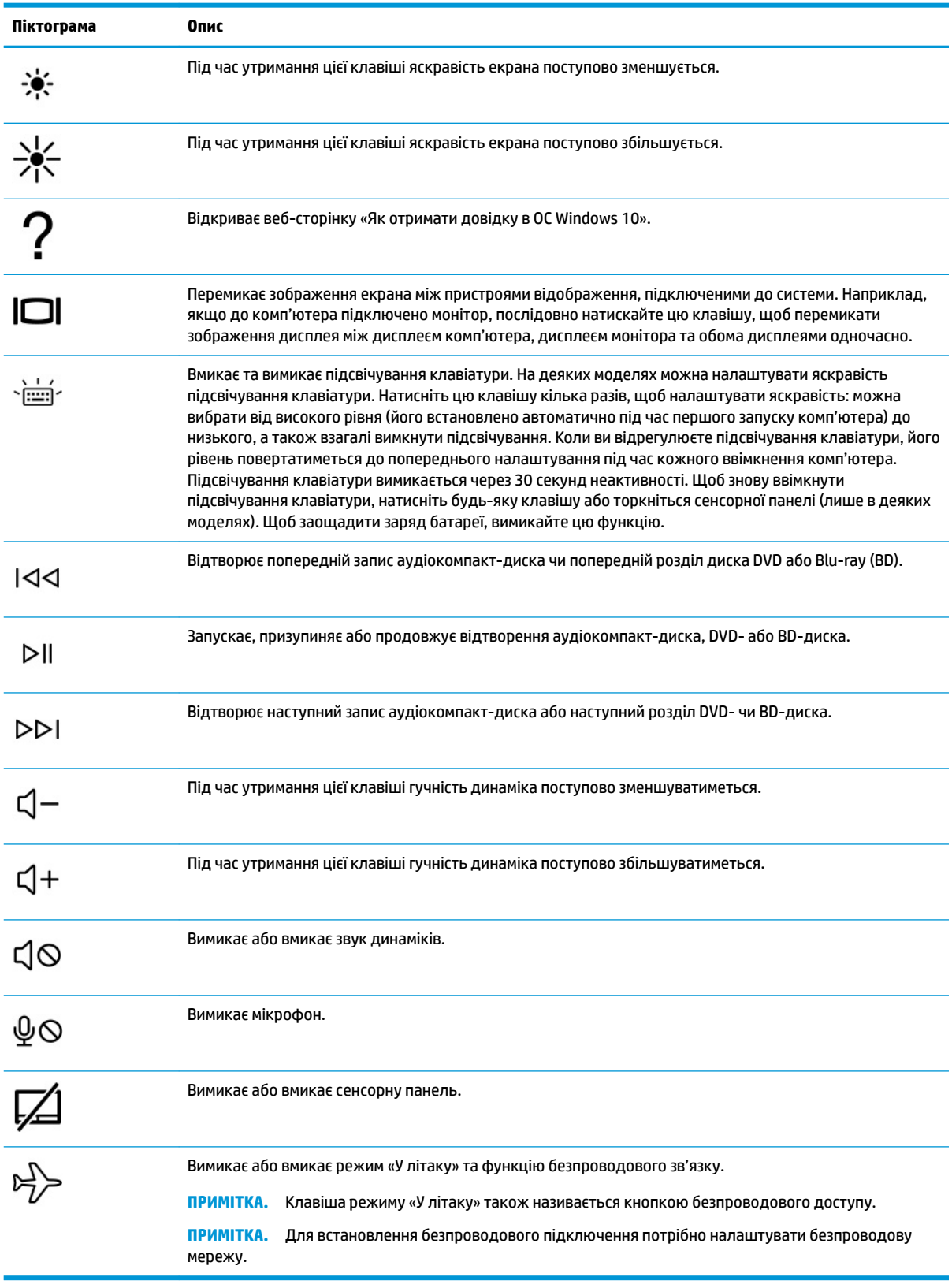

#### **Таблиця 2-8 Клавіші операцій і їх опис (продовження)**

# <span id="page-24-0"></span>**Нижня панель**

Визначення компонентів нижньої панелі

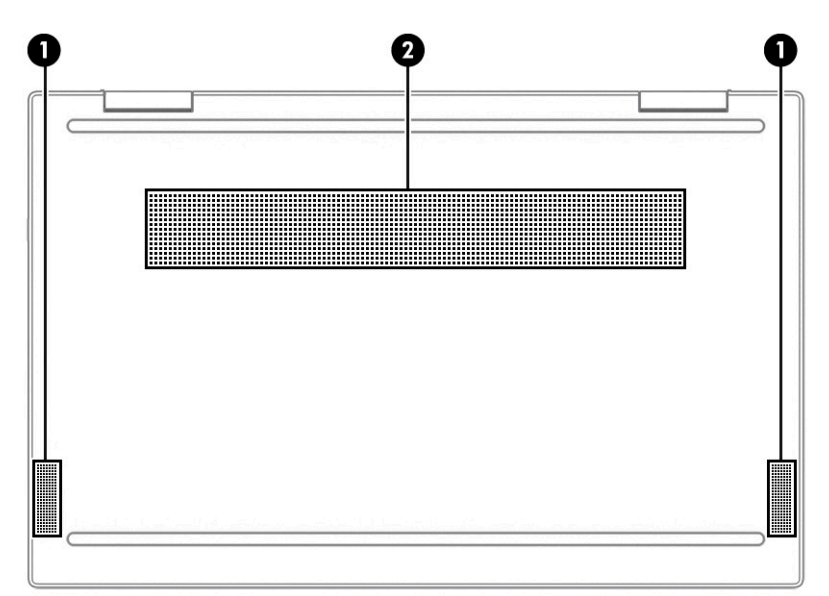

#### **Таблиця 2-9 Компоненти нижньої панелі та їх опис**

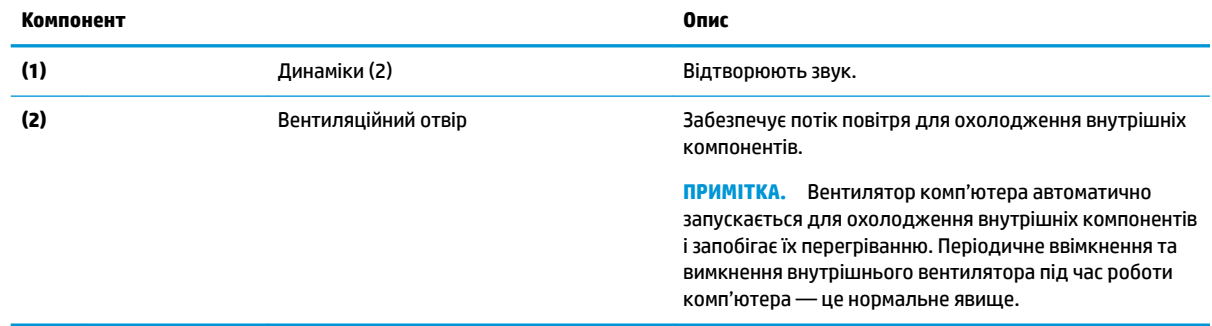

# **Ярлики**

Ярлики на комп'ютері містять інформацію, яка може знадобитися під час усунення несправностей системи або закордонної подорожі. Відомості ярлика може бути нанесено на паперову наліпку або безпосередньо на пристрій.

**ै ВАЖЛИВО.** Перевірте наступні місця для ярликів, описаних у цьому розділі: на нижній панелі комп'ютера, усередині відділення для батареї, під кришкою відділення для обслуговування, на задній панелі дисплея або на нижній панелі підставки планшета.

Сервісний ярлик містить важливі ідентифікаційні дані комп'ютера. У разі звернення в службу підтримки у вас можуть запитати серійний номер, номер продукту або номер моделі. Тому спершу знайдіть цю інформацію.

Нижче наведено приклади сервісних ярликів. Див. малюнок, що найбільше відповідає вигляду сервісного ярлика на вашому комп'ютері.

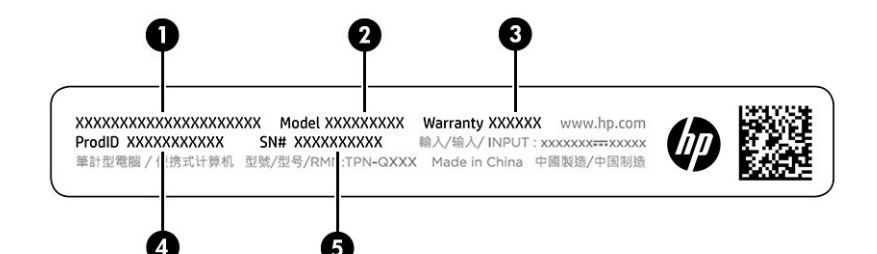

#### **Таблиця 2-10 Компоненти сервісного ярлика**

#### **Компонент**

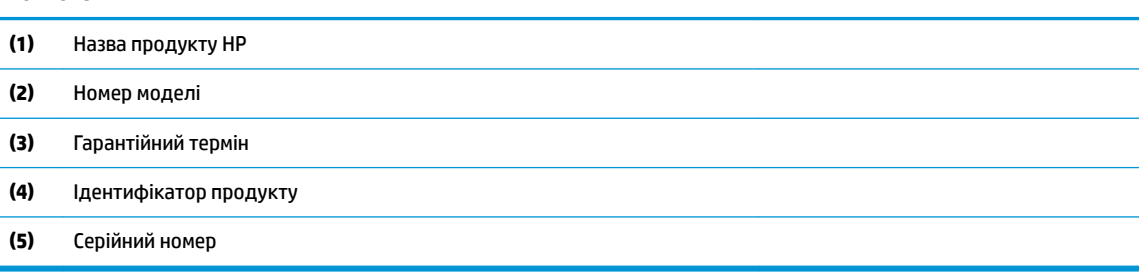

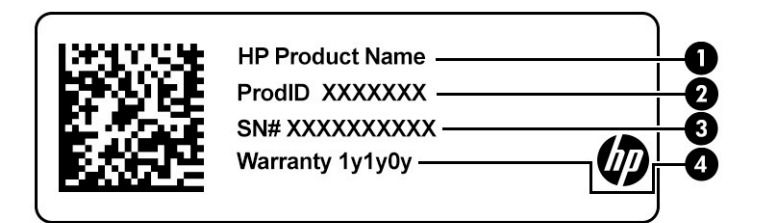

#### **Таблиця 2-11 Компоненти сервісного ярлика**

#### **Компонент**

- **(1)** Назва продукту HP
- **(2)** Ідентифікатор продукту
- **(3)** Серійний номер
- **(4)** Гарантійний термін
- Ярлик із регулятивною інформацією містить нормативну інформацію про комп'ютер.
- Ярлики сертифікації бездротового обладнання містять інформацію про додаткові бездротові пристрої, а також позначки про схвалення для певних країн, у яких затверджено використання цих пристроїв.

# <span id="page-26-0"></span>**3 Підключення до мережі**

Ви можете взяти комп'ютер будь-куди із собою. Але навіть удома можна вивчати світ і отримувати доступ до інформації з мільйонів веб-сайтів за допомогою комп'ютера, підключеного до дротової або бездротової мережі. У цьому розділі наведено відомості про те, як підключити комп'ютер до мережі.

# **Підключення до бездротової мережі**

Цей комп'ютер може бути обладнано одним або кількома бездротовими пристроями, перерахованими нижче.

- Пристрій WLAN підключає комп'ютер до бездротової локальної мережі (так званої мережі Wi-Fi, бездротової мережі LAN або WLAN) в офісах, удома й у громадських місцях, зокрема аеропортах, ресторанах, кав'ярнях, готелях і університетах. Обмін даними здійснюється за допомогою бездротового маршрутизатора чи точки доступу до бездротової мережі.
- Модуль мобільного широкосмугового зв'язку HP забезпечує доступ через бездротові глобальні мережі (WWAN) на більшій території. Оператори мобільного зв'язку встановлюють базові станції (які схожі на вежі мобільного телефонного зв'язку), створюючи географічно розгалужену мережу, що надає ефективне покриття у всій області, регіоні чи навіть у цілій країні.
- Пристрій Bluetooth® дає змогу створити приватну мережу PAN для підключення до інших Bluetooth-сумісних пристроїв, наприклад комп'ютерів, телефонів, принтерів, гарнітур, динаміків і камер. У мережі PAN кожен пристрій обмінюється даними безпосередньо з іншим. При цьому відстань між пристроями має бути невеликою — зазвичай до 10 м (приблизно 33 фути).

### **Використання засобів керування бездротовим зв'язком**

Бездротовими пристроями комп'ютера можна керувати за допомогою зазначених засобів.

- Клавіша режиму польоту (також відома як *кнопка бездротового зв'язку* або *клавіша бездротового зв'язку*)
- Засоби керування операційною системою

#### **Клавіша режиму польоту**

На комп'ютері є клавіша режиму польоту, один або кілька бездротових пристроїв і один або два індикатори бездротового зв'язку. Усі бездротові пристрої на комп'ютері ввімкнено за замовчуванням.

Індикатор бездротового зв'язку відображає загальний стан живлення всіх бездротових пристроїв, але не кожного окремо.

#### **Засоби керування операційною системою**

У розділі центру мережних підключень і спільного доступу можна налаштовувати підключення чи мережу, здійснювати підключення до неї, виконувати діагностику, а також вирішувати проблеми з мережею.

Щоб скористатися засобами керування операційної системи, виконайте наведені нижче дії.

На панелі завдань клацніть правою кнопкою миші піктограму стану мережі й виберіть **Открыть «Параметры сети и Интернет»** (Відкрити параметри мережі й Інтернет).

<span id="page-27-0"></span>– або –

На панелі завдань клацніть піктограму стану мережі й виберіть **Параметры сети и Интернет**  (Параметри мережі й Інтернет).

### **Підключення до мережі WLAN**

Перед тим як налаштовувати підключення до бездротової мережі (WLAN) за допомогою перерахованих нижче дій, потрібно налаштувати доступ до Інтернету.

 $\mathbb{F}$  примітка. Перш ніж налаштовувати вдома доступ до Інтернету, необхідно створити обліковий запис в інтернет-провайдера. Щоб придбати пакет інтернет-послуг і модем, зверніться до місцевого інтернетпровайдера. Він допоможе налаштувати модем, підключить до нього ваш бездротовий маршрутизатор за допомогою мережного кабелю, а також перевірить якість інтернет-з'єднання.

- **1.** Переконайтеся, що пристрій WLAN увімкнено.
- **2.** Виберіть піктограму стану мережі на панелі завдань і під'єднайтеся до однієї з доступних мереж.

Якщо це захищена мережа WLAN, потрібно ввести код безпеки. Введіть код і натисніть **Далее**  (Далі), щоб завершити підключення.

<u><sup>™</sup> примітка.</u> Якщо мереж WLAN немає, це може означати, що ви перебуваєте поза зоною дії бездротового маршрутизатора чи точки доступу.

**ПРИМІТКА.** Якщо потрібна мережа WLAN не відображається, виконайте наведені далі дії.

На панелі завдань клацніть правою кнопкою миші піктограму стану мережі й виберіть **Открыть «Параметры сети и Интернет»** (Відкрити параметри мережі й Інтернет).

– або –

На панелі завдань клацніть піктограму стану мережі й виберіть **Параметры сети и Интернет**  (Параметри мережі й Інтернет).

У розділі **Изменение параметров сети** (Зміна параметрів мережі) виберіть пункт **Центр управления сетями и общим доступом** (Центр мережевих підключень і спільного доступу).

Виберіть пункт **Создание и настройка нового подключения или сети** (Налаштувати нове підключення або мережу).

З'явиться список параметрів, за допомогою яких можна буде вручну вибрати потрібну мережу й підключитися до неї або створити нове підключення до мережі.

**3.** Дотримуйтеся вказівок на екрані, щоб завершити встановлення підключення.

Коли підключення встановиться, натисніть правою кнопкою миші на піктограму стану мережі праворуч на панелі завдань, щоб перевірити назву та стан підключення.

 $\mathbb{F}$  примітка. Функціональний діапазон (наскільки далеко передаються сигнали бездротового зв'язку) залежить від реалізації WLAN, бездротового маршрутизатора та впливу інших електронних пристроїв або структурних перешкод, таких як стіни й підлога.

### **Використання модулю HP Mobile Broadband (лише в деяких моделях)**

Ваш комп'ютер HP оснащено модулем мобільного широкосмугового зв'язку. Після реєстрації в мережі оператора мобільного зв'язку новий комп'ютер дає змогу підключитися до Інтернету та надсилати повідомлення електронної пошти чи підключатися до корпоративної мережі без використання точок доступу Wi-Fi.

<span id="page-28-0"></span>Для активації служби мобільного широкосмугового зв'язку може знадобитись ідентифікатор IMEI і/або номер MEID модуля HP Mobile Broadband Module. Номер міститься на ярлику, який розташовано на нижній панелі комп'ютера, у відділенні для батареї, під кришкою відділення для обслуговування або на задній панелі дисплея.

– або –

- **1.** На панелі завдань виберіть піктограму стану мережі.
- **2.** Виберіть **Параметры сети и Интернет** (Параметри мережі й Інтернет).
- **3.** У розділі **Сеть и Интернет** (Мережа й Інтернет) виберіть **Сотовая сеть** (Стільникова мережа), а потім — **Дополнительные параметры** (Додаткові параметри).

Деякі оператори мереж мобільного зв'язку вимагають використання SIM-картки. На SIM-картці містяться такі основні дані, як PIN-код (особистий ідентифікаційний номер), а також інформація про мережу. Деякі комп'ютери мають попередньо встановлену SIM-картку. Якщо SIM-картку не встановлено завчасно, вона може входити у комплект документації комп'ютера щодо мобільного широкосмугового зв'язку HP або окремо надаватися вашим оператором мобільної мережі.

Інформацію про мобільний широкосмуговий зв'язок HP й активацію служби з потрібним оператором мобільної мережі див. у відомостях щодо модуля HP Mobile Broadband для комп'ютера.

### **Використання eSIM (лише в деяких моделях)**

Ваш комп'ютер може мати eSIM. eSIM — це програмована версія SIM-картки, яку можна використовувати для завантаження різних профілів від операторів зв'язку.

eSIM дає змогу підключатися до Інтернету за допомогою мобільної мережі. З eSIM вам не потрібно звертатися до оператора за SIM-карткою. Також ви можете швидко переключатися між операторами та змінювати тарифні плани. Наприклад, для роботи у вас може бути один тарифний план, а для особистих цілей — інший. Під час подорожей ви зможете підключатися до місцевих операторів і користуватися їхніми тарифними планами.

У комп'ютері eSIM може використовуватися двома способами.

- eSIM може бути вбудованою мікросхемою (eUICC). У цьому випадку ноутбук працює в режимі з двома SIM-картками, одна з яких — eUICC, а друга — стандартна картка micro або nano SIM у відповідному гнізді. Одночасно можна використовувати лише одну з карток.
- Це може бути фізична картка eSIM, яка вставляється в гніздо для SIM-картки, як звичайна картка micro або nano SIM. При цьому eSIM не прив'язана до одного оператора зв'язку (фактично це пуста фізична картка eSIM).

Щоб підключитися до Інтернету за допомогою мобільної мережі, вам потрібно додати профіль eSIM. Щоб додати профіль, налаштувати профілі SIM і дізнатися, як використовувати eSIM, перейдіть на вебсайт <https://www.support.microsoft.com>і введіть Використання eSIM у рядку пошуку.

### **Використання GPS (лише в деяких моделях)**

Ваш комп'ютер може бути оснащено пристроєм системи глобального позиціонування (GPS). Супутники GPS передають дані про місцеположення, швидкість і напрямок на системи, оснащені GPS.

Щоб скористатися функцією GPS, переконайтеся, що відстеження місцезнаходження ввімкнено.

**▲** Введіть расположение (розташування) у полі пошуку на панелі завдань, виберіть пункт **Параметры конфиденциальности сведений о местонахождении** (Налаштування конфіденційності розташування) і перейдіть до потрібного параметра.

### <span id="page-29-0"></span>**Використання бездротових пристроїв Bluetooth (лише в деяких моделях)**

Пристрій Bluetooth забезпечує бездротовий зв'язок ближньої дії, що замінює фізичні кабельні підключення, за допомогою яких традиційно з'єднують електронні пристрої.

- Комп'ютери (настільні комп'ютери та ноутбуки)
- Телефони (стільникові, бездротові, смартфони)
- Пристрої обробки зображень (принтери, камери)
- Аудіопристрої (гарнітури, динаміки)
- Миша
- Зовнішня цифрова клавіатура

#### **Підключення пристроїв Bluetooth**

Перед використанням пристроїв Bluetooth необхідно встановити підключення через Bluetooth.

- **1.** Введіть bluetooth у полі пошуку на панелі завдань, а потім виберіть **Параметры Bluetooth и других устройств** (Налаштування Bluetooth та інших пристроїв).
- **2.** Увімкніть **Bluetooth**, якщо його ще не ввімкнено.
- **3.** Виберіть пункт **Добавление Bluetooth или другого устройства** (Додавання пристрою Bluetooth або іншого пристрою), а потім у діалоговому вікні **Добавление устройства** (Додавання пристрою) відкрийте пункт **Bluetooth**.
- **4.** Виберіть свій пристрій зі списку та дотримуйтеся вказівок на екрані.
- **ПРИМІТКА.** Якщо пристрій вимагає виконати перевірку, буде відображено код реєстрації пари. Щоб перевірити, чи відповідає код на пристрої коду створення пари, дотримуйтеся вказівок на екрані пристрою, що додається. Щоб отримати додаткову інформацію, див. документацію, яка входить у комплект постачання пристрою.
- **| 27 ПРИМІТКА.** Якщо в списку не з'явився потрібний пристрій, переконайтеся, що на ньому ввімкнено модуль Bluetooth. Деякі пристрої можуть мати додаткові вимоги; див. документацію, що входить у комплект постачання пристрою.

# **Підключення до дротової мережі — LAN (лише в деяких моделях)**

Щоб підключити комп'ютер безпосередньо до маршрутизатора вдома або до наявної дротової мережі в офісі, скористайтеся портом підключення до локальної мережі (LAN).

Якщо комп'ютер не оснащено портом RJ-45, то для підключення до локальної мережі потрібен мережний кабель і мережне гніздо, а також додатковий пристрій для підключення чи продукт розширення.

Щоб здійснити підключення мережного кабелю, виконайте наведені нижче дії.

**1.** Під'єднайте мережний кабель до мережного гнізда **(1)** на комп'ютері.

- **2.** Під'єднайте інший кінець мережного кабелю до мережного настінного гнізда **(2)** або до маршрутизатора.
	- **ПРИМІТКА.** Якщо мережний кабель оснащено схемою зменшення шумів **(3)**, яка запобігає виникненню перешкод від телевізійного сигналу та радіосигналу, розташуйте кінець кабелю в напрямку до комп'ютера.

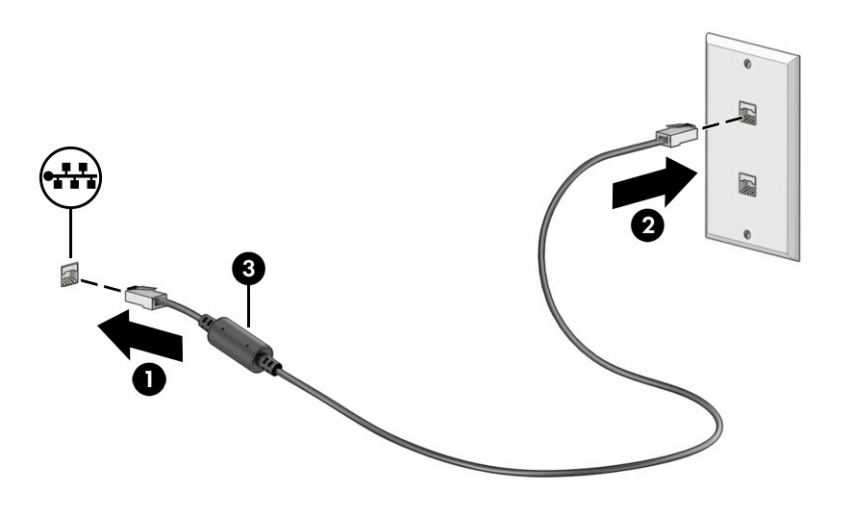

# <span id="page-31-0"></span>**4 Використання розважальних функцій**

Комп'ютер HP можна використовувати як центр розваг: спілкуйтеся через камеру, слухайте й впорядковуйте музику, завантажуйте та переглядайте фільми. Щоб зробити комп'ютер справжнім розважальним центром, підключіть до нього зовнішні пристрої, такі як монітор, проектор, телевізор або динаміки та навушники.

## **Використання камери**

Цей комп'ютер обладнано однією або кількома камерами, які дають змогу іншим користувачам під'єднатися до нього для роботи чи ігор. Камери можуть бути передніми, задніми та висувними.

Щоб визначити, які камери є на вашому пристрої, див. розділ [Знайомство з комп'ютером на сторінці 3.](#page-14-0)

Більшість камер дають змогу використовувати відеочат, записувати відео та знімати нерухомі зображення. Деякі камери також підтримують відео HD (високої чіткості), програми для ігор або програмне забезпечення для розпізнавання обличчя, наприклад Windows Hello. Докладні відомості про використання Windows Hello див. у розділі [Захист комп'ютера й інформації на сторінці 44.](#page-55-0)

На деяких продуктах можна також підвищити конфіденційність камери, вимкнувши її. За замовчуванням камеру ввімкнено. Щоб вимкнути камеру, натисніть клавішу конфіденційності камери. Після цього індикатор конфіденційності камери почне світитися. Щоб увімкнути камеру, натисніть цю клавішу знову.

Щоб використовувати камеру, у полі пошуку на панелі завдань введіть камера, а потім виберіть **Камера** зі списку програм.

# **Використання аудіофункцій**

Ви можете завантажувати й прослуховувати музику, відтворювати потоковий аудіовміст з Інтернету, зокрема радіотрансляції, робити звукозаписи та накладати звук на відеозаписи для створення мультимедійних композицій. Також на комп'ютері можна відтворювати файли з музичних компактдисків (лише в деяких моделях) або під'єднати зовнішній пристрій для читання оптичних дисків. Щоб отримати більшу насолоду від прослуховування, підключіть зовнішні аудіопристрої, такі як динаміки або навушники.

### **Підключення динаміків**

Динаміки з проводовим під'єднанням можна під'єднати до комп'ютера через порт USB або комбіноване гніздо аудіовиходу (навушники) / аудіовходу (мікрофон), а також через пристрій стаціонарного під'єднання.

Щоб під'єднати безпроводові динаміки до комп'ютера, дотримуйтесь інструкцій виробника. Щоб під'єднати до комп'ютера динаміки високої чіткості, див. розділ [Налаштування аудіофункції HDMI](#page-35-0) [на сторінці 24](#page-35-0). Перш ніж під'єднувати динаміки, зменште рівень гучності.

### **Підключення навушників**

Проводові навушники можна під'єднати до комбінованого гнізда аудіовиходу (навушники)/аудіовходу (мікрофон) на комп'ютері.

<span id="page-32-0"></span>**УВАГА!** Щоб зменшити ризик травмування, перед під'єднанням навушників, навушників-вкладишів або гарнітури слід зменшити гучність. Додаткова інформація з технічної безпеки міститься в документі *Зауваження щодо дотримання законодавства, правил техніки безпеки й охорони довкілля*.

Щоб отримати доступ до цього документа, виконайте наведені нижче дії.

**▲** У полі пошуку на панелі завдань уведіть Документация HP (Документація HP), а потім виберіть **Документация HP** (Документація HP).

Щоб під'єднати безпроводові навушники до комп'ютера, дотримуйтеся інструкцій виробника.

### **Підключення гарнітури**

Навушники з мікрофоном також називаються *гарнітурою*. Проводову гарнітуру можна під'єднувати до комбінованого гнізда аудіовиходу (навушники) / аудіовходу (мікрофон) на комп'ютері.

**УВАГА!** Щоб зменшити ризик травмування, перед під'єднанням навушників, навушників-вкладишів або гарнітури слід зменшити гучність. Додаткова інформація з технічної безпеки міститься в документі *Зауваження щодо дотримання законодавства, правил техніки безпеки й охорони довкілля*.

Щоб отримати доступ до цього документа, виконайте наведені нижче дії.

**▲** У полі пошуку на панелі завдань введіть Документация HP (Документація HP), а потім виберіть **Документация HP** (Документація HP).

Щоб під'єднати до комп'ютера безпроводову гарнітуру, дотримуйтесь інструкцій виробника.

#### **Використання налаштування звуку**

За допомогою параметрів звуку можна регулювати гучність системи, змінювати системні звуки або керувати аудіопристроями.

#### **Налаштування звуку**

Щоб переглянути або змінити налаштування звуку, виконайте наведені нижче дії.

**▲** Введіть панель управления (панель керування) в полі пошуку на панелі завдань, виберіть **Панель управления** (Панель керування), виберіть розділ **Оборудование и звук** (Устаткування та звук), а потім — **Звук**.

#### **Налаштування звуку**

Комп'ютер може бути оснащено покращеною звуковою системою від Bang & Olufsen (B&O) або іншого постачальника. Завдяки цьому комп'ютер може мати розширені функції аудіо, які можна налаштовувати на панелі керування аудіо вашої звукової системи.

За допомогою панелі керування звуком можна переглядати параметри звуку та керувати ними.

**▲** Введіть панель управления (панель керування) у полі пошуку на панелі завдань, виберіть **Панель управления** (Панель керування), виберіть розділ **Оборудование и звук** (Устаткування та звук), а потім виберіть панель керування аудіо вашої системи.

# **Використання відео**

Цей комп'ютер є потужним відеопристроєм, який дає можливість переглядати потокове відео з улюблених веб-сайтів і завантажувати відео та фільми для перегляду на комп'ютері без під'єднання до мережі.

<span id="page-33-0"></span>Щоб отримати більше задоволення від перегляду, під'єднайте до одного з відеопортів комп'ютера зовнішній монітор, проектор або телевізор.

**і <mark>∛ВАЖЛИВО.</mark> Стежте, щоб зовнішній пристрій було під'єднано відповідним кабелем до належного порту** комп'ютера. Дотримуйтесь інструкції виробника пристрою.

Щоб отримати відомості про використання функцій USB Type-C, перейдіть на сторінку <http://www.hp.com/support> і виконайте інструкції щодо пошуку пристрою.

### **Підключення пристрою DisplayPort за допомогою кабелю USB Type-C (лише в деяких моделях)**

Щоб переглянути відео чи зображення з високою роздільною здатністю на іншому зовнішньому пристрої DisplayPort, під'єднайте пристрій DisplayPort, дотримуючись вказівок.

- **ПРИМІТКА.** Щоб підключити пристрій із портом USB Type-C DisplayPort (DP) до комп'ютера, знадобиться кабель USB Type-C, який не входить до комплекту поставки.
	- **1.** Під'єднайте один кінець кабелю USB Type-C до порту USB SuperSpeed і розніму DisplayPort на комп'ютері.

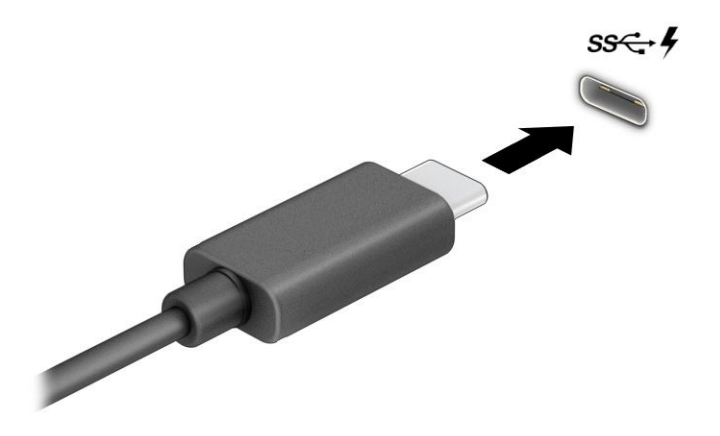

- **2.** Під'єднайте інший кінець кабелю до зовнішнього пристрою DisplayPort.
- **3.** Натисніть комбінацію клавіш Windows + p, щоб перейти в один із чотирьох режимів виведення зображення.
	- **Тільки екран комп'ютера:** перегляд зображення лише на екрані комп'ютера.
	- **Дублювання:** перегляд зображення екрана одночасно на комп'ютері та зовнішньому пристрої.
	- **Розширення:** перегляд розширеного зображення екрана на комп'ютері та зовнішньому пристрої.
	- **Тільки другий екран:** перегляд зображення екрана лише на зовнішньому пристрої.

Спосіб виведення зображення змінюється з кожним натисканням комбінації клавіш Windows

 $+ D.$ 

<span id="page-34-0"></span>**ПРИМІТКА.** Для отримання найкращих результатів (особливо якщо вибрано режим **Розширення**) необхідно збільшити роздільну здатність екрана зовнішнього пристрою, виконавши наведені нижче дії. Натисніть кнопку **Пуск**, виберіть **Параметры** (Параметри), а потім виберіть **Система**. У розділі **Дисплей** (Дисплей) виберіть необхідні параметри роздільної здатності й натисніть кнопку **Сохранить** (Зберегти зміни).

### **Підключення відеопристроїв за допомогою кабелю HDMI (лише в деяких моделях)**

За допомогою кабелів HDMI можна під'єднувати пристрої з високою чіткістю зображення, що забезпечує покращене відтворення аудіо- та відеофайлів.

#### **Підключення телевізора або монітора з високою чіткістю зображення за допомогою HDMI**

Для перегляду зображення з екрана комп'ютера на телевізорі або моніторі з високою чіткістю зображення підключіть відповідний пристрій, дотримуючись вказівок.

**ПРИМІТКА.** Щоб під'єднати пристрій HDMI до комп'ютера, знадобиться кабель HDMI, який не входить до комплекту поставки.

**1.** Під'єднайте один кінець кабелю HDMI до порту HDMI на комп'ютері.

 $\mathbb{F}$  **примітка.** Форма портів HDMI може відрізнятися залежно від моделі.

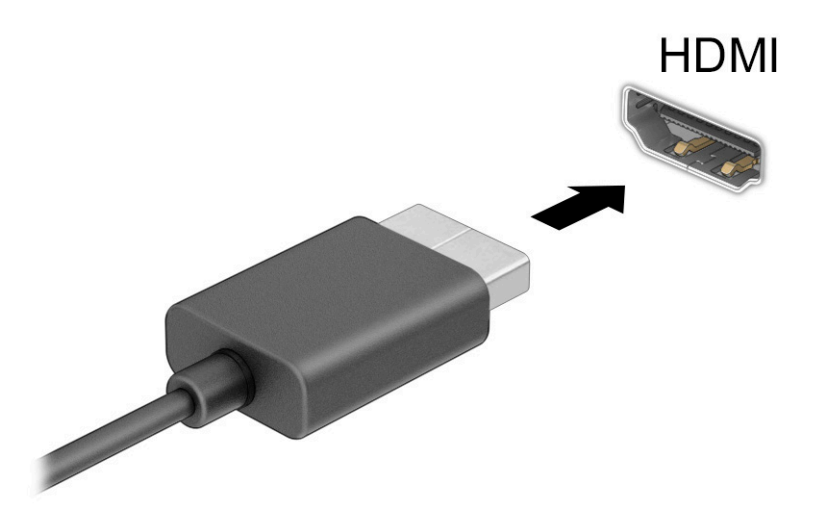

- **2.** Під'єднайте інший кінець кабелю до телевізора або монітора з високою чіткістю зображення.
- **3.** Натисніть комбінацію клавіш Windows  $\blacksquare$  + p, щоб перейти в один із чотирьох режимів виведення зображення.
	- **Тільки екран комп'ютера:** перегляд зображення лише на екрані комп'ютера.
	- **Дублювання:** перегляд зображення екрана одночасно на комп'ютері та зовнішньому пристрої.
	- **Розширення:** перегляд розширеного зображення екрана на комп'ютері та зовнішньому пристрої.
	- **Тільки другий екран:** перегляд зображення екрана лише на зовнішньому пристрої.

<span id="page-35-0"></span>Режим відображення змінюється з кожним натисканням комбінації клавіш Windows  $\blacksquare\blacksquare + p$ .

 $\mathbb{F}$  **примітка.** Для отримання найкращих результатів (особливо якщо вибрано режим **Розширення**) необхідно збільшити роздільну здатність екрана зовнішнього пристрою, виконавши наведені нижче дії. Натисніть кнопку **Пуск**, виберіть **Параметры** (Параметри), а потім виберіть **Система**. У розділі **Дисплей** (Дисплей) виберіть необхідні параметри роздільної здатності й натисніть кнопку **Сохранить** (Зберегти зміни).

#### **Налаштування аудіофункції HDMI**

HDMI — це єдиний відеоінтерфейс, який підтримує відео й аудіо високої чіткості.

#### **Увімкнення аудіофункції HDMI**

Коли телевізор HDMI під'єднано до комп'ютера, можна ввімкнути аудіофункції HDMI, виконавши наведені нижче дії.

- **1.** Натисніть правою кнопкою миші піктограму **Динамики** (Динаміки) в області повідомлень праворуч на панелі завдань, а потім виберіть **Устройства воспроизведения** (Пристрої відтворення).
- **2.** На вкладці **Воспроизведение** (Відтворення) виберіть назву пристрою цифрового виводу.
- **3.** Виберіть **По умолчанию** (За замовчуванням), а потім натисніть **ОК**.

#### **Як зробити динаміки комп'ютера пристроєм для відтворення аудіо**

Щоб аудіопотік відтворювався через динаміки комп'ютера, виконайте наведені нижче дії.

- **1.** Натисніть правою кнопкою миші піктограму **Динамики** (Динаміки) в області повідомлень праворуч на панелі завдань, а потім виберіть **Устройства воспроизведения** (Пристрої відтворення).
- **2.** На вкладці **Воспроизведение** (Відтворення) виберіть **Динамики** (Динаміки).
- **3.** Виберіть **По умолчанию** (За замовчуванням), а потім натисніть **ОК**.

### **Виявлення та підключення бездротових дисплеїв із підтримкою технології Miracast (лише в деяких моделях)**

Скористайтеся наведеними нижче інструкціями, щоб розпізнати бездротовий дисплей із підтримкою технології Miracast® і підключитися до нього, не виходячи з поточних програм.

- **1.** У полі пошуку на панелі завдань введіть проектувати, а потім натисніть **Проектувати на другий екран**.
- **2.** Виберіть **Підключення до бездротового дисплея** та дотримуйтеся вказівок на екрані.

# **Використання передавання даних**

Цей комп'ютер — потужний пристрій для розваг, який дає змогу переглядати фотографії, відео та фільми, перенесені з USB-пристроїв.

Щоб отримувати більше задоволення від перегляду, за допомогою одного з портів USB Type-C під'єднайте до комп'ютера USB-пристрій, наприклад мобільний телефон, камеру, пристрій відстеження активності або розумний годинник, і передавайте файли на ПК.

<u><sup>17</sup> в**АЖЛИВО.** С</u>тежте, щоб зовнішній пристрій було під'єднано відповідним кабелем до належного порту комп'ютера. Дотримуйтесь інструкції виробника пристрою.
Щоб отримати відомості про використання функцій USB Type-C, перейдіть на сторінку <http://www.hp.com/support> і виконайте інструкції щодо пошуку пристрою.

# **Підключення пристроїв до порту USB Type-C (лише в деяких моделях)**

Щоб під'єднати пристрій USB Type-C до комп'ютера, знадобиться кабель USB Type-C, який не входить до комплекту поставки.

**1.** Під'єднайте один кінець кабелю USB Type-C до порту USB Type-C на комп'ютері.

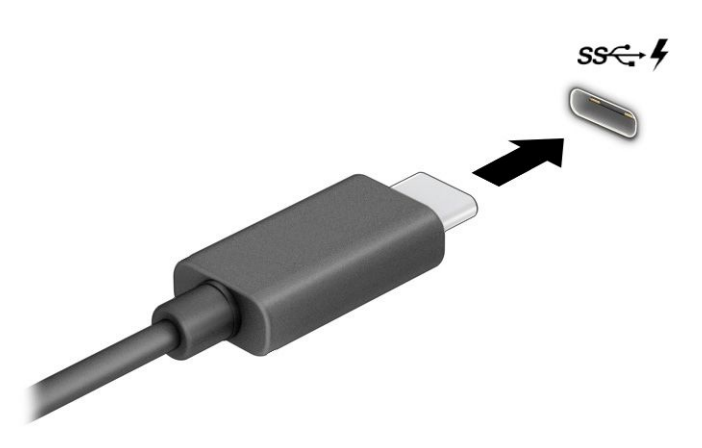

**2.** Під'єднайте інший кінець кабелю до зовнішнього пристрою.

# **5 Перехід між елементами екрана**

Залежно від моделі комп'ютера, переміщуватись екраном можна одним або кількома методами:

- за допомогою жестів безпосередньо на екрані комп'ютера;
- за допомогою жестів на сенсорній панелі;
- за допомогою додаткової миші або клавіатури (не входять до комплекту поставки);
- за допомогою екранної клавіатури;
- за допомогою вказівника.

# **Використання сенсорної панелі та жестів на сенсорному екрані**

Сенсорна панель дає змогу переходити між елементами екрана комп'ютера та керувати вказівником за допомогою простих жестів. Ліву та праву кнопки сенсорної панелі можна використовувати як відповідні кнопки зовнішньої миші. Щоб переходити між елементами сенсорного екрана (лише в деяких моделях), торкайтеся безпосередньо екрана, використовуючи жести, описані в цьому розділі.

Щоб налаштувати жести та переглянути відео про принцип їх роботи, у полі пошуку на панелі завдань введіть панель управления (панель керування), виберіть **Панель управления** (Панель керування), а потім виберіть розділ **Оборудование и звук** (Устаткування та звук). У розділі **Устройства и принтеры**  (Пристрої та принтери) виберіть **Мышь** (Миша).

Високоточна сенсорна панель входить до комплектів постачання деяких продуктів, що забезпечує покращену роботу з жестами. Щоб визначити, чи є у вас високоточна сенсорна панель, і переглянути додаткові відомості, натисніть кнопку **Пуск**, виберіть **Параметры**, (Параметри) **Устройства** (Пристрої), а потім — **сенсорная панель** (сенсорна панель).

 $\mathbb{F}$  **пРИМІТКА.** Якщо не вказано інше, жести можна використовувати на сенсорній панелі або на сенсорному екрані.

### **Дотик**

Наведіть курсор на елемент на екрані й торкніться пальцем у зоні сенсорної панелі, щоб вибрати його. Двічі торкніться елемента, щоб відкрити його.

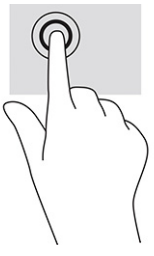

#### **Масштабування двома пальцями**

Зводячи або розводячи два пальці, можна масштабувати зображення й текст.

- Щоб зменшити масштаб, розташуйте в зоні сенсорної панелі або на сенсорному екрані два розведені пальці, а потім зведіть їх.
- Щоб збільшити масштаб, розташуйте в зоні сенсорної панелі або на екрані два зведені пальці, а потім розведіть їх.

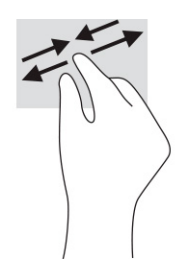

### **Проведення двома пальцями (на сенсорній панелі та високоточній сенсорній панелі)**

Покладіть на зону сенсорної панелі два трохи розведені пальці, а потім пересувайте їх угору, униз, ліворуч або праворуч, щоб перемістити сторінку або зображення вгору, униз чи вбік.

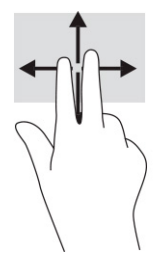

## **Дотик двома пальцями (на сенсорній панелі та високоточній сенсорній панелі)**

Торкніться двома пальцями в зоні сенсорної панелі, щоб відкрити меню параметрів для вибраного об'єкта.

 $\tilde{\mathbb{B}}$  <mark>примітка.</mark> Дотик двома пальцями відповідає клацанню правою кнопкою миші.

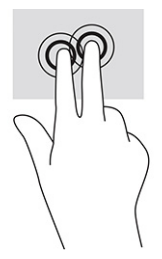

### **Дотик трьома пальцями (на сенсорній панелі та високоточній сенсорній панелі)**

За замовчуванням дотик трьома пальцями відкриває вікно пошуку. Щоб виконати жест, торкніться трьома пальцями зони сенсорної панелі.

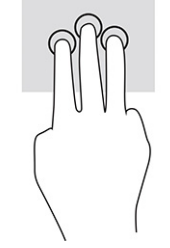

Щоб змінити функцію цього жесту на високоточній сенсорній панелі, натисніть кнопку **Пуск**, виберіть **Параметри**, **Пристрої**, а потім виберіть **сенсорна панель**. У розділі **Жесты с тремя пальцами** (Жести трьома пальцями) у вікні **Касания** (Дотики) виберіть налаштування жесту.

## **Дотик чотирма пальцями (на сенсорній панелі та високоточній сенсорній панелі)**

За замовчуванням дотик чотирма пальцями відкриває Центр підтримки. Щоб виконати жест, торкніться чотирма пальцями зони сенсорної панелі.

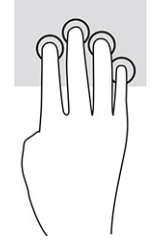

Щоб змінити функцію цього жесту на високоточній сенсорній панелі, натисніть кнопку **Пуск**, виберіть **Параметри**, **Пристрої**, а потім виберіть **сенсорна панель**. У розділі **Жесты с четырьмя пальцами**  (Жести чотирма пальцями) у вікні **Касания** (Дотики) виберіть налаштування жесту.

### **Проведення трьома пальцями (на сенсорній панелі та високоточній сенсорній панелі)**

За замовчуванням проведення трьома пальцями дає змогу переходити між відкритими програмами на робочому столі.

- Проведіть трьома пальцями від себе, щоб переглянути всі відкриті вікна.
- Проведіть трьома пальцями до себе, щоб відобразився робочий стіл.
- Проведіть трьома пальцями ліворуч або праворуч, щоб переключитися з одного відкритого вікна на інше.

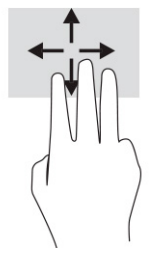

Щоб змінити функцію цього жесту на високоточній сенсорній панелі, натисніть кнопку **Пуск**, виберіть **Параметри**, **Пристрої**, а потім виберіть **сенсорна панель**. У розділі **Жесты с тремя пальцами** (Жести трьома пальцями), у вікні **Прокрутка** (Проведення) виберіть налаштування жесту.

## **Проведення чотирма пальцями (на високоточній сенсорній панелі)**

За замовчуванням проведення чотирма пальцями дає змогу переходити між відкритими робочими столами.

- Проведіть чотирма пальцями від себе, щоб переглянути всі відкриті вікна.
- Проведіть чотирма пальцями до себе, щоб відобразити робочий стіл.
- Проведіть чотирма пальцями ліворуч або праворуч, щоб переходити між відкритими робочими столами.

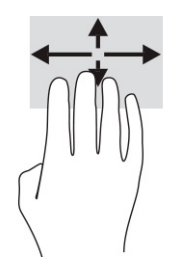

Щоб змінити функцію цього жесту, натисніть кнопку **Пуск**, виберіть **Параметры** (Параметри), виберіть **Устройства** (Пристрої), а потім — **сенсорная панель** (сенсорна панель). У розділі **Жесты с четырьмя пальцами** (Жести чотирма пальцями) у вікні **Прокрутка** (Проведення) виберіть налаштування жесту.

#### **Проведення одним пальцем (на сенсорному екрані)**

Використовуйте цей жест для прокручування списків і сторінок або для переміщення об'єкта.

- Щоб перейти до певної області екрана, проведіть одним пальцем уздовж екрана в потрібному напрямку.
- Щоб перемістити об'єкт, торкніться його пальцем, а потім пересуньте палець, щоб перетягнути об'єкт.

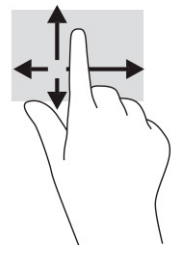

# **Використання додаткової клавіатури або миші**

За допомогою додаткової клавіатури або миші можна вводити текст, вибирати елементи, прокручувати екран і виконувати ті самі дії, що й за допомогою жестів. Також для виконання певних функцій можна використовувати функціональні та гарячі клавіші.

# **Використання екранної клавіатури (лише в деяких моделях)**

Деякі моделі оснащено екранною клавіатурою.

- **1.** Щоб відобразити екранну клавіатуру, торкніться значка клавіатури в області повідомлень праворуч панелі завдань.
- **2.** Почніть введення.
- **ПРИМІТКА.** У верхній частині екранної клавіатури можуть відображатися варіанти слів. Торкніться слова, щоб вибрати його.
- **Э ПРИМІТКА.** Клавіші операцій і гарячі клавіші не відображаються та не працюють на екранній клавіатурі.

# **6 Керування живленням**

Комп'ютер може працювати від батареї або від зовнішнього джерела живлення. Якщо комп'ютер працює від батареї, без доступу до зовнішнього джерела струму, необхідного для заряджання, слід відстежувати й заощаджувати рівень заряду.

Деякі функції керування живленням, описані в цьому розділі, можуть бути недоступні на вашому комп'ютері.

# **Використання режиму сну чи режиму глибокого сну**

ОС Windows підтримує два стани енергозбереження: режим сну та глибокого сну.

<u>∭</u>2° <mark>ВАЖЛИВО.</mark> Коли комп'ютер перебуває в режимі сну, він має кілька добре відомих уразливостей. Щоб запобігти неавторизованому доступу до даних на вашому комп'ютері, навіть якщо їх зашифровано, компанія HP рекомендує завжди вмикати режим глибокого сну замість режиму сну, коли ви не перебуваєте поруч із комп'ютером. Це особливо корисно під час подорожей із комп'ютером.

**ВАЖЛИВО.** Щоб зменшити ризик можливого зниження якості відтворення аудіо- та відеофайлів, втрати інформації або функціональних можливостей відтворення аудіо чи відео, не активуйте режим сну під час виконання операцій зчитування з диска чи зовнішньої картки-носія або запису на ці пристрої.

- Режим сну. Перехід до режиму сну відбувається автоматично після встановленого періоду бездіяльності. Усі ваші дані зберігаються в пам'яті, і ви можете швидко повернутися до роботи. Крім того, комп'ютер можна перевести в режим сну вручну. Додаткову інформацію див. у розділі Активація режиму сну та вихід із нього на сторінці 31.
- Режим глибокого сну. Режим глибокого сну автоматично активується, якщо заряд батареї досягає критичного рівня або комп'ютер тривалий час перебуває в режимі сну. Коли комп'ютер переходить у режим глибокого сну, результати роботи зберігаються в спеціальному файлі режиму глибокого сну, а живлення вимикається. Крім того, комп'ютер можна перевести в режим глибокого сну вручну. Додаткову інформацію див. у розділі [Активація режиму глибокого сну та вихід із нього](#page-43-0) [\(лише в деяких моделях\)](#page-43-0) на сторінці 32.

#### **Активація режиму сну та вихід із нього**

Перехід до режиму сну можна здійснити кількома способами.

- Натисніть кнопку **Пуск**, а потім виберіть піктограму **Питание** (Живлення) і пункт **Режим сна** (Режим сну).
- **Закрийте дисплей (лише в деяких моделях).**
- Натисніть гарячу клавішу для переходу до режиму сну (лише в деяких моделях). Наприклад, fn+f1 або fn+f12.
- Натисніть і відпустіть кнопку живлення (лише в деяких моделях).

Вийти з режиму сну можна одним із наведених нижче способів.

- Натисніть і відпустіть кнопку живлення.
- Якщо комп'ютер закрито, відкрийте дисплей (лише в деяких моделях).
- <span id="page-43-0"></span>Натисніть клавішу на клавіатурі (лише в деяких моделях).
- Торкніться сенсорної панелі (лише в деяких моделях).

Після виходу комп'ютера з режиму сну можна продовжувати роботу.

 $\mathbb{F}$  примітка. Якщо для виходу з режиму сну необхідно ввести пароль Windows, введіть його, щоб повернутися до роботи.

## **Активація режиму глибокого сну та вихід із нього (лише в деяких моделях)**

Налаштувати ручне ввімкнення режиму глибокого сну чи змінити інші параметри живлення та час очікування можна в меню «Параметры электропитания» (Параметри електроживлення).

**1.** Натисніть правою кнопкою миші на **піктограму живлення [11]**, а потім виберіть **Параметры** 

**электропитания** (Параметри електроживлення).

- **2.** В області ліворуч виберіть **Действия кнопок питания** (Вибрати дії для кнопок живлення). Назва може відрізнятися залежно від продукту.
- **3.** Залежно від продукту можна ввімкнути режим глибокого сну під час живлення від батареї чи зовнішнього джерела одним із наведених нижче способів.
	- **Кнопка живлення**: у розділі **Параметры кнопки питания, кнопки спящего режима и крышки** (Параметри кнопки живлення, кнопки переходу в режим сну та кришки) (назва може відрізнятися залежно від моделі), виберіть **При нажатии кнопки питания** (Після натискання кнопки живлення), а потім виберіть **Гибернация** (Режим глибокого сну).
	- **Кнопка спящего режима** (Кнопка переходу до режиму сну) (лише на деяких моделях): у розділі **Параметры кнопки питания, кнопки спящего режима и крышки** (Параметри кнопки живлення, кнопки переходу до режиму сну та кришки) (назва може відрізнятися залежно від моделі), виберіть **При нажатии кнопки питания** (Після натискання кнопки живлення), а потім виберіть **Гибернация** (Режим глибокого сну).
	- **Крышка** (Кришка) (лише на деяких моделях): у розділі **Параметры кнопки питания, кнопки спящего режима и крышки** (Парамети кнопки живлення, кнопки переходу до режиму сну та кришки) (назва може відрізнятися залежно від моделі), виберіть **При закрытии крышки**  (Після закриття кришки), а потім виберіть **Гибернация** (Режим глибокого сну).
	- **Меню питания** (Меню живлення): виберіть **Изменение параметров, которые сейчас недоступны** (Змінити параметри, які зараз недоступні), а потім у розділі **Параметры завершения работы** (Параметри завершення роботи) установіть прапорець **Гибернация**  (Режим глибокого сну).

Щоб відкрити меню живлення, натисніть кнопку **Пуск**.

**4.** Виберіть **Сохранить изменения** (Зберегти зміни).

Активувати режим глибокого сну можна способом, описаним у кроці 3.

Щоб вийти з режиму глибокого сну, натисніть і відпустіть кнопку живлення.

 $\mathbb{F}$  **пРИМІТКА.** Якщо для виходу з режиму глибокого сну необхідно ввести пароль, введіть свій пароль Windows, щоб повернутися до роботи.

# <span id="page-44-0"></span>**Завершення роботи (вимкнення) комп'ютера**

Команда завершення роботи комп'ютера закриває всі активні програми й операційну систему, після чого вимикає дисплей і сам комп'ютер.

<u><sup>17</sup> ВАЖЛИВО.</u> Під час вимкнення комп'ютера всі незбережені дані буде втрачено. Перед вимкненням комп'ютера обов'язково зберігайте результати своєї роботи.

Вимкніть комп'ютер, якщо він не використовуватиметься чи його буде від'єднано від зовнішнього джерела живлення на тривалий час.

Рекомендується використовувати команду для завершення роботи Windows.

**ПРИМІТКА.** Якщо комп'ютер перебуває в режимі сну або глибокого сну, спочатку слід вийти з відповідного режиму, натиснувши та відпустивши кнопку живлення.

- **1.** Збережіть роботу й закрийте всі відкриті програми.
- **2.** Виберіть кнопку **Пуск**, виберіть піктограму **Питание** (Живлення), а потім виберіть пункт **Завершение работы** (Завершити роботу).

Якщо комп'ютер не відповідає і ви не можете завершити роботу наведеним вище чином, виконайте подані нижче процедури аварійного вимкнення у вказаній послідовності.

- Натисніть клавіші ctrl+alt+delete, виберіть піктограму **Питание** (Живлення), а потім виберіть пункт **Завершить работу** (Завершити роботу).
- Натисніть і утримуйте кнопку живлення щонайменше 10 секунд.
- Якщо комп'ютер оснащено замінною батареєю (лише в деяких моделях), від'єднайте його від зовнішнього джерела живлення, а потім вийміть батарею.

# **Використання піктограми живлення та параметрів живлення**

Різні піктограми живлення вказують на те, чи комп'ютер працює від батареї або зовнішнього джерела живлення. Якщо заряд батареї досяг низького чи критичного рівня, то після наведення вказівника миші на піктограму буде відображено відповідне повідомлення.

Піктограма живлення розташована на панелі завдань Windows. Піктограма живлення дає змогу

швидко отримати доступ до параметрів живлення та дізнатися рівень заряду батареї.

- Щоб відобразити поточний заряд батареї та схему живлення, наведіть вказівник миші на піктограму **Power** (Живлення) .
- Щоб отримати доступ до параметрів електроживлення, натисніть правою кнопкою миші **піктограму живлення** , а потім виберіть **Параметры электропитания** (Параметри електроживлення).

# **Живлення від батареї**

Якщо батарею заряджено й комп'ютер не під'єднано до зовнішнього джерела живлення, використовується живлення від батареї. Якщо комп'ютер вимкнено та від'єднано від зовнішнього джерела живлення, батарея поступово розряджається. Якщо заряд батареї досягнув низького чи критичного рівня, комп'ютер відображає відповідне повідомлення.

**УВАГА!** Щоб зменшити потенційний ризик виникнення небезпечних ситуацій, використовуйте батарею з комплекту постачання комп'ютера, запасну батарею, надану компанією HP, або сумісну батарею, придбану в компанії HP.

Термін роботи батареї залежить від налаштувань параметрів живлення, активних програм, яскравості екрана, зовнішніх пристроїв, під'єднаних до комп'ютера, а також інших чинників.

 $\mathbb{F}$  **пРИМІТКА.** Певні моделі комп'ютера підтримують функцію перемикання графічних контролерів для подовження часу роботи від батареї.

### **Використання функції швидкого зарядження HP Fast Charge (лише в деяких моделях)**

Функція швидкого зарядження HP дає змогу швидко заряджати батарею комп'ютера. Час заряджання може відрізнятися на ±10%. Якщо рівень заряду батареї, що залишився, не перевищує 50%, батарея заряджатиметься до 50% загальної ємкості не довше ніж 30–45 хвилин (залежно від моделі).

Для використання функції швидкого зарядження HP заверште роботу комп'ютера та під'єднайте його до зовнішнього джерела живлення через адаптер змінного струму.

### **Відображення заряду батареї**

Якщо комп'ютер працює лише від батареї, періодично перевіряйте рівень її заряду.

Щоб відобразити поточний заряд батареї та схему живлення, наведіть вказівник миші на піктограму

**Power** (Живлення) **...** 

### **Пошук інформації про батарею у програмі HP Support Assistant (лише в деяких моделях)**

Інформацію про батарею можна дізнатися кількома способами.

**1.** Введіть support у полі пошуку на панелі завдань, а потім виберіть програму **HP Support Assistant**.

 $-\rho$ або $-\rho$ 

Виберіть піктограму зі знаком питання на панелі завдань.

**2.** Виберіть **Поиск и устранение неисправностей** (Пошук та усунення несправностей), перейдіть на вкладку **Диагностика** (Діагностика) і запустіть утиліту **Проверка батареи HP** (Перевірка батареї HP). Якщо утиліта перевірки батареї HP повідомляє про необхідність замінити батарею, зверніться в службу технічної підтримки.

У програмі HP Support Assistant міститься інформація про наведені нижче інструменти й батарею.

- Перевірка батареї HP
- Інформація про типи батарей, технічні характеристики, термін служби та ємкість

#### **Заощадження заряду батареї**

Заощадьте заряд батареї та продовжте тривалість її роботи.

- Зменште яскравість дисплея.
- Вимкніть безпроводові пристрої, коли вони не використовуються.
- Від'єднайте невикористовувані зовнішні пристрої, які не під'єднано до джерела зовнішнього живлення, наприклад, зовнішній жорсткий диск, під'єднаний до порту USB.
- Зупиніть, вимкніть або вийміть зовнішні картки-носії, якщо вони не використовуються.
- Перед тим як припинити роботу за комп'ютером, переведіть його в режим сну або вимкніть.

### **Визначення низьких рівнів заряду батареї**

Якщо рівень заряду батареї, яка є єдиним джерелом живлення для комп'ютера, стає низьким або критичним, індикатор батареї та піктограма живлення починають блимати.

- Індикатор батареї (лише в деяких моделях) вказує на низький або критичний рівень заряду.
- $-\rho$ або $-\rho$
- Піктограма живлення **словіщає про низький або критичний** рівень заряду батареї.

**В ПРИМІТКА.** Додаткові відомості про піктограму живлення див. у розділі <u>Використання</u> [піктограми живлення та параметрів живлення на сторінці 33.](#page-44-0)

Коли заряд батареї досягає критичного рівня, комп'ютер виконує наведені нижче дії.

- Якщо активацію режиму глибокого сну вимкнено, комп'ютер, що працює або перебуває в режимі сну, на деякий час залишається в цьому режимі, а потім вимикається без збереження даних.
- Якщо активовано режим глибокого сну, а комп'ютер увімкнено або він перебуває в режимі сну, відбувається перехід до режиму глибокого сну.

### **Вирішення проблеми низького рівня заряду батареї**

Ви можете швидко вирішити проблему низького рівня заряду батареї.

#### **Вирішення проблеми низького рівня заряду батареї, якщо доступне зовнішнє джерело живлення**

Під'єднайте до комп'ютера та зовнішнього джерела живлення один із наведених нижче пристроїв.

- адаптер змінного струму;
- додатковий пристрій для під'єднання або продукт розширення;
- додатковий адаптер живлення від компанії HP.

#### **Вирішення проблеми низького рівня заряду батареї, якщо джерело живлення відсутнє**

Збережіть роботу й вимкніть комп'ютер.

#### **Вирішення проблеми низького рівня заряду батареї, якщо неможливо вийти з режиму глибокого сну**

Якщо рівень заряду акумулятора низький і ви не можете вивести комп'ютер із режиму глибокого сну, підключіть адаптер змінного струму.

- **1.** Під'єднайте адаптер змінного струму до комп'ютера та зовнішнього джерела живлення.
- **2.** Вийдіть із режиму глибокого сну, натиснувши кнопку живлення.

## **Батарея із заводською пломбою**

Якщо необхідно перевірити стан батареї або вона швидко розряджається, запустіть утиліту перевірки батареї HP у програмі HP Support Assistant (лише в деяких моделях).

**1.** Введіть support у полі пошуку на панелі завдань, а потім виберіть програму **HP Support Assistant**.

 $-$ або $-$ 

Виберіть піктограму зі знаком питання на панелі завдань.

**2.** Виберіть **Поиск и устранение неисправностей** (Пошук та усунення несправностей), перейдіть на вкладку **Диагностика** (Діагностика) і запустіть утиліту **Проверка батареи HP** (Перевірка батареї HP). Якщо утиліта перевірки батареї HP повідомляє про необхідність замінити батарею, зверніться в службу технічної підтримки.

Користувачі не можуть самостійно замінити батарею (батареї) у цьому пристрої. Унаслідок виймання або заміни батареї гарантія може втратити чинність. Якщо батарея швидко розряджається, зв'яжіться зі службою технічної підтримки.

# **Живлення від зовнішнього джерела**

Відомості про під'єднання до джерела зовнішнього живлення див. у брошурі *Указівки з налаштування*  з коробки від комп'ютера.

Комп'ютер не живиться від батареї, якщо його під'єднано до зовнішнього джерела змінного струму за допомогою схваленого адаптера змінного струму або додаткового пристрою для під'єднання або розширення.

**УВАГА!** Щоб зменшити потенційний ризик виникнення небезпечних ситуацій, використовуйте лише адаптер змінного струму з комплекту постачання комп'ютера, замінний адаптер змінного струму, наданий компанією HP, або сумісний адаптер, придбаний в компанії HP.

**УВАГА!** Заборонено заряджати батарею комп'ютера на борту літака.

Під'єднайте комп'ютер до зовнішнього джерела живлення за наступних умов:

- під час заряджання або калібрування батареї;
- у разі інсталяції чи оновлення програмного забезпечення системи;
- у разі оновлення BIOS;
- під час запису дисків (лише в деяких моделях);
- під час роботи програми дефрагментації диска на комп'ютерах із внутрішнім жорстким диском;
- під час виконання резервного копіювання або відновлення системи.

Що відбувається, коли ви під'єднуєте комп'ютер до зовнішнього джерела живлення:

- розпочинається заряджання батареї;
- піктограма живлення **видания** змінює свій вигляд.

Що відбувається, коли ви від'єднуєте комп'ютер від зовнішнього джерела живлення:

- комп'ютер переходить на живлення від батареї;
- піктограма живлення **вид** змінює свій вигляд.

# **7 Технічне обслуговування комп'ютера**

Регулярне обслуговування допомагає підтримувати комп'ютер в оптимальному стані. У цьому розділі описано, як користуватися програмами для дефрагментації й очищення диска. Тут також містяться інструкції з оновлення програм і драйверів, кроки з очищення комп'ютера та поради, що допоможуть під час подорожей із комп'ютером або його перевезення.

# **Підвищення продуктивності**

Продуктивність комп'ютера можна значно підвищити, регулярно виконуючи технічне обслуговування за допомогою таких інструментів, як програми дефрагментації й очищення диска.

### **Використання засобу дефрагментації диска**

Компанія HP рекомендує використовувати засіб дефрагментації жорсткого диска щонайменше раз на місяць.

 $\mathbb{R}^n$  примітка. Для твердотілих накопичувачів виконувати дефрагментацію не потрібно.

Щоб виконати дефрагментацію диска, виконайте наведені нижче дії.

- **1.** Підключіть комп'ютер до джерела живлення змінного струму.
- **2.** Введіть дефрагментация (дефрагментація) у полі пошуку на панелі завдань, а потім виберіть **Дефрагментация и оптимизация дисков** (Дефрагментувати й оптимізувати диски).
- **3.** Дотримуйтеся вказівок на екрані.

Щоб отримати додаткові відомості, див. довідку програмного забезпечення для дефрагментації диска.

#### **Використання програми очищення диска**

Програма очищення диска шукає на жорсткому диску непотрібні файли, які можна безпечно видалити, щоб звільнити на ньому місце та підвищити продуктивність комп'ютера.

Щоб запустити програму очищення диска, виконайте наведені нижче дії.

- **1.** Введіть очистка (очищення) у полі пошуку на панелі завдань, а потім виберіть **Очистка диска**  (Очищення диска).
- **2.** Дотримуйтеся вказівок на екрані.

### **Використання програми HP 3D DriveGuard (лише в деяких моделях)**

HP 3D DriveGuard захищає жорсткий диск, зупиняючи його та припиняючи запити даних за наведених нижче умов.

- Ви впустили комп'ютер.
- Ви переміщуєте комп'ютер із закритим дисплеєм, коли комп'ютер працює від батареї.

Через короткий проміжок часу після однієї з цих подій програма HP 3D DriveGuard відновлює звичайний режим роботи жорсткого диска.

- **<sup>2</sup> примітка.** Програма HP 3D DriveGuard захищає лише внутрішні жорсткі диски. Програма HP 3D DriveGuard не захищає жорсткі диски, установлені в додаткові пристрої для підключення або підключені через порти USB.
- **ПРИМІТКА.** Оскільки твердотілі накопичувачі (SSD) не мають рухомих частин, для них програма HP 3D DriveGuard не потрібна.

#### **Визначення стану HP 3D DriveGuard**

Якщо колір індикатора жорсткого диска на комп'ютері змінився, це означає, що головку у відділенні для основного та/або додаткового жорсткого диска (лише в деяких моделях) зупинено.

# **Оновлення програм і драйверів**

Компанія HP рекомендує регулярно оновлювати програми та драйвери. Оновлення дозволяють вирішити наявні проблеми і надають вашому комп'ютеру нові функції та можливості. Наприклад, старі відеокарти можуть не підтримувати найновіші ігри. Без останньої версії драйвера потенціал вашого обладнання залишиться нерозкритим.

Оновити програми та драйвери можна одним із наведених нижче способів.

- Оновлення програм і драйверів в ОС Windows 10 на сторінці 39
- Оновлення програм за допомогою Windows 10 S на сторінці 39
- Оновлення драйверів за допомогою Windows 10 S на сторінці 39

### **Оновлення програм і драйверів в ОС Windows 10**

Щоб оновити програми та драйвери, виконайте наведені нижче дії.

**1.** Введіть support у полі пошуку на панелі завдань, а потім виберіть програму **HP Support Assistant**.

– або –

Виберіть піктограму зі знаком питання на панелі завдань.

- **2.** Виберіть пункт **Мой ноутбук** (Мій ноутбук), перейдіть до вкладки **Обновления** (Оновлення) і натисніть **Проверить наличие обновлений и сообщений** (Перевірити наявність оновлень і повідомлень).
- **3.** Дотримуйтеся вказівок на екрані.

#### **Оновлення програм за допомогою Windows 10 S**

Щоб оновити програми, дотримуйтеся наведених нижче вказівок.

- **1.** Натисніть кнопку **Пуск** і виберіть **Microsoft Store** (Магазин Microsoft).
- **2.** Виберіть зображення свого облікового запису поруч із полем пошуку, а потім **Загружаемые компоненты и обновления** (Завантаження й оновлення).
- **3.** На сторінці **Загружаемые компоненты и обновления** (Завантаження та оновлення) виберіть оновлення та дотримуйтеся вказівок на екрані.

#### **Оновлення драйверів за допомогою Windows 10 S**

Щоб оновити драйвери, дотримуйтеся наведених нижче вказівок.

- <span id="page-51-0"></span>**1.** У полі пошуку на панелі завдань введіть параметры центра обновления windows (параметри служби windows update), а потім виберіть **Параметры Центра обновления Windows**  (Параметри служби Windows Update).
- **2.** Виберіть **Проверить наличие обновлений** (Перевірити наявність оновлень).
- $\mathbb{B}^*$  примітка. Якщо Windows не вдалося знайти новий драйвер, перейдіть на веб-сайт виробника та дотримуйтеся вказівок.

# **Очищення комп'ютера**

Комп'ютер слід регулярно очищувати від забруднень, щоб він працював якнайкраще. Нижче описано, як безпечно очищувати зовнішні поверхні комп'ютера.

## **Увімкнення програми HP Easy Clean (лише в деяких продуктах)**

Програма HP Easy Clean допомагає уникнути випадкового вводу даних під час очищення поверхонь комп'ютера. Це програмне забезпечення вимикає на вибраний час такі пристрої, як клавіатура, сенсорний екран і сенсорна панель, щоб ви могли очистити всі поверхні комп'ютера.

- **1.** Запустити програму HP Easy Clean можна одним із наведених нижче способів.
	- Виберіть меню **Пуск**, а потім **HP Easy Clean**.
		- або $-$
	- Виберіть піктограму **HP Easy Clean** на панелі завдань.
		- або $-$
	- Виберіть **Пуск**, а потім натисніть значок **HP Easy Clean**.
- **2.** Програма ненадовго заблокує пристрої вводу. Очистьте зовнішні поверхні комп'ютера, яких ви торкаєтеся найчастіше, як описано в розділі Очищення комп'ютера від забруднень на сторінці 40. Коли ви видалите забруднення, поверхні можна буде продезінфікувати. Про те, як запобігти поширенню шкідливих бактерій і вірусів, див. у розділі [Дезінфекція комп'ютера](#page-52-0) [на сторінці 41](#page-52-0).

#### **Очищення комп'ютера від забруднень**

Нижче наведено рекомендації щодо того, як очищувати комп'ютер від забруднень.

Для комп'ютерів із дерев'яним шпоном див. розділ [Догляд за дерев'яним шпоном \(лише в деяких](#page-53-0)  продуктах) [на сторінці 42](#page-53-0).

- **1.** Надягніть одноразові рукавички з латексу (або нітрилу, якщо на латекс у вас алергія).
- **2.** Вимкніть комп'ютер. Від'єднайте кабель живлення та зовнішні пристрої. Вийміть батареї з безпроводової клавіатури й інших подібних пристроїв.

**∕∆ попередження.** У жодному разі не очищуйте пристрій, коли його ввімкнено чи підключено до електромережі. Інакше пристрій може зламатись або вразити вас електричним струмом.

- **3.** Змочіть водою серветку з мікрофібри. Вона має бути вологою, але не мокрою.
	- **ВАЖЛИВО.** Не використовуйте жорсткі тканини, текстильні та паперові рушники. Вони можуть пошкодити поверхню.
- **4.** Обережно протріть виріб іззовні пологою серветкою.
- <span id="page-52-0"></span><u><sup>∏</sup> ВАЖЛИВО.</u> Тримайте рідини подалі від виробу. Стежте, щоб волога не потрапляла в отвори. Якщо рідина опиниться всередині пристрою HP, вона може його пошкодити. Не розпилюйте рідини на пристрій. Не використовуйте аерозолі, розчинники, абразиви й очисні засоби, які містять перекис водню або відбілювач: такі засоби можуть пошкодити покриття.
- **5.** Почніть із дисплея (якщо він потребує очищення). Обережно протріть його, рухаючи серветку в одному напрямку (згори донизу). Наприкінці очистіть гнучкі кабелі (живлення, клавіатури, USB тощо).
- **6.** Не вмикайте пристрій, поки він не висохне повністю.
- **7.** Викиньте рукавички та відразу вимийте руки.

Далі очистьте зовнішні поверхні комп'ютера, яких ви торкаєтеся найчастіше, щоб запобігти поширенню шкідливих бактерій і вірусів, як описано в розділі Дезінфекція комп'ютера на сторінці 41.

### **Дезінфекція комп'ютера**

Всесвітня організація охорони здоров'я (ВООЗ) рекомендує після очищення дезінфікувати поверхні, щоб запобігти розмноженню шкідливих бактерій і вірусним захворюванням дихальних шляхів.

Очистивши зовнішні поверхні комп'ютера, як описано в розділах [Очищення комп'ютера від забруднень](#page-51-0)  [на сторінці 40](#page-51-0) і [Догляд за дерев'яним шпоном \(лише в деяких продуктах\)](#page-53-0) на сторінці 42, ви також можете продезінфікувати їх. HP рекомендує використовувати для дезінфекції розведений ізопропіловий спирт (70% спирту, 30% води). Такий антисептичний спиртовий розчин продається в більшості магазинів.

Нижче описано, як продезінфікувати зовнішні поверхні комп'ютера, яких ви торкаєтеся найчастіше.

- **1.** Надягніть одноразові рукавички з латексу (або нітрилу, якщо на латекс у вас алергія).
- **2.** Вимкніть комп'ютер. Від'єднайте кабель живлення та зовнішні пристрої. Вийміть батареї з безпроводової клавіатури й інших подібних пристроїв.
- **ПОПЕРЕДЖЕННЯ.** У жодному разі не очищуйте пристрій, коли його ввімкнено чи підключено до електромережі. Інакше пристрій може зламатись або вразити вас електричним струмом.
- **3.** Змочіть серветку з мікрофібри спиртовим розчином (70% ізопропілового спирту, 30% води). Вона має бути вологою, але не мокрою.
- **ПОПЕРЕДЖЕННЯ.** Не використовуйте будь-які з таких хімічних речовин або будь-які розчинники, які їх містять, у тому числі аерозольні засоби для чищення поверхонь: відбілювач, пероксиди (у тому числі перекис водню), ацетон, аміак, спирт етиловий, метиленхлорид або будь-які нафтові матеріали, такі як бензин, розчинник фарби, бензол або толуол.
- **ВАЖЛИВО.** Не використовуйте жорсткі тканини, текстильні та паперові рушники. Вони можуть пошкодити поверхню.
- **4.** Обережно протріть виріб іззовні пологою серветкою.
- **ВАЖЛИВО.** Тримайте рідини подалі від виробу. Стежте, щоб волога не потрапляла в отвори. Якщо рідина опиниться всередині пристрою HP, вона може його пошкодити. Не розпилюйте рідини на пристрій. Не використовуйте аерозолі, розчинники, абразиви й очисні засоби, які містять перекис водню або відбілювач: такі засоби можуть пошкодити покриття.
- **5.** Почніть із дисплея (якщо він потребує очищення). Обережно протріть його, рухаючи серветку в одному напрямку (згори донизу). Наприкінці очистіть гнучкі кабелі (живлення, клавіатури, USB тощо).
- <span id="page-53-0"></span>**6.** Не вмикайте пристрій, поки він не висохне повністю.
- **7.** Викиньте рукавички та відразу вимийте руки.

### **Догляд за дерев'яним шпоном (лише в деяких продуктах)**

Цей пристрій може бути оздоблено високоякісним дерев'яним шпоном. Як за будь-якою натуральною деревиною, за ним потрібно належно доглядати, щоб він служив довго та виглядав якнайкраще. У неоднорідній текстурі натурального дерева можна побачити унікальні варіації в структурі зерна або тонкі нюанси в кольорі, які є нормою.

- Очищуйте дерев'яні елементи за допомогою сухої нестатичної мікроволокнистої тканини або замші.
- Не використовуйте очисні засоби, які містять аміак, дихлорметан, ацетон, скипидар та інші розчинники, вироблені з нафти.
- Не піддавайте дерев'яні деталі тривалому впливу сонячних променів або вологи.
- Якщо ці елементи намокнули, витріть їх безворсовою тканиною, що вбирає вологу.
- Не застосовуйте речовини, які можуть пофарбувати або знебарвити деревину.
- Стежте, щоб дерев'яні деталі не контактували з гострими предметами або жорсткими поверхнями, які можуть подряпати дерево.

Очистьте зовнішні поверхні комп'ютера, яких ви торкаєтеся найчастіше, як описано в розділі [Очищення](#page-51-0) [комп'ютера від забруднень на сторінці 40](#page-51-0). Коли ви видалите забруднення, поверхні можна буде продезінфікувати. Про те, як запобігти поширенню шкідливих бактерій і вірусів, див. у розділі [Дезінфекція комп'ютера на сторінці 41.](#page-52-0)

# **Подорожування та перевезення**

Нижче наведено декілька рекомендацій, які допоможуть захистити пристрій під час подорожування або транспортування.

- Підготуйте комп'ютер до подорожування або перевезення, виконавши наведені нижче дії.
	- Створіть резервні копії даних на зовнішньому диску.
	- Вийміть усі диски й зовнішні цифрові картки, наприклад картки пам'яті.
	- Вимкніть і від'єднайте всі зовнішні пристрої.
	- Завершіть роботу комп'ютера.
- Візьміть резервну копію даних. Зберігайте резервну копію окремо від комп'ютера.
- Якщо ви подорожуєте літаком, візьміть комп'ютер із собою як ручний багаж і не кладіть його разом з іншими сумками.
- **ВАЖЛИВО.** Уникайте впливу магнітних полів на жорсткий диск. До пристроїв системи безпеки, які поширюють магнітні поля, належать пристрої прохідного контролю в аеропорту й щупи безпеки. Конвеєри в аеропортах та інші пристрої безпеки для перевірки ручного багажу використовують рентгенівське випромінювання замість магнітного й не пошкоджують диски.
- Якщо ви плануєте працювати з комп'ютером у літаку, робіть це тільки тоді, коли після злету пролунає оголошення, що комп'ютери можна ввімкнути. Право дозволу на використання комп'ютерів під час польоту належить авіакомпанії.
- У разі відправлення комп'ютера або диска поштою використовуйте захисне пакування з міткою «ЛАМКЕ».
- Використання бездротових пристроїв може обмежуватись у певних середовищах. Такі обмеження можуть застосовуватися на борту літака, у лікарні, поруч із вибухонебезпечними речовинами й у потенційно небезпечних зонах. Якщо ви не впевнені, чи можна використовувати безпроводовий пристрій, слід запитати дозволу на використання комп'ютера, перш ніж умикати його.
- Якщо ви подорожуєте за кордон, дотримуйтеся наведених нижче вказівок.
	- Перевірте митні інструкції для кожної країни або регіону, які збираєтеся відвідати.
	- Перевірте вимоги до кабелю живлення й адаптера в кожній країні, де плануєте використовувати комп'ютер. Напруга, частота й конфігурація штекерів розетки можуть бути різними.
	- **УВАГА!** Щоб зменшити ризик ураження електричним струмом, виникнення пожежі або пошкодження обладнання, не намагайтеся підключати комп'ютер за допомогою комплекту для перетворення напруги для електроприладів.

# **8 Захист комп'ютера й інформації**

Захист комп'ютера є обов'язковою умовою для дотримання конфіденційності, недоторканності та доступності інформації. Стандартні захисні рішення в операційній системі Windows, програмах компанії HP, утиліті Setup Utility (BIOS) та іншому програмному забезпеченні від сторонніх розробників допоможуть вам захистити комп'ютер від різноманітних небезпек: вірусів, хробаків та інших типів зловмисних програм.

**ПРИМІТКА.** Деякі функції безпеки, описані в цьому розділі, можуть бути недоступні на вашому комп'ютері.

# **Використання паролів**

Пароль — це набір символів, який допомагає захистити інформацію на комп'ютері й убезпечити онлайн-транзакції. Можна встановити кілька паролів. Наприклад, під час першого налаштування комп'ютера вам буде запропоновано створити пароль користувача, щоб захистити пристрій. Додаткові паролі можна встановлювати в ОС Windows або програмі HP Setup Utility (BIOS), яку попередньо інстальовано на комп'ютер.

Можна використовувати однаковий пароль для функцій безпеки утиліти Setup Utility (BIOS) і ОС Windows.

Під час створення та зберігання паролів користуйтеся наведеними нижче рекомендаціями.

- Щоб зменшити ризик блокування комп'ютера, записуйте кожен пароль і зберігайте його в безпечному місці подалі від комп'ютера. Не зберігайте паролі у файлі на комп'ютері.
- Під час створення пароля дотримуйтеся вимог програми.
- Змінюйте паролі щонайменше раз на три місяці.
- Ідеальний пароль складається з літер, пунктуаційний знаків, символів і цифр.
- Перш ніж віддавати комп'ютер до сервісного центру, створіть резервну копію файлів, видаліть конфіденційні дані, а потім скиньте всі паролі.
- $\mathbb{F}$  примітка. Щоб отримати додаткову інформацію про паролі Windows (наприклад, паролі екранної заставки), виконайте наведені нижче дії.

Введіть support у полі пошуку на панелі завдань, а потім виберіть програму **HP Support Assistant**.

– або –

Виберіть піктограму зі знаком питання на панелі завдань.

#### **Установлення паролів в ОС Windows**

За допомогою паролів в ОС Windows можна захистити комп'ютер від несанкціонованого доступу.

#### **Таблиця 8-1 Типи й функції паролів в ОС Windows**

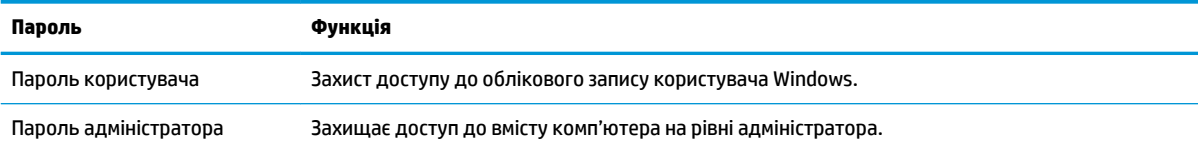

#### **Таблиця 8-1 Типи й функції паролів в ОС Windows (продовження)**

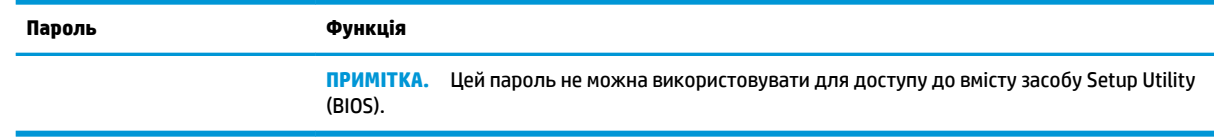

### **Установлення паролів для утиліти Setup Utility (BIOS)**

Паролі BIOS — додатковий рівень безпеки для вашого комп'ютера.

#### **Таблиця 8-2 Типи та функції паролів BIOS**

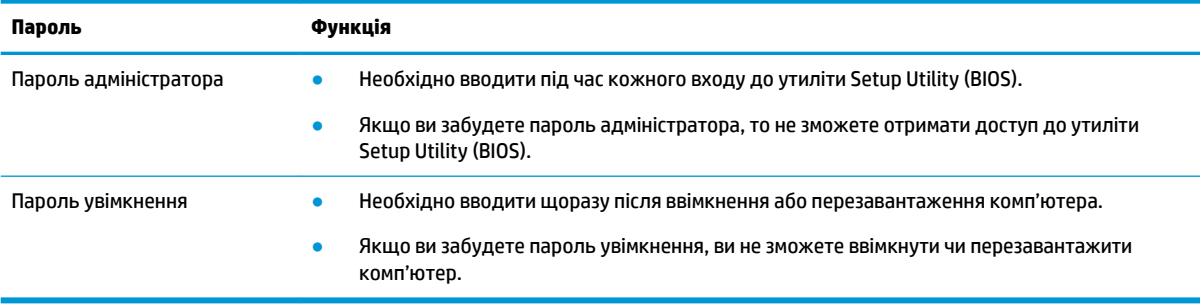

Щоб установити, змінити чи видалити пароль адміністратора або ввімкнення в утиліті Setup Utility (BIOS), виконайте наведені нижче дії.

#### **ВАЖЛИВО.** Вносячи зміни в налаштування утиліти Setup Utility (BIOS), будьте вкрай обережні. Помилки можуть призвести до неправильної роботи комп'ютера.

- **1.** Запустіть утиліту Setup Utility (BIOS).
	- Для комп'ютерів і планшетів із клавіатурою
		- **▲** Увімкніть або перезавантажте комп'ютер, натисніть і швидко відпустіть клавішу esc, а потім натисніть f10.
	- Для планшетів без клавіатури
		- **1.** Увімкніть або перезавантажте планшет, а потім швидко натисніть і утримуйте кнопку збільшення гучності.

– або –

Увімкніть або перезавантажте планшет, а потім швидко натисніть і утримуйте кнопку зменшення гучності.

– або –

Увімкніть або перезавантажте планшет, а потім швидко натисніть і утримуйте кнопку Windows.

- **2.** Натисніть клавішу **f10**.
- **2.** Виберіть пункт **Security** (Безпека) і дотримуйтеся вказівок на екрані.

Щоб зберегти внесені зміни, виберіть пункт **Exit** (Вихід) > **Save Changes and Exit** (Зберегти зміни та вийти) > **Yes** (Так).

 $\mathbb{B}^{\!\!*}$  <mark>ПРИМІТКА.</mark> Якщо для вибору потрібних пунктів використовуються клавіші зі стрілками, після цього необхідно натиснути клавішу enter.

Зміни буде застосовано після перезавантаження комп'ютера.

# **Використання Windows Hello (лише в деяких моделях)**

На комп'ютерах, обладнаних сканером відбитків пальців або інфрачервоною камерою, за допомогою Windows Hello можна зареєструвати дані обличчя, відбиток пальця або встановити PIN-код. Після реєстрації ці дані можна використовувати для входу в ОС Windows.

Щоб налаштувати функцію Windows Hello, виконайте наведені далі дії.

- **1.** Виберіть кнопку **Пуск** і відкрийте розділ **Параметры** (Параметри) > **Учетные записи** (Облікові записи) > **Параметры входа** (Параметри входу).
- **2.** Щоб додати пароль, виберіть **Пароль**, а потім **Добавить** (Додати).
- **3.** У розділі **Распознавание отпечатков пальцев Windows Hello** (Розпізнавання відбитків пальців Windows Hello) або **Распознавание лиц Windows Hello** (Розпізнавання облич Windows Hello), виберіть **Настройка** (Налаштування).
- **4.** Виберіть пункт **Начало работы** (Початок роботи) і дотримуйтеся вказівок на екрані щодо реєстрації відбитків пальців або даних обличчя й установлення PIN-коду.
- <u><sup>¶</sup> ВАЖЛИВО.</u> Щоб уникнути проблем під час входу в систему через зчитування відбитків пальців, переконайтеся, що пристрій зареєстрував відбиток з усіх боків.
- **<u>ф</u>у примітка.** Довжина PIN-коду не обмежена. За замовчуванням можна використовувати лише цифри. Щоб мати можливість використовувати символи алфавіту та спеціальні символи, установіть прапорець **Включить буквы и символы** (Увімкнути літери та символи).

# **Використання засобів інтернет-безпеки**

Мережа й Інтернет — місця підвищеної небезпеки для вашого комп'ютера. Коли ви використовуєте його, наприклад, для доступу до електронної пошти, підвищується ризик ураження комп'ютерними вірусами, шпигунським програмним забезпеченням тощо. Для захисту комп'ютера на ньому попередньо інстальовано ознайомлювальну версію ПЗ, яке включає функції антивірусної програми й брандмауера. Щоб пристрій був постійно захищений від нових вірусів та інших загроз, програмне забезпечення потрібно регулярно оновлювати. Компанія HP настійно рекомендує оновити ознайомлювальну версію цього ПЗ чи придбати інше, щоб повністю захистити комп'ютер.

#### **Використання антивірусного програмного забезпечення**

Комп'ютерні віруси можуть вимикати програми, утиліти або операційну систему, а також перешкоджати їх нормальній роботі. Антивірусні програми виявляють більшість вірусів, знищують їх і переважно відновлюють нормальне функціонування системи.

Щоб пристрій був постійно захищений від нових вірусів, антивірусні програми потрібно регулярно оновлювати.

Ваш комп'ютер може постачатися з попередньо інстальованою антивірусною програмою. Компанія HP настійно рекомендує використовувати антивірусну програму, щоб повністю захистити свій комп'ютер.

Щоб отримати додаткові відомості про комп'ютерні віруси, введіть  $\text{support}$  у полі пошуку на панелі завдань і виберіть програму **HP Support Assistant**.

– або –

Виберіть піктограму зі знаком питання на панелі завдань.

#### **Використання брандмауера**

Брандмауери запобігають несанкціонованому доступу до системи чи мережі. Брандмауер — це програмне забезпечення, яке інсталюється на комп'ютер і/або розгортається в мережі, а також може бути поєднанням апаратного та програмного забезпечення.

Існує два типи брандмауерів.

- Локальний брандмауер програмне забезпечення, що захищає лише комп'ютер, на якому його встановлено.
- Мережевий брандмауер установлюється між DSL- або кабельним модемом і домашньою мережею, що дає змогу захистити всі комп'ютери в мережі.

Брандмауер, установлений у системі, відстежує всі дані, що надходять до системи та надсилаються з неї, відповідно до параметрів безпеки, вибраних користувачем. Усі дані, що не відповідають цим критеріям, блокуються.

# **Інсталяція оновлень програмного забезпечення**

Для підтримки надійного захисту та підвищення продуктивності слід регулярно оновлювати програмне забезпечення HP, ОС Windows і сторонніх розробників, інстальоване на комп'ютері.

**ВАЖЛИВО.** Корпорація Microsoft надсилає сповіщення про появу оновлень ОС Windows, які можуть стосуватися безпеки. Щоб захистити комп'ютер від вірусів і порушень системи безпеки, завжди встановлюйте оновлення від корпорації Microsoft, щойно отримаєте сповіщення.

Ці оновлення можна інсталювати автоматично.

Щоб переглянути або змінити параметри, виконайте наведені нижче дії.

- **1.** Виберіть кнопку **Пуск** і виберіть меню **Настройки** (Налаштування) > **Обновление и безопасность**  (Оновлення та безпека).
- **2.** Виберіть пункт **Центр обновления Windows** (Центр оновлення Windows) і дотримуйтеся вказівок на екрані.
- **3.** Щоб запланувати час установлення оновлень, виберіть пункт **Дополнительные параметры**  (Додаткові параметри) і дотримуйтеся вказівок на екрані.

# **Використання HP Device as a Service (лише на деяких моделях)**

HP DaaS — це хмарне IT-рішення, яке дає компаніям змогу надійно захищати дані й ефективно керувати ними.

HP DaaS дає змогу захистити пристрої від зловмисних програм та інших атак, допомагає контролювати стан пристроїв і зменшити час, який витрачається на підтримку їх у належному стані та вирішення проблем безпеки. Ви можете швидко завантажити й інсталювати це програмне забезпечення, яке, до речі, ще й дуже вигідне порівняно з традиційними засобами локального захисту. Додаткову інформацію див. на сторінці [https://www.hptouchpointmanager.com/.](https://www.hptouchpointmanager.com/)

# **Захист бездротової мережі**

Під час налаштування мережі WLAN або доступу до наявної мережі WLAN слід завжди активувати функції безпеки для захисту мережі від несанкціонованого доступу. Мережі WLAN у місцях громадського користування (точки доступу), наприклад у кав'ярнях, аеропортах та інших місцях, можуть бути незахищеними.

# **Резервне копіювання програмного забезпечення та даних**

Регулярно створюйте резервні копії програмного забезпечення та даних, щоб уникнути їх утрати й пошкодження в результаті вірусної атаки, відмови програмного чи апаратного забезпечення.

# **Використання додаткового кабелю безпеки (лише для деяких моделей)**

Кабель безпеки (не входить у комплект постачання) служить як застережний засіб, проте він не завжди може захистити комп'ютер від неналежного використання чи крадіжки. Для підключення кабелю безпеки до комп'ютера виконуйте інструкції виробника.

# <span id="page-60-0"></span>**9 Використання утиліти Setup Utility (BIOS)**

Утиліта Setup Utility, або Basic Input/Output System (базова система вводу-виводу, скорочено BIOS), контролює зв'язок між усіма пристроями вводу й виводу в системі (наприклад, дисками, дисплеєм, клавіатурою, мишею та принтером). Утиліта Setup Utility (BIOS) містить параметри для встановлених пристроїв, послідовності завантаження комп'ютера й обсягу системної та розширеної пам'яті.

**ПРИМІТКА.** Щоб запустити утиліту Setup Utility на комп'ютері, що трансформується, комп'ютер має перебувати в режимі портативного комп'ютера, при цьому необхідно використовувати під'єднану клавіатуру.

# **Запуск утиліти Setup Utility (BIOS)**

Увійти в утиліту Setup Utility (BIOS) можна кількома способами.

- **ВАЖЛИВО.** Вносячи зміни в налаштування утиліти Setup Utility (BIOS), будьте вкрай обережні. Помилки можуть призвести до неправильної роботи комп'ютера.
	- **▲** Увімкніть або перезавантажте комп'ютер, а потім швидко натисніть клавішу f10.

– або –

Увімкніть або перезавантажте комп'ютер, швидко натисніть клавішу esc, а потім — клавішу f10, коли буде відображатися меню запуску.

# **Оновлення утиліти Setup Utility (BIOS)**

Оновлені версії Setup Utility (BIOS) доступні на веб-сайті компанії HP. Більшість оновлень BIOS на сайті компанії HP запаковано в стиснуті файли *SoftPaq*. Деякі завантажені пакети містять файл Readme.txt, у якому наведено дані про встановлення та виправлення неполадок.

### **Визначення версії BIOS**

Щоб визначати, чи потрібно оновлювати Setup Utility (BIOS), спочатку перевірте версію BIOS на комп'ютері.

Відобразити інформацію про версію BIOS (також відому як *Дата ROM* і *Система BIOS*) можна одним із наведених шляхів.

- **HP Support Assistant** 
	- **1.** Введіть support у полі пошуку на панелі завдань, а потім виберіть програму **HP Support Assistant**.

– або –

Виберіть піктограму зі знаком питання на панелі завдань.

- **2.** Виберіть пункт **Мой ноутбук** (Мій ноутбук), а потім **Технические характеристики** (Технічні характеристики).
- Setup Utility (BIOS)
- **1.** Запустіть утиліту Setup Utility (BIOS) (див. розділ [Запуск утиліти Setup Utility \(BIOS\)](#page-60-0)  [на сторінці 49](#page-60-0)).
- **2.** Виберіть пункт **Main** (Головне меню) і запишіть або запам'ятайте версію BIOS.
- **3.** Виберіть пункт **Exit** (Вихід), після чого виберіть один із варіантів і дотримуйтеся вказівок на екрані.
- У Windows натисніть сполучення клавіш ctrl+alt+s.

Відомості про те, як перевірити наявність новішої версії BIOS, див. у розділі Підготовка до оновлення BIOS на сторінці 50.

### **Підготовка до оновлення BIOS**

Перш ніж завантажувати й установлювати оновлення BIOS, виконайте всі необхідні для цього умови.

<u>И</u> ВАЖЛИВО. Щоб не пошкодити комп'ютер і правильно встановити всі компоненти, завантажуйте й інсталюйте оновлення BIOS, лише коли комп'ютер підключено до надійного зовнішнього джерела живлення за допомогою адаптера змінного струму. Не завантажуйте та не встановлюйте оновлення BIOS, якщо живлення комп'ютера здійснюється від батареї, а також якщо його під'єднано до додаткового пристрою для підключення або додаткового джерела живлення. Під час завантаження й установлення дотримуйтеся наведених нижче вказівок.

- Не від'єднуйте кабель живлення від розетки змінного струму, щоб не припинилася подача живлення до комп'ютера.
- Не завершуйте роботу комп'ютера та не активуйте режим сну.
- Не вставляйте, не вилучайте, не підключайте та не від'єднуйте жоден пристрій, кабель або дріт.
- **<mark>НРИМІТКА.</mark> Якщо комп'ютер підключено до мережі, перш ніж установлювати будь-які оновлення** програмного забезпечення (особливо оновлення системи BIOS), зверніться до адміністратора мережі.

#### **Завантаження оновлення BIOS**

Після ознайомлення з умовами можна перевірити та завантажити оновлення BIOS.

**1.** Введіть support у полі пошуку на панелі завдань, а потім виберіть програму **HP Support Assistant**.

– або –

Виберіть піктограму зі знаком питання на панелі завдань.

- **2.** Відкрийте розділ **Обновления** (Оновлення) і виберіть пункт **Проверить наличие обновлений и сообщений** (Перевірити наявність оновлень і повідомлень).
- **3.** Дотримуйтеся вказівок на екрані.
- **4.** В області завантаження виконайте наведені нижче дії.
	- **а.** Знайдіть останнє оновлення BIOS і порівняйте його з версією, установленою на комп'ютері. Якщо доступна новіша версія BIOS, ніж ваша, запишіть дату, назву або інший ідентифікатор. Ця інформація може знадобитися для пошуку оновлення після його завантаження на жорсткий диск.
	- **б.** Дотримуйтеся вказівок на екрані, щоб завантажити вибране оновлення на жорсткий диск.

Запишіть шлях до місця на жорсткому диску, куди буде завантажено оновлення BIOS. Ці відомості знадобляться вам під час інсталяції оновлення.

#### **Інсталяція оновлення BIOS**

Існують різні способи встановлення BIOS. Дотримуйтесь усіх вказівок, що з'являються на екрані після завершення завантаження. Якщо вказівки не відображаються, виконайте наведені нижче дії.

- **1.** Введіть проводник (провідник) у полі пошуку на панелі завдань, а потім виберіть **Проводник**  (Файловий провідник).
- **2.** Виберіть позначення жорсткого диска. Зазвичай це локальний диск (C:).
- **3.** За допомогою записаного раніше шляху до місця на жорсткому диску відкрийте папку, у якій міститься відповідне оновлення.
- **4.** Двічі клацніть файл із розширенням exe (наприклад, *назва\_файлу*.exe).

Розпочнеться встановлення BIOS.

**5.** Завершіть процедуру встановлення, дотримуючись вказівок на екрані.

 $\mathbb{B}^*$  примітка. Щойно на екрані відобразиться повідомлення про успішне встановлення, можна видалити завантажений файл із жорсткого диска.

# **10 Використання HP PC Hardware Diagnostics**

За допомогою утиліти HP PC Hardware Diagnostics можна дізнатися, чи працює обладнання комп'ютера належним чином. Є три версії цієї утиліти: HP PC Hardware Diagnostics Windows, HP PC Hardware Diagnostics UEFI (Unified Extensible Firmware Interface) і функція мікропрограми, яка називається Remote HP PC Hardware Diagnostics UEFI (лише в деяких продуктах).

# **Використання HP PC Hardware Diagnostics Windows (лише в деяких моделях)**

HP PC Hardware Diagnostics Windows — це утиліта на базі ОС Windows, яка дає змогу запускати діагностичну перевірку, щоб визначити стан апаратного забезпечення комп'ютера. Засіб працює в операційній системі Windows і діагностує неполадки апаратного забезпечення.

Якщо на комп'ютері не встановлено утиліту HP PC Hardware Diagnostics Windows, спочатку необхідно завантажити та встановити її. Щоб завантажити HP PC Hardware Diagnostics Windows, див. розділ [Завантаження HP PC Hardware Diagnostics Windows](#page-64-0) на сторінці 53.

## **Використання ідентифікаційного коду несправності обладнання в HP PC Hardware Diagnostics Windows**

Коли HP PC Hardware Diagnostics Windows виявляє несправність, пов'язану з необхідністю заміни обладнання, генерується 24-значний ідентифікаційний код несправності.

- **▲** Залежно від інструкцій на екрані необхідно вибрати один із наведених нижче варіантів.
	- Якщо відображається посилання з ідентифікаційним кодом несправності, натисніть посилання та дотримуйтеся вказівок на екрані.
	- Якщо відображаються вказівки з інформацією про те, як зателефонувати до служби підтримки, дотримуйтеся цих вказівок.

# **Перехід до HP PC Hardware Diagnostics Windows**

Після інсталяції HP PC Hardware Diagnostics Windows перейти до цього засобу можна через HP Help and Support, HP Support Assistant або меню «Пуск» (Пуск).

#### **Перехід до HP PC Hardware Diagnostics Windows через HP Help and Support (лише в деяких моделях)**

Щоб після встановлення HP PC Hardware Diagnostics Windows перейти до цього засобу через HP Help and Support, виконайте наведені нижче дії.

- **1.** Натисніть кнопку **Пуск**, а потім виберіть **HP Help and Support**.
- **2.** Виберіть **HP PC Hardware Diagnostics Windows**.
- **3.** Коли відкриється вікно, виберіть необхідний тип діагностики та дотримуйтеся вказівок на екрані.

#### **ПРИМІТКА.** Щоб зупинити діагностичну перевірку, натисніть **Отмена** (Скасувати).

#### <span id="page-64-0"></span>**Перехід до HP PC Hardware Diagnostics Windows через Support Assistant**

Щоб після встановлення HP PC Hardware Diagnostics Windows перейти до цього засобу через HP Support Assistant, виконайте перелічені нижче дії.

**1.** Введіть support у полі пошуку на панелі завдань, а потім виберіть програму **HP Support Assistant**.

– або –

Виберіть піктограму зі знаком питання на панелі завдань.

- **2.** Виберіть пункт **Поиск и устранение неисправностей** (Пошук і усунення несправностей).
- **3.** Натисніть **Диагностика** (Діагностика), а потім виберіть **HP PC Hardware Diagnostics Windows**.
- **4.** Коли відкриється вікно, виберіть необхідний тип діагностики та дотримуйтеся вказівок на екрані.

**ПРИМІТКА.** Щоб зупинити діагностичну перевірку, натисніть **Отмена** (Скасувати).

#### **Перехід до HP PC Hardware Diagnostics Windows через меню «Пуск» (Пуск) (лише в деяких моделях)**

Щоб після інсталяції HP PC Hardware Diagnostics Windows перейти до цього засобу через меню «Пуск» (Пуск), виконайте перелічені нижче дії.

- **1.** Виберіть кнопку **Пуск**.
- **2.** Правою кнопкою миші натисніть на пункт **HP PC Hardware Diagnostics for Windows**, виберіть пункт **Дополнительно** (Додатково), а потім — **Запуск от имени администратора** (Запуск від імені адміністратора).
- **3.** Коли відкриється вікно, виберіть необхідний тип діагностики та дотримуйтеся вказівок на екрані.

**ПРИМІТКА.** Щоб зупинити діагностичну перевірку, натисніть **Отмена** (Скасувати).

#### **Завантаження HP PC Hardware Diagnostics Windows**

Інструкції щодо завантаження HP PC Hardware Diagnostics Windows надаються лише англійською мовою. Для завантаження цього засобу слід використовувати комп'ютер під керуванням ОС Windows, оскільки для завантаження доступні лише файли з розширенням exe.

#### **Завантаження останньої версії HP PC Hardware Diagnostics Windows із сайту компанії HP**

Щоб завантажити HP PC Hardware Diagnostics Windows із сайту компанії HP, виконайте наведені нижче дії.

- **1.** Перейдіть за посиланням [http://www.hp.com/go/techcenter/pcdiags.](http://www.hp.com/go/techcenter/pcdiags) Відобразиться головна сторінка HP PC Diagnostics.
- **2.** Клацніть **Загрузить HP Diagnostics Windows** (Завантажити HP Diagnostics Windows), а потім виберіть розташування на вашому комп'ютері або USB-носій.

Засіб завантажується у вибране місце.

#### **Завантаження HP PC Hardware Diagnostics Windows із магазину Microsoft Store**

HP PC Hardware Diagnostics Windows можна завантажити з Microsoft Store.

- **1.** Виберіть програму Microsoft Store на робочому столі або введіть Microsoft Store в пошуковому рядку на панелі завдань.
- **2.** Введіть HP PC Hardware Diagnostics Windows у пошуковому рядку **Microsoft Store**.
- **3.** Дотримуйтеся вказівок на екрані.

Засіб завантажується у вибране місце.

#### **Завантаження HP Hardware Diagnostics Windows із використанням назви або номера продукту (лише в деяких моделях)**

HP PC Hardware Diagnostics Windows можна завантажити за назвою або номером продукту.

- $\mathbb{B}^*$  примітка. Для деяких моделей програмне забезпечення необхідно завантажити на USB-носій із використанням назви або номера продукту.
	- **1.** Перейдіть за посиланням<http://www.hp.com/support>.
	- **2.** Натисніть **Загрузка ПО и драйверов** (Завантаження ПЗ й драйверів), виберіть свій тип продукту, а потім вкажіть ім'я та номер продукту в полі пошуку, що відображатиметься на екрані.
	- **3.** У розділі **Диагностика** (Діагностика) виберіть пункт **Загрузить** (Завантажити), а потім дотримуйтеся вказівок на екрані, щоб вибрати потрібну версію та завантажити засіб діагностики Windows на комп'ютер або USB-носій.

Засіб завантажується у вибране місце.

### **Установлення HP PC Hardware Diagnostics Windows**

Щоб установити HP PC Hardware Diagnostics Windows, відкрийте папку на комп'ютері або USB-носій, до якого завантажено файл із розширенням exe, двічі натисніть на цей файл, а потім дотримуйтеся вказівок на екрані.

# **Використання HP PC Hardware Diagnostics UEFI**

HP PC Hardware Diagnostics UEFI (Unified Extensible Firmware Interface — уніфікований розширюваний інтерфейс мікропрограми) дає можливість запускати діагностичну перевірку, щоб визначити стан апаратного забезпечення комп'ютера. Засіб працює окремо від операційної системи, щоб розрізняти неполадки апаратного забезпечення, спричинені проблемами з ОС, і неполадки з компонентами програмного забезпечення.

 $\mathbb{R}^n$  примітка. Для комп'ютерів з ОС Windows 10 S: оскільки для завантаження доступні лише файли з розширенням exe, щоб завантажити та створити середовище підтримки HP UEFI, необхідно використовувати комп'ютер з ОС Windows і USB-носій. Додаткову інформацію див. у розділі [Завантаження HP PC Hardware Diagnostics UEFI на USB-носій на сторінці 55](#page-66-0).

Якщо на комп'ютері не вдається завантажити ОС Windows, запустіть HP PC Hardware Diagnostics UEFI для діагностики неполадок обладнання.

### **Використання ідентифікаційного коду несправності обладнання в HP PC Hardware Diagnostics UEFI**

Коли HP PC Hardware Diagnostics UEFI виявляє несправність, для усунення якої необхідна заміна устаткування, генерується 24-значний ідентифікаційний код.

Щоб отримати допомогу у вирішенні проблеми, виконайте наведені нижче дії.

<span id="page-66-0"></span>**▲** Виберіть **Зв'язатися з компанією HP**, прийміть умови конфіденційності HP та відскануйте код несправності, що з'явиться на наступному екрані, за допомогою мобільного пристрою. З'явиться сторінка сервісного центру та підтримки користувачів HP. Поля ідентифікатора несправності й номера продукту заповняться автоматично. Дотримуйтеся вказівок на екрані.

– або –

Зверніться до служби підтримки та надайте ідентифікатор несправності.

**ПРИМІТКА.** Щоб розпочати діагностику на комп'ютері, що трансформується, комп'ютер має перебувати в режимі портативного комп'ютера, а також необхідно використовувати під'єднану клавіатуру.

**Э ПРИМІТКА.** Якщо необхідно зупинити запущену діагностику, натисніть клавішу esc.

### **Запуск HP PC Hardware Diagnostics UEFI**

Щоб запустити HP PC Hardware Diagnostics UEFI, виконайте наведені нижче дії.

- **1.** Увімкніть або перезавантажте комп'ютер, а потім швидко натисніть клавішу esc.
- **2.** Натисніть клавішу f2.

Система BIOS виконає пошук засобів діагностики в трьох місцях у вказаному нижче порядку.

- **а.** Підключений USB-носій
- **В ПРИМІТКА.** Відомості щодо завантаження HP PC Hardware Diagnostics UEFI на USB-носій див. у розділі Завантаження останньої версії HP PC Hardware Diagnostics UEFI на сторінці 55.
- **б.** Жорсткий диск
- **в.** BIOS
- **3.** Відкривши засіб діагностики, виберіть мову та тип діагностики, яку потрібно виконати, і дотримуйтеся вказівок на екрані.

### **Завантаження HP PC Hardware Diagnostics UEFI на USB-носій**

Можливість завантаження HP PC Hardware Diagnostics UEFI на USB-носій може виявитися корисною в наведених далі випадках.

- У попередньо інстальованому образі немає HP PC Hardware Diagnostics UEFI.
- Відсутність HP PC Hardware Diagnostics UEFI в розділі HP Tool.
- Пошкодження жорсткого диска.

**<sup>2</sup> ПРИМІТКА.** Інструкції щодо завантаження HP PC Hardware Diagnostics UEFI надаються лише англійською мовою. Для завантаження та створення середовища підтримки HP UEFI слід використовувати комп'ютер під керуванням ОС Windows, оскільки для завантаження доступні лише файли з розширенням exe.

#### **Завантаження останньої версії HP PC Hardware Diagnostics UEFI**

Щоб завантажити останню версію HP PC Hardware Diagnostics UEFI на USB-носій, виконайте наведені далі дії.

- **1.** Перейдіть за посиланням [http://www.hp.com/go/techcenter/pcdiags.](http://www.hp.com/go/techcenter/pcdiags) Відобразиться головна сторінка HP PC Diagnostics.
- **2.** Виберіть пункт **Загрузить HP Diagnostics UEFI** (Завантажити HP Diagnostics UEFI) і натисніть **Запустить** (Запустити).

#### **Завантаження HP PC Hardware Diagnostics UEFI з використанням назви або номера продукту (лише в деяких моделях)**

HP PC Hardware Diagnostics UEFI можна завантажити на USB-носій за назвою або номером продукту (лише в деяких моделях).

- $\mathbb{F}$  примітка. Для деяких моделей програмне забезпечення необхідно завантажити на USB-носій із використанням назви або номера продукту.
	- **1.** Перейдіть за посиланням<http://www.hp.com/support>.
	- **2.** Введіть назву та номер продукту, виберіть модель комп'ютера й операційну систему.
	- **3.** У розділі **Диагностика** (Діагностика) дотримуйтеся вказівок на екрані, щоб вибрати й завантажити версію засобу діагностики UEFI, яка підходить для вказаної моделі комп'ютера.

# **Використання налаштувань Remote HP PC Hardware Diagnostics UEFI (лише в деяких моделях)**

Remote HP PC Hardware Diagnostics UEFI — це функція мікропрограми (BIOS), яка завантажує HP PC Hardware Diagnostics UEFI на комп'ютер. Після цього за її допомогою можна виконувати діагностику комп'ютера та завантажувати отримані результати на попередньо налаштований сервер.

Щоб отримати додаткові відомості про Remote HP PC Hardware Diagnostics UEFI, перейдіть на вебсторінку<http://www.hp.com/go/techcenter/pcdiags> і натисніть **Подробнее** (Детальніше).

### **Завантаження Remote HP PC Hardware Diagnostics UEFI**

Засіб Remote HP PC Hardware Diagnostics UEFI також доступний у вигляді файлу SoftPaq, який можна завантажити на сервер.

#### **Завантаження останньої версії Remote HP PC Hardware Diagnostics UEFI**

Останню версію HP PC Hardware Diagnostics UEFI можна завантажити на USB-носій.

- **1.** Перейдіть за посиланням [http://www.hp.com/go/techcenter/pcdiags.](http://www.hp.com/go/techcenter/pcdiags) Відобразиться головна сторінка HP PC Diagnostics.
- **2.** Виберіть пункт **Загрузить Remote Diagnostics** (Завантажити засіб віддаленої діагностики) і натисніть **Запустить** (Запустити).

#### **Завантаження Remote HP PC Hardware Diagnostics UEFI з використанням назви або номера продукту**

Remote HP PC Hardware Diagnostics UEFI можна завантажити за назвою або номером продукту.

 $\mathbb{F}$  **пРИМІТКА.** Для деяких моделей програмне забезпечення необхідно завантажити з використанням назви або номера продукту.

- **1.** Перейдіть за посиланням<http://www.hp.com/support>.
- **2.** Натисніть **Загрузка ПО и драйверов** (Завантаження ПЗ й драйверів), виберіть свій тип продукту, а потім вкажіть ім'я та номер продукту в полі пошуку, що відображатиметься на екрані, виберіть свою модель комп'ютера, а потім — операційну систему.
- **3.** У розділі **Диагностика** (Діагностика) дотримуйтеся вказівок на екрані, щоб вибрати й завантажити версію продукту **Віддалений UEFI**.

### **Налаштування параметрів Remote HP PC Hardware Diagnostics UEFI**

За допомогою параметра Remote HP PC Hardware Diagnostics в утиліті Computer Setup (BIOS) можна виконувати наведені нижче налаштування.

- Установлювати розклад для запуску автоматичної діагностики. Програму діагностики також можна запустити безпосередньо в інтерактивному режимі, вибравши пункт **Выполнение Remote HP PC Hardware Diagnostics** (Виконання віддаленої апаратної діагностики для ПК HP).
- Указувати розташування для завантаження засобів діагностики. Ця функція надає доступ до засобів із веб-сайту HP або сервера, що заздалегідь налаштовано для використання. Для запуску дистанційної діагностики на цьому комп'ютері не потрібне звичайне локальне сховище (наприклад, жорсткий диск чи пристрій USB).
- Визначати розташування для збереження результатів перевірки. Також можна встановити ім'я користувача та пароль, які використовуватимуться для завантаження.
- Відображати інформацію про стан виконання діагностики, яку було запущено раніше.

Щоб налаштувати параметри Remote HP PC Hardware Diagnostics UEFI, виконайте наведені нижче дії.

- **1.** Увімкніть або перезавантажте комп'ютер, а коли відобразиться логотип HP, натисніть клавішу f10, щоб увійти до утиліти Computer Setup (Налаштування комп'ютера).
- **2.** Виберіть пункт **Advanced** (Додатково), а потім **Settings** (Параметри).
- **3.** Зробіть потрібні налаштування.
- **4.** Виберіть **Main** (Головне), а потім **Save Changes and Exit** (Зберегти зміни та вийти), щоб зберегти параметри.

Зміни буде застосовано після перезавантаження комп'ютера.

# <span id="page-69-0"></span>**11 Резервне копіювання та відновлення**

Створювати резервні копії даних, контрольні точки відновлення, виконувати скидання комп'ютера, створювати носії для відновлення або безпосередньо відновлювати систему до заводського стану можна за допомогою засобів Windows або програмного забезпечення HP. Ці стандартні процедури допоможуть швидше повернути комп'ютер до робочого стану.

**[***∑***/8АЖЛИВО.** Якщо ви збираєтеся розпочати процес відновлення даних, майте на увазі, що акумулятор планшета має бути заряджено щонайменше на 70%.

**ВАЖЛИВО.** Якщо у вас планшет зі знімною клавіатурою, перш ніж виконувати будь-які дії з відновлення, підключіть планшет до клавіатурної бази.

# **Резервне копіювання інформації та створення носія для відновлення**

Ці способи створення носія для відновлення системи та резервних копій доступні лише для деяких моделей.

### **Використання засобів Windows для створення резервних копій**

Компанія HP рекомендує створити резервну копію даних одразу після початкового налаштування. Це можна зробити за допомогою локального засобу резервного копіювання Windows і зовнішнього накопичувача USB, а також у онлайн-інструментах.

- $\mathbb{Z}$  **важливо.** Створення резервних копій особистої інформації можливе лише за допомогою засобів Windows. Регулярно виконуйте планове резервне копіювання, щоб уникнути втрати інформації.
- **ПРИМІТКА.** Якщо обсяг вільного місця на комп'ютері становить 32 ГБ або менше, за замовчуванням Microsoft® System Restore буде вимкнено.

## **Створення носія для відновлення за допомогою HP Cloud Recovery Download Tool (лише на деяких моделях)**

Ви можете використовувати програму HP Cloud Recovery Download Tool, щоб створювати носії для відновлення HP на завантажувальній флеш-пам'яті USB.

Щоб дізнатися більше:

- **▲** Перейдіть за посиланням<http://www.hp.com/support>, у рядку пошуку введіть HP Cloud Recovery та виберіть потрібний тип комп'ютера.
- **ПРИМІТКА.** Якщо вам не вдалося самостійно створити носій для відновлення, зверніться до служби підтримки, щоб придбати диски відновлення. Перейдіть на веб-сайт [http://www.hp.com/support,](http://www.hp.com/support) виберіть країну або регіон і дотримуйтеся вказівок на екрані.

<span id="page-70-0"></span>**ВАЖЛИВО.** Компанія HP рекомендує дотримуватися інструкцій у розділі Відновлення та методи відновлення на сторінці 59, щоб відновити комп'ютер, перш ніж замовляти та використовувати диски відновлення HP. За допомогою останньої резервної копії комп'ютер можна повернути до робочого стану швидше, ніж із дисками для відновлення HP. Після відновлення системи може знадобитися багато часу, щоб повторно встановити все програмне забезпечення операційної системи, яким ви користувалися після покупки.

# **Відновлення системи**

Якщо комп'ютер не завантажується, вам доступні кілька системних і позасистемних засобів, які допоможуть відновити Windows.

Компанія HP рекомендує спробувати відновити систему за допомогою інструкцій у розділі Відновлення та методи відновлення на сторінці 59.

### **Створення контрольної точки відновлення системи**

Функція відновлення системи доступна у Windows. Спеціальне програмне забезпечення може автоматично або вручну створювати контрольні точки відновлення (або знімки) із системними файлами та параметрами, що були на комп'ютері в певний момент.

Функція відновлення системи повертає комп'ютер до стану, у якому він перебував у момент, коли ви створили контрольну точку відновлення. Відновлення не впливає на персональні файли та документи.

#### **Відновлення та методи відновлення**

Спочатку спробуйте перший метод. Переходьте до наступного, лише якщо не спрацює перший.

- **1.** Запустіть Microsoft System Restore.
- **2.** Виконайте скидання налаштувань комп'ютера.
- **ПРИМІТКА.** Для послідовного виконання команд **Удалить все** (Видалити все) і **Полностью очистить диск** (Повністю очистити диск) може знадобитися кілька годин, після чого на вашому комп'ютері не залишиться інформації. Це найбезпечніший спосіб скинути налаштування комп'ютера, перш ніж утилізувати його.
- **3.** Відновіть систему за допомогою носія для відновлення HP. Додаткову інформацію див. у розділі Відновлення за допомогою носія для відновлення HP на сторінці 59.

Додаткову інформацію про перші два способи див. у програмі «Получение справки» (Отримання довідки).

Натисніть кнопку **Пуск**, виберіть програму **Получение справки** (Отримання довідки), а потім введіть завдання, яке потрібно виконати.

 $\mathbb{Z}$  примітка. Для доступу до програми «Получение справки» (Отримання довідки) необхідне підключення до Інтернету.

#### **Відновлення за допомогою носія для відновлення HP**

Носій для відновлення HP можна використовувати, щоб повернути початкову систему та програми, інстальовані на заводі. У деяких продуктах носій для відновлення можна створити на завантажувальній флеш-пам'яті USB за допомогою HP Cloud Recovery Download Tool.

Докладніші відомості див. у розділі [Створення носія для відновлення за допомогою HP Cloud Recovery](#page-69-0) [Download Tool \(лише на деяких моделях\)](#page-69-0) на сторінці 58.

 $\mathbb{B}^{\!\!*}$  <mark>ПРИМІТКА.</mark> Якщо вам не вдалося самостійно створити носій для відновлення, зверніться до служби підтримки, щоб придбати диски відновлення. Перейдіть на веб-сайт [http://www.hp.com/support,](http://www.hp.com/support) виберіть країну або регіон і дотримуйтеся вказівок на екрані.

Для відновлення системи:

**▲** Вставте носій для відновлення HP та перезавантажте комп'ютер.

 $\mathbb{F}$  примітка. Компанія HP рекомендує дотримуватися інструкцій у розділі <u>Відновлення та методи</u> [відновлення на сторінці 59,](#page-70-0) щоб відновити комп'ютер, перш ніж замовляти та використовувати диски відновлення HP. За допомогою останньої резервної копії комп'ютер можна повернути до робочого стану швидше, ніж із дисками для відновлення HP. Після відновлення системи може знадобитися багато часу, щоб повторно встановити все програмне забезпечення операційної системи, яким ви користувалися після покупки.

#### **Зміна порядку завантаження комп'ютера**

Якщо комп'ютер не перезавантажується за допомогою носія для відновлення HP, можна змінити порядок його завантаження, тобто порядок пристроїв, зазначений у BIOS, до якого звертається комп'ютер для отримання інформації про запуск. Залежно від розташування носія для відновлення HP можна вибрати пристрій для читання оптичних дисків або пристрій USB.

<u>∭</u> ВАЖЛИВО. Якщо у вас планшет зі знімною клавіатурою, перш ніж виконувати наведені нижче дії, підключіть його до клавіатурної бази.

Щоб змінити порядок завантаження, виконайте наведені нижче дії.

- **1.** Вставте носій для відновлення HP.
- **2.** Відкрийте меню **Запуску** системи.
	- Увімкніть або перезавантажте комп'ютер чи планшет із підключеною клавіатурою, натисніть і відпустіть клавішу esc, після чого натисніть клавішу f9, щоб відобразити параметри завантаження.
	- Якщо в планшета немає клавіатури, увімкніть або перезавантажте планшет, швидко натисніть та утримуйте кнопку збільшення гучності, а потім виберіть **f9**.

– або –

Увімкніть або перезавантажте планшет, швидко натисніть кнопку зменшення гучності й утримуйте її, а потім виберіть **f9**.

**3.** Виберіть пристрій для читання оптичних дисків або пристрій USB залежно від того, з чого потрібно здійснювати завантаження, і дотримуйтеся вказівок на екрані.

#### **Використання HP Sure Recover (лише в деяких пристроях)**

В апаратне та програмне забезпечення деяких моделей комп'ютерів вбудовано технологію HP Sure Recover для відновлення операційної системи. HP Sure Recover може повністю відновити образ ОС від HP без додаткового програмного забезпечення.

За допомогою HP Sure Recover адміністратор або користувач може відновити систему та встановити:

- найновішу версію операційної системи;
- драйвери пристроїв для певної платформи;
- програмне забезпечення (якщо використовується користувацький образ).
Актуальну документацію щодо HP Sure Recover див. на веб-сайті<http://www.hp.com/support>. Дотримуйтеся вказівок на екрані, щоб знайти свій продукт і документацію для нього.

# <span id="page-73-0"></span>**12 Електростатичний розряд**

Електростатичний розряд — це вивільнення статичної електричної енергії під час контакту двох об'єктів, наприклад ураження, яке можна отримати, ідучи по килиму й узявшись за металеву дверну ручку.

Розряд статичного струму від пальців або інших електростатичних провідників може пошкодити електронні компоненти.

**ВАЖЛИВО.** Щоб зменшити ризик пошкодження комп'ютера, пристрою для читання дисків або втрати даних, перегляньте наведені нижче застереження.

- Якщо в інструкціях із видалення чи встановлення вказано відключити комп'ютер від джерела струму, спочатку переконайтеся, що його належно заземлено.
- До встановлення тримайте компоненти в спеціальних контейнерах, що захищають від електростатичного розряду.
- Уникайте дотику до контактів, дротів і мікросхем. Якомога менше торкайтесь електронних компонентів.
- Використовуйте ненамагнічені інструменти.
- Перш ніж розпочати роботу з компонентами, зніміть статичний заряд, торкнувшись нефарбованої металевої поверхні.
- Вийняті компоненти зберігайте в контейнерах, захищених від електростатики.

# <span id="page-74-0"></span>**13 Технічні характеристики**

У характеристиках умов експлуатації можна знайти корисну інформацію (зокрема, про джерело вхідної напруги) щодо комп'ютера, яка знадобиться під час подорожей або зберігання пристрою.

# **Вхідне живлення**

Відомості про живлення, наведені в цьому розділі, можуть знадобитися, якщо ви плануєте брати комп'ютер у подорож за кордон.

Для роботи комп'ютера потрібен постійний струм, що подається з джерела живлення змінного або постійного струму. Джерело живлення змінного струму має бути розраховано на напругу 100–240 В і частоту 50–60 Гц. Хоча комп'ютер можна підключати до окремого джерела живлення постійного струму, бажано використовувати адаптер змінного струму або джерело постійного струму з комплекту постачання, схвалені компанією HP для цього комп'ютера.

Комп'ютер може живитися від джерел постійного струму за вказаних нижче характеристик. Робоча напруга та сила струму залежать від платформи. Відомості про напругу та силу струму, на які розраховано комп'ютер, наведено на етикетці з регулятивною інформацією.

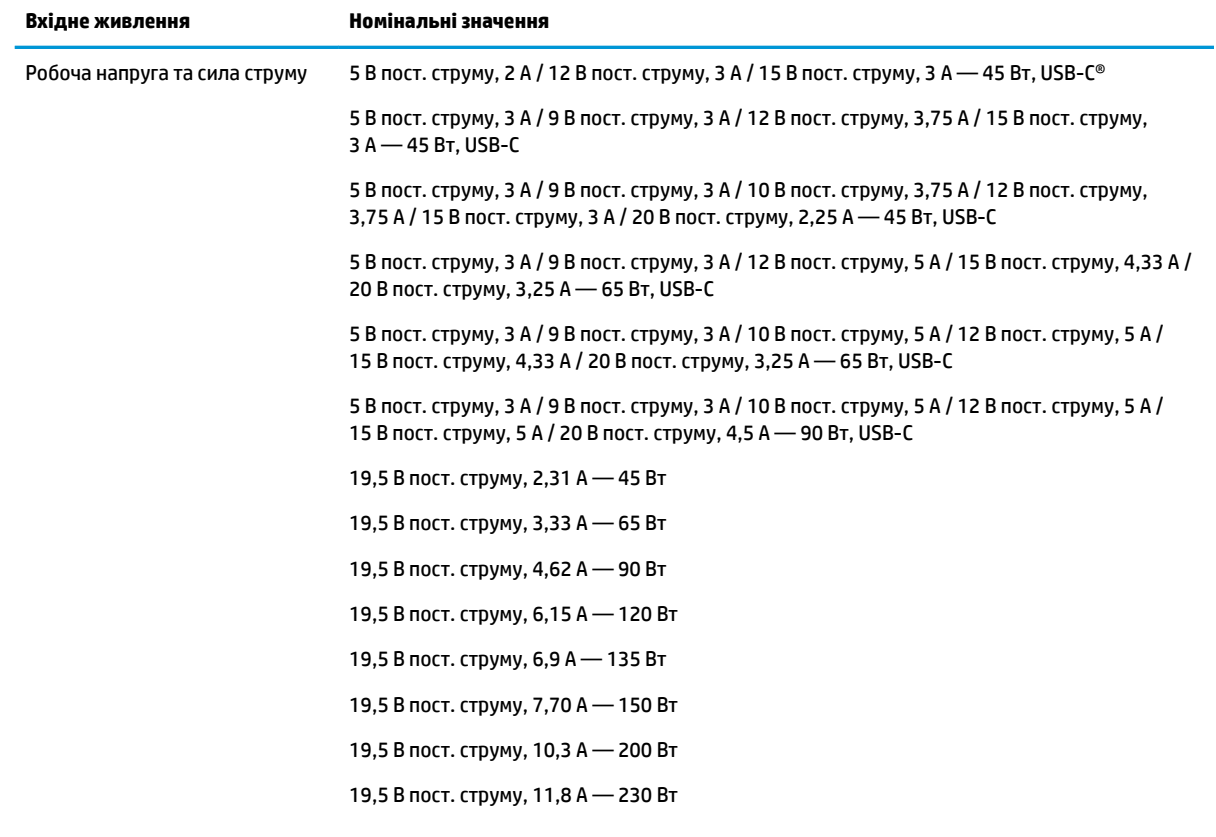

#### **Таблиця 13-1 Параметри живлення (постійний струм)**

<span id="page-75-0"></span>**Таблиця 13-1 Параметри живлення (постійний струм) (продовження)**

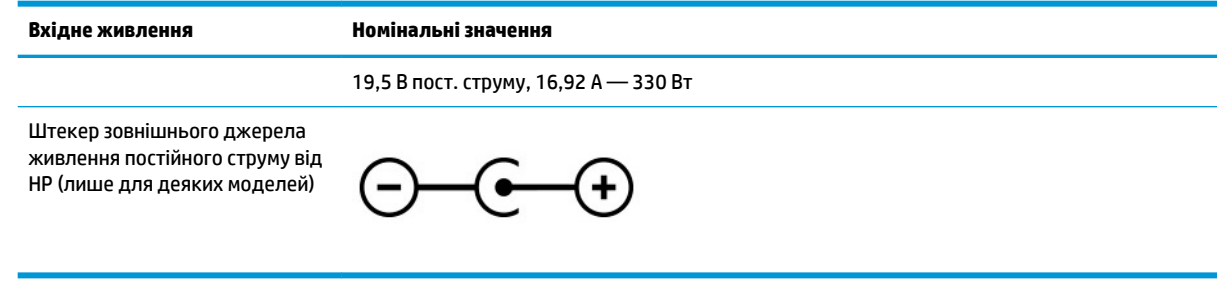

**В ПРИМІТКА.** Цей продукт призначено для енергосистем IT в Норвегії з міжфазною напругою, яка не перевищує середньоквадратичного значення 240 В.

# **Умови експлуатації**

У характеристиках умов експлуатації можна знайти корисну інформацію щодо комп'ютера, яка знадобиться під час подорожей або зберігання пристрою.

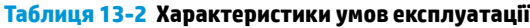

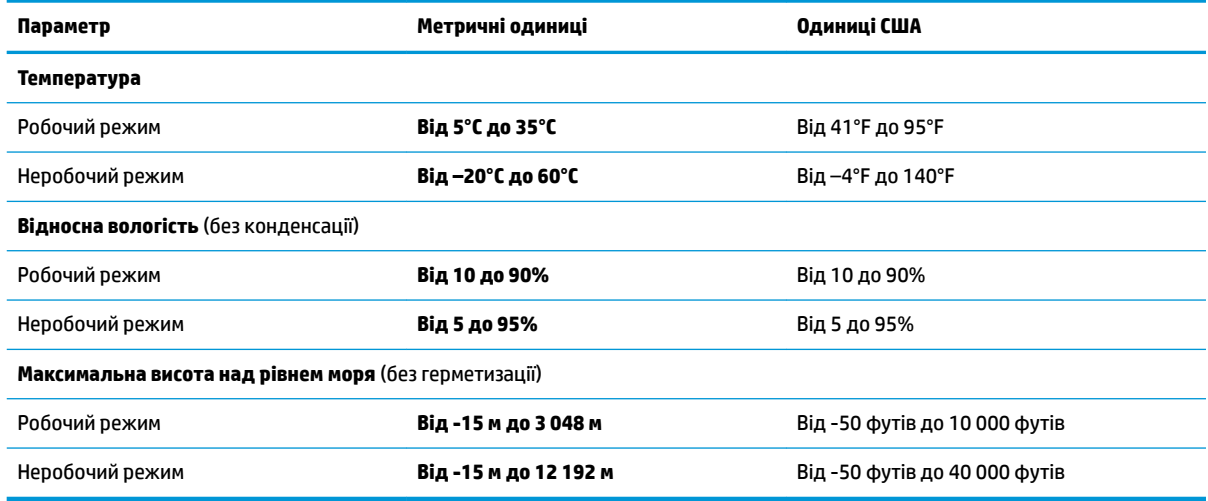

# <span id="page-76-0"></span>**14 Спеціальні можливості**

Мета компанії HP — розробляти, виготовляти та продавати продукти, а також надавати послуги й інформацію, якими зможе скористатися будь-хто, незалежно від місця розташування, як окремо, так і в складі відповідних спеціальних засобів (пристроїв або програм) сторонніх розробників.

# **HP та спеціальні можливості**

HP цінить різноманіття, інклюзивність і високу якість робочого та особистого життя, тому це впливає на все, що робить наша компанія. HP прагне створити інклюзивне середовище, яке поєднує людей з усього світу за допомогою технологій.

# **Пошук технологічних засобів, що відповідають вашим потребам**

Технології допомагають людям повністю реалізувати свій потенціал. Спеціальні засоби усувають перешкоди та дають змогу вільно почувати себе вдома, на роботі й у суспільстві. Вони допомагають повною мірою використовувати й розширювати функціональні можливості обладнання електронних та інформаційних технологій.

Додаткову інформацію див. у розділі [Пошук ефективних спеціальних засобів на сторінці 66.](#page-77-0)

# **Зобов'язання HP**

Компанія HP прагне створювати продукти й послуги, доступні для людей з обмеженими можливостями. Ми працюємо над тим, щоб забезпечити рівні можливості, і це допомагає нам зробити технології доступними для всіх.

Мета HP — розробляти, виготовляти та випускати на ринок продукти й послуги, якими можуть ефективно користуватись усі, зокрема люди з обмеженими можливостями, за допомогою допоміжних пристроїв або без них.

Щоб досягти цього, ми створили Політику спеціальних можливостей, де описано сім найважливіших пунктів, на які орієнтується компанія у своїй роботі. Усі керівники й працівники НР мають підтримувати описані нижче цілі та дотримуватися процедур їх упровадження відповідно до своїх ролей і обов'язків.

- Підвищити в компанії HP рівень обізнаності про проблеми людей з обмеженими можливостями та надати працівникам знання, необхідні для розробки, виробництва, випуску на ринок і надання доступних продуктів та послуг.
- Розробити вказівки щодо спеціальних можливостей продуктів і послуг та зобов'язати групи з розробки продуктів упроваджувати ці вказівки, якщо це є конкурентоспроможним і можливим із технічної та економічної точки зору.
- Залучати людей з обмеженими можливостями до створення вказівок щодо спеціальних можливостей, а також до розробки та тестування продуктів і послуг.
- Розробляти документи з підтримкою спеціальних можливостей і надавати інформацію про продукти та послуги HP користувачам у доступній формі.
- Налагоджувати зв'язки з провідними постачальниками спеціальних засобів і рішень.
- <span id="page-77-0"></span>Підтримувати внутрішні й зовнішні дослідження та розробки з метою розвитку спеціальних засобів, що використовуються в продуктах і послугах HP.
- Підтримувати й оновлювати галузеві стандарти та вказівки щодо спеціальних можливостей.

# **Міжнародна асоціація експертів зі спеціальних можливостей (IAAP)**

Міжнародна асоціація експертів зі спеціальних можливостей (International Association of Accessibility Professionals, IAAP) — це некомерційна асоціація, орієнтована на підвищення обізнаності про спеціальні можливості шляхом налагодження зв'язків, навчання та сертифікації. Мета цієї організації — допомогти експертам у галузі спеціальних можливостей досягти кар'єрних успіхів і дати підприємствам можливість ефективніше інтегрувати спеціальні можливості у свої продукти та інфраструктуру.

Компанія HP є засновником IAAP. Разом з іншими організаціями ми намагаємося привернути увагу якомога більшої кількості людей до спеціальних можливостей. Це зобов'язання допомагає HP досягти поставленої мети — розробляти, виготовляти та випускати на ринок продукти й послуги, якими можуть ефективно користуватися люди з обмеженими можливостями.

IAAP допомагає звичайним людям, студентам і організаціям по всьому світу обмінюватися знанням. Якщо ви бажаєте отримати додаткову інформацію, приєднатися до онлайн-спільноти, підписатися на новини та дізнатися про умови вступу до організації, перейдіть за посиланням <http://www.accessibilityassociation.org>.

# **Пошук ефективних спеціальних засобів**

Усі, зокрема люди з обмеженими можливостями та люди похилого віку, повинні мати можливість спілкуватися, виражати себе й обмінюватись інформацією зі світом за допомогою сучасних технологій. HP прагне підвищити рівень обізнаності про спеціальні можливості як усередині компанії, так і серед своїх клієнтів та партнерів.

Різноманітні спеціальні засоби, наприклад великі шрифти, які легко читати, функція розпізнавання голосу, яка дає змогу керувати пристроєм за допомогою голосу, а також інші засоби, що допомагають у певних ситуаціях, полегшують користування продуктами HP. Як вибрати те, що підходить саме вам?

# **Оцінка потреб**

Технології допомагають людині повністю реалізувати свій потенціал. Спеціальні засоби усувають перешкоди та дають змогу вільно почувати себе вдома, на роботі й у суспільстві. Спеціальні засоби (СЗ) допомагають повною мірою використовувати й розширювати функціональні можливості обладнання електронних та інформаційних технологій.

Вам доступний великий асортимент пристроїв, у яких використовуються СЗ. За допомогою спеціальної оцінки ви зможете порівняти різні продукти, знайти потрібну інформацію та вибрати найкраще рішення для себе. Фахівці з оцінювання потреб в СЗ раніше працювали в багатьох галузях: це ліцензовані або сертифіковані фізіотерапевти, експерти з реабілітації, мовленнєвих порушень тощо. Інші фахівці також можуть надати корисну інформацію, навіть якщо не мають ліцензій або сертифікатів. Щоб перевірити, чи підходить вам фахівець, запитайте його про досвід, навички та вартість послуг.

#### **Спеціальні можливості на пристроях HP**

За наведеними нижче посиланнями міститься інформація про спеціальні можливості та допоміжні засоби (за наявності) у різних виробах HP. Ці ресурси допоможуть вам вибрати конкретні спеціальні засоби та вироби, що найбільше вам підходять.

- <span id="page-78-0"></span>НР Aging & Accessibility. Перейдіть на сторінку<http://www.hp.com> і введіть Специальные возможности (Спеціальні можливості) у полі пошуку. Виберіть **Офис старения и специальных возможностей** (Офіс старіння та спеціальних можливостей).
- Комп'ютери HP. В ОС Windows 7, Windows 8 і Windows 10 перейдіть на сторінку [http://www.hp.com/](http://www.hp.com/support) [support](http://www.hp.com/support) та введіть Специальные возможности Windows (Спеціальні можливості Windows) у полі пошуку **Поиск в нашей библиотеке знаний** (Пошук у нашій бібліотеці знань). У результатах виберіть відповідну операційну систему.
- Магазин HP периферійні пристрої для продуктів HP. Перейдіть на сторінку <http://store.hp.com>, виберіть **Магазин** (Магазин), а потім — **Мониторы** (Монітори) або **Аксессуары** (Аксесуари).

Щоб дізнатися більше про спеціальні можливості вашого пристрою HP, див. [Зв'язок зі службою](#page-80-0) [підтримки на сторінці 69](#page-80-0).

Посилання на сайти сторонніх партнерів і постачальників, які можуть надавати додаткову допомогу.

- [Відомості про спеціальні можливості продуктів Microsoft \(Windows 7, Windows 8, Windows 10,](http://www.microsoft.com/enable) Microsoft Office)
- [Відомості про спеціальні можливості продуктів Google \(Android, Chrome, Google Apps\)](https://www.google.com/accessibility/)

# **Стандарти та законодавство**

Законодавчі органи країн в усьому світі створюють акти, що мають на меті поліпшити доступ людей з обмеженими можливостями до продуктів і послуг. Ці законодавчі акти історично стосуються телекомунікаційних продуктів і послуг, ПК та принтерів із певними функціями комунікації й відтворення відео, пов'язаної з ними документації користувача, а також служб підтримки.

# **Стандарти**

Рада зі спеціальних засобів США (US Access Board) розробила Розділ 508 до стандартів Положень щодо державних закупівель (Federal Acquisition Regulation, FAR), щоб дати змогу людям із фізичними й когнітивними вадами, а також обмеженими можливостями органів чуття отримати доступ до інформації та використовувати інформаційно-комунікаційні технології (ІКТ).

Ці стандарти містять технічні критерії для різних типів технологій, а також вимоги щодо продуктивності, що стосуються функціональних можливостей відповідних продуктів. Певні критерії стосуються програмного забезпечення й операційних систем, інформації та програм в Інтернеті, комп'ютерів, телекомунікаційних продуктів, відео- й медіафайлів, а також автономних закритих продуктів.

# **Мандат 376 — EN 301 549**

Європейський Союз розробив стандарт EN 301 549 у складі Мандата 376 як набір онлайн-інструментів для державних закупівель продуктів у секторі інформаційно-комунікаційних технологій. У стандарті визначено вимоги щодо доступності продуктів і послуг у секторі інформаційно-комунікаційних технологій, а також описано процедури тестування та методології оцінки відповідності кожній вимозі.

# **Керівництво із забезпечення доступності веб-вмісту (WCAG)**

Керівництво із забезпечення доступності веб-вмісту (Web Content Accessibility Guidelines, WCAG) від Ініціативи поліпшення веб-доступу W3C (Web Accessibility Initiative, WAI) допомагає веб-дизайнерам і розробникам створювати сайти, які краще відповідають потребам людей з обмеженими можливостями та людей похилого віку.

У WCAG поняття доступності застосовується до всієї низки веб-вмісту (текст, зображення, аудіо та відео) і програм в Інтернеті. Відповідність вимогам WCAG можна легко встановити. Положення документа

<span id="page-79-0"></span>зрозумілі й прості у використанні та залишають веб-розробникам простір для впровадження інновацій. WCAG 2.0 також схвалено як [ISO/IEC 40500:2012](http://www.iso.org/iso/iso_catalogue/catalogue_tc/catalogue_detail.htm?csnumber=58625/).

У WCAG докладно розглядаються проблеми доступу до Інтернету, з якими стикаються люди з візуальними, слуховими, фізичними, когнітивними та неврологічними вадами, а також люди похилого віку з відповідними потребами. WCAG 2.0 містить опис характеристик доступного вмісту.

- **Сприйнятливість** (наприклад, наведення текстових описів для зображень, розшифровок для аудіо, забезпечення високої адаптивності та налаштування кольорового контрасту).
- **Керованість** (забезпечення доступу за допомогою клавіатури, налаштування кольорового контрасту, часу введення, запобігання умовам, що спричиняють приступи, а також підтримка навігаційних функцій).
- **Зрозумілість** (вирішення проблем із читабельністю та прогнозованим введенням тексту, допомога під час введення).
- **Надійність** (вирішення проблем із сумісністю за допомогою спеціальних засобів).

# **Законодавство та нормативні акти**

Питання доступності інформаційних технологій та інформації набуває все більшого законодавчого значення. Нижче наведено посилання на основні законодавчі акти, правила та стандарти.

- [Сполучені Штати Америки](http://www8.hp.com/us/en/hp-information/accessibility-aging/legislation-regulation.html#united-states)
- **[Канада](http://www8.hp.com/us/en/hp-information/accessibility-aging/legislation-regulation.html#canada)**
- **[Європа](http://www8.hp.com/us/en/hp-information/accessibility-aging/legislation-regulation.html#europe)**
- **[Австралія](http://www8.hp.com/us/en/hp-information/accessibility-aging/legislation-regulation.html#australia)**

# **Корисні ресурси та посилання з інформацією про доступність**

Ці організації, установи та ресурси можуть мати інформацію щодо вад здоров'я й обмежень, пов'язаних із віком.

**ПРИМІТКА.** Це не повний список. Ці організації наведено лише для довідки. Компанія HP не відповідальна за інформацію або контакти, які ви можете знайти в Інтернеті. Згадування на цій сторінці не означає підтримку з боку HP.

# **Організації**

Перераховані нижче організації, як і багато інших, надають інформацію про вади здоров'я й обмеження, пов'язані з віком.

- Американська асоціація людей з обмеженими можливостями (American Association of People with Disabilities, AAPD)
- Асоціація програм із розробки спеціальних засобів (Association of Assistive Technology Act Programs, ATAP)
- Американська асоціація людей із вадами слуху (Hearing Loss Association of America, HLAA)
- Центр з інформаційно-технічної допомоги та навчання (Information Technology Technical Assistance and Training Center, ITTATC)
- **Lighthouse International**
- Національна асоціація глухих (National Association of the Deaf)
- <span id="page-80-0"></span>Національна федерація сліпих (National Federation of the Blind)
- Товариство з надання реабілітаційних послуг і спеціальних засобів Північної Америки (Rehabilitation Engineering & Assistive Technology Society of North America, RESNA)
- Корпорація з надання телекомунікаційних послуг для людей, що не чують, і людей із вадами слуху (Telecommunications for the Deaf and Hard of Hearing, Inc., TDI)
- Ініціатива з поліпшення веб-доступу W3C (W3C Web Accessibility Initiative, WAI)

# **Навчальні заклади**

Багато навчальних закладів, зокрема наведені нижче, надають інформацію про вади здоров'я й обмеження, пов'язані з віком.

- Університет штату Каліфорнія, Нортрідж, Центр із питань обмежених можливостей (California State University, Northridge, CSUN)
- Університет Вісконсину в Медісоні, Trace Center
- Університет штату Міннесота, програма з поширення доступності комп'ютерних технологій

# **Інші ресурси**

Багато ресурсів, зокрема наведені нижче, надають інформацію про вади здоров'я й обмеження, пов'язані з віком.

- Програма надання технічної допомоги відповідно до Закону про захист прав громадян США з обмеженими можливостями (Americans with Disabilities Act, ADA)
- Мережа ILO Global Business and Disability Network
- **EnableMart**
- Європейський форум із питань обмежених можливостей (European Disability Forum)
- Мережа Job Accommodation Network
- **Microsoft Enable**

# **Посилання HP**

Наведені нижче посилання на ресурси HP містять інформацію щодо вад здоров'я й обмежень, пов'язаних із віком.

[Посібник із техніки безпеки та забезпечення зручності користування HP](http://www8.hp.com/us/en/hp-information/ergo/index.html)

[Продажі HP в державному секторі](https://government.hp.com/)

# **Зв'язок зі службою підтримки**

Компанія HP пропонує клієнтам з обмеженими можливостями технічну підтримку та допомогу у використанні спеціальних можливостей.

**ПРИМІТКА.** Підтримка доступна лише англійською мовою.

Клієнтам, у яких виникли запитання щодо технічної підтримки або спеціальних можливостей продуктів HP, але вони мають вади слуху чи не чують:

- звертайтеся за номером (877) 656-7058 із понеділка по п'ятницю з 06:00 до 21:00 за північноамериканським гірським часом за допомогою пристрою TRS/VRS/WebCapTel.
- Клієнтам з іншими обмеженими можливостями та клієнтам похилого віку, які мають питання щодо технічної підтримки або спеціальних можливостей продуктів HP:
	- звертайтеся за номером (888) 259-5707 із понеділка по п'ятницю з 06:00 до 21:00 за північноамериканським гірським часом;
	- заповніть [контактну форму для людей з обмеженими можливостями та людей похилого віку](https://h41268.www4.hp.com/live/index.aspx?qid=11387).

# **Покажчик**

### **А**

активація режимів сну та глибокого сну [31](#page-42-0) антени WLAN, визначення [6](#page-17-0) антивірусне програмне забезпечення, використання [46](#page-57-0) апаратне забезпечення, інформація [3](#page-14-0) аудіо [20](#page-31-0) аудіо HDMI [24](#page-35-0) гарнітури [21](#page-32-0) динаміки [20](#page-31-0) навушники [20](#page-31-0) налаштування звуку [21](#page-32-0) регулювання гучності [12](#page-23-0)

# **Б**

батарея вирішення проблеми низького рівня заряду батареї [35](#page-46-0) заощадження заряду [34](#page-45-0) із заводською пломбою [36](#page-47-0) низькі рівні заряду батареї [35](#page-46-0) пошук інформації [34](#page-45-0) розряджання [34](#page-45-0) батарея із заводською пломбою [36](#page-47-0) бездротова мережа, захист [48](#page-59-0) бездротова мережа (WLAN) підключення [16](#page-27-0) підключення до громадської мережі WLAN [16](#page-27-0) підключення до корпоративної мережі WLAN [16](#page-27-0) функціональний діапазон [16](#page-27-0) безпроводові антени, визначення [6](#page-17-0) брандмауер [47](#page-58-0)

# **В**

вбудована цифрова клавіатура, визначення [11](#page-22-0) вентиляційні отвори, визначення [5](#page-16-0), [13](#page-24-0)

використання клавіатури й додаткової миші [29](#page-40-0) використання паролів [44](#page-55-0) використання сенсорної панелі [26](#page-37-0) вимкнення комп'ютера [33](#page-44-0) високоточна сенсорна панель використання [26](#page-37-0) відбитки пальців, реєстрація [46](#page-57-0) відео USB Type-C [25](#page-36-0) бездротові дисплеї [24](#page-35-0) Порт HDMI [23](#page-34-0) Пристрій DisplayPort [22](#page-33-0) відео, використання [21](#page-32-0) відновлення [58](#page-69-0), [59](#page-70-0) диски [59](#page-70-0) носій [59](#page-70-0) пристрій USB [59](#page-70-0) відновлення системи [59](#page-70-0) відновлення та методи відновлення [59](#page-70-0) внутрішні мікрофони, визначення [6](#page-17-0) вхідне живлення [63](#page-74-0)

#### **Г**

гарнітура, підключення [21](#page-32-0) гнізда SIM-картка [3](#page-14-0) аудіовихід (навушники) / аудіовхід (мікрофон) [5](#page-16-0) живлення [4](#page-15-0) гніздо SIM-картки, визначення [3](#page-14-0) гучність регулювання [12](#page-23-0)

# **Д**

динаміки [3](#page-14-0), [5](#page-16-0), [13](#page-24-0) підключення [20](#page-31-0) догляд за комп'ютером [40](#page-51-0) дротова мережа (LAN) [18](#page-29-0)

# **Е**

екран навігація [26](#page-37-0) екранна клавіатура [29](#page-40-0) електростатичний розряд [62](#page-73-0)

#### **Ж**

жест дотику двома пальцями на сенсорній панелі [27](#page-38-0) жест дотику на сенсорній панелі чи сенсорному екрані [26](#page-37-0) жест дотику трьома пальцями на сенсорній панелі [27](#page-38-0) жест дотику чотирма пальцями на сенсорній панелі [28](#page-39-0) жести [26](#page-37-0) жести на високоточній сенсорній панелі дотик двома пальцями [27](#page-38-0) дотик трьома пальцями [27](#page-38-0) дотик чотирма пальцями [28](#page-39-0) проведення двома пальцями [27](#page-38-0) проведення трьома пальцями [28](#page-39-0) проведення чотирма пальцями [29](#page-40-0) жести на сенсорній панелі дотик двома пальцями [27](#page-38-0) дотик трьома пальцями [27](#page-38-0) дотик чотирма пальцями [28](#page-39-0) проведення двома пальцями [27](#page-38-0) проведення трьома пальцями [28](#page-39-0) проведення чотирма пальцями [29](#page-40-0) жести на сенсорній панелі та сенсорному екрані дотик [26](#page-37-0) масштабування двома пальцями [26](#page-37-0) жести на сенсорному екрані дотик [26](#page-37-0) масштабування двома пальцями [26](#page-37-0)

проведення [29](#page-40-0) проведення одним пальцем [29](#page-40-0) жест масштабування двома пальцями на сенсорній панелі та сенсорному екрані [26](#page-37-0) жест проведення двома пальцями на сенсорній панелі [27](#page-38-0) жест проведення одним пальцем на сенсорному екрані [29](#page-40-0) жест проведення трьома пальцями на сенсорній панелі [28](#page-39-0) жест проведення чотирма пальцями на сенсорній панелі [29](#page-40-0) живлення батарея [33](#page-44-0) зовнішнє [36](#page-47-0) живлення від батареї [33](#page-44-0)

# **З**

завершення роботи [33](#page-44-0) зависання системи [33](#page-44-0) заряд батареї [34](#page-45-0) засоби Windows, використання [58](#page-69-0) засоби керування бездротовим зв'язком кнопка [15](#page-26-0) операційна система [15](#page-26-0) засоби керування операційною системою [15](#page-26-0) звук. *Див.* аудіо зовнішнє джерело живлення, використання [36](#page-47-0) зона керування [7](#page-18-0) зона сенсорної панелі, визначення [7](#page-18-0)

#### **І**

індикатор caps lock [8](#page-19-0) індикатор адаптера змінного струму та батареї, визначення [4](#page-15-0) індикатор бездротового доступу [15](#page-26-0) індикатор вимкнення звуку, визначення [8](#page-19-0) індикатор живлення, визначення [8](#page-19-0) індикатори caps lock [8](#page-19-0)

адаптер змінного струму та батарея [4](#page-15-0) вимкнення [8](#page-19-0) живлення [8](#page-19-0) камера [6](#page-17-0) сенсорна панель [7](#page-18-0) індикатор камери, визначення [6](#page-17-0) індикатор сенсорної панелі, визначення [7](#page-18-0) інформація про батарею, пошук [34](#page-45-0)

### **К**

кабель безпеки, установлення [48](#page-59-0) камера визначення [6](#page-17-0) використання [20](#page-31-0) керування живленням [31](#page-42-0) клавіатура, вбудована цифрова [11](#page-22-0) клавіатура й додаткова миша використання [29](#page-40-0) клавіша esc, визначення [10](#page-21-0) клавіша fn, визначення [10](#page-21-0) клавіша num lock, опис [11](#page-22-0) клавіша Windows, визначення [10](#page-21-0) клавіша конфіденційності камери, використання [20](#page-31-0) клавіша операції «Отримати довідку в ОС Windows 10» [12](#page-23-0) клавіша операцій, визначення [10](#page-21-0) клавіша операцій для ввімкнення конфіденційності екрана [11](#page-22-0) клавіша операцій для вимкнення звуку [12](#page-23-0) клавіша операцій для вимкнення мікрофона [12](#page-23-0) клавіша операцій для відтворення [12](#page-23-0) клавіша операцій для відтворення попереднього запису [12](#page-23-0) клавіша операцій для збільшення яскравості екрана [12](#page-23-0) клавіша операцій для зменшення яскравості екрана [12](#page-23-0) клавіша операцій для наступного запису [12](#page-23-0) клавіша операцій для перемикання зображення екрана [12](#page-23-0)

клавіша операцій для підсвічування клавіатури [12](#page-23-0) клавіша операцій для призупинення [12](#page-23-0) клавіша режиму «У літаку» [12](#page-23-0) клавіша режиму польоту [15](#page-26-0) клавіша сенсорної панелі [12](#page-23-0) клавіші esc [10](#page-21-0) fn [10](#page-21-0) num lock [11](#page-22-0) Windows [10](#page-21-0) операція [10](#page-21-0) режим «У літаку» [12](#page-23-0) сенсорна панель [12](#page-23-0) клавіші операцій визначення [11](#page-22-0) використання [11](#page-22-0) вимкнення звуку вимкнення [12](#page-23-0) вимкнення мікрофона [12](#page-23-0) відтворити [12](#page-23-0) гучність вимкнення [12](#page-23-0) гучність динаміка [12](#page-23-0) довідка [12](#page-23-0) збільшення яскравості екрана [12](#page-23-0) зменшення яскравості екрана [12](#page-23-0) конфіденційність екрана [11](#page-22-0) наступний запис [12](#page-23-0) перемикання зображення екрана [12](#page-23-0) підсвічування клавіатури [12](#page-23-0) попередня звукова доріжка [12](#page-23-0) призупинення [12](#page-23-0) режим «У літаку» [12](#page-23-0) сенсорна панель [12](#page-23-0) клавіші операцій для керування гучністю динаміка [12](#page-23-0) кнопка бездротового доступу [15](#page-26-0) кнопка живлення, визначення [9,](#page-20-0) [10](#page-21-0) кнопки живлення [9,](#page-20-0) [10](#page-21-0) сенсорна панель, ліва [7](#page-18-0) сенсорна панель, права [7](#page-18-0) кнопки сенсорної панелі визначення [7](#page-18-0)

комбіноване гніздо аудіовиходу (навушники)/аудіовходу (мікрофон), визначення [5](#page-16-0) компоненти дисплей [5](#page-16-0) індикатори [8](#page-19-0) ліва панель [4](#page-15-0) нижня панель [13](#page-24-0) область клавіатури [6](#page-17-0) права панель [3](#page-14-0) сенсорна панель [7](#page-18-0) компоненти дисплея [5](#page-16-0) компоненти лівої панелі [4](#page-15-0) компоненти нижньої панелі [13](#page-24-0) компоненти правої панелі [3](#page-14-0) компоненти сенсорної панелі [7](#page-18-0) контрольна точка відновлення системи, створення [58](#page-69-0) критичний рівень заряду батареї [35](#page-46-0)

# **Л**

ліва зона керування, визначення [7](#page-18-0), [8](#page-19-0)

#### **М**

Міжнародна асоціація експертів зі спеціальних можливостей [66](#page-77-0) мобільний широкосмуговий зв'язок активація [16](#page-27-0) Номер IMEI [16](#page-27-0) Номер MEID [16](#page-27-0)

#### **Н**

навушники, підключення [20](#page-31-0) назва продукту та номер, комп'ютер [13](#page-24-0) найефективніші методи роботи [1](#page-12-0) Налаштування Remote HP PC Hardware Diagnostics UEFI використання [56](#page-67-0) налаштування [57](#page-68-0) налаштування звуку, використання [21](#page-32-0) низький рівень заряду батареї [35](#page-46-0) Номер IMEI [16](#page-27-0) Номер MEID [16](#page-27-0)

нормативна інформація ярлик з нормативною інформацією [13](#page-24-0) ярлики сертифікації безпроводового обладнання [13](#page-24-0) носій для відновлення HP відновлення [59](#page-70-0) носій для відновлення системи [58](#page-69-0) створення за допомогою HP Cloud Recovery Download Tool [58](#page-69-0) створення за допомогою засобів Windows [58](#page-69-0)

### **О**

оновлення драйверів Windows 10 S [39](#page-50-0) оновлення програм Windows 10 S [39](#page-50-0) оновлення програм і драйверів [39](#page-50-0) Windows 10 [39](#page-50-0) оновлення програмного забезпечення, інсталяція [47](#page-58-0) ОС Windows контрольна точка відновлення системи [58](#page-69-0) носій для відновлення системи [58](#page-69-0) резервна копія [58](#page-69-0) оцінка потреб у спеціальних можливостях [66](#page-77-0) очищення комп'ютера [40](#page-51-0) HP Easy Clean [40](#page-51-0) дезінфекція [41](#page-52-0) догляд за дерев'яним шпоном [42](#page-53-0) зняття бруду та сміття [40](#page-51-0)

# **П**

параметри живлення, використання [33](#page-44-0) параметри сенсорної панелі, налаштування [7](#page-18-0) паролі Setup Utility (BIOS) [45](#page-56-0) ОС Windows [44](#page-55-0) паролі Setup Utility (BIOS) [45](#page-56-0) паролі в ОС Windows [44](#page-55-0) перевезення комп'ютера [42](#page-53-0)

передавання даних [24](#page-35-0) перехід між елементами екрана [26](#page-37-0) підключення до LAN [18](#page-29-0) підключення до бездротової мережі [15](#page-26-0) підключення до громадської мережі WLAN [16](#page-27-0) підключення до корпоративної мережі WLAN [16](#page-27-0) підключення до мережі [15](#page-26-0) підключення до мережі WLAN [16](#page-27-0) піктограма живлення, використання [33](#page-44-0) подорожування з комп'ютером [13,](#page-24-0) [42](#page-53-0) Політика компанії HP з надання спеціальних засобів [65](#page-76-0) Порт HDMI визначення [4](#page-15-0) підключення [23](#page-34-0) порт SuperSpeed і рознім DisplayPort підключення USB Type-C [22](#page-33-0) порт USB SuperSpeed, визначення [4](#page-15-0) порт USB Type-C, підключення [22](#page-33-0), [25](#page-36-0) порти HDMI [4](#page-15-0), [23](#page-34-0) USB SuperSpeed [4](#page-15-0) USB Type-C [25](#page-36-0) Порт USB Type-C SuperSpeed і рознім DisplayPort [22](#page-33-0) рознім живлення USB Type-C та порт SuperSpeed [4](#page-15-0) порядок завантаження, зміна [60](#page-71-0) права зона керування, визначення [7](#page-18-0), [8](#page-19-0) пристрій Bluetooth [15,](#page-26-0) [18](#page-29-0) Пристрій WLAN [13](#page-24-0) пристрій WWAN [16](#page-27-0) пристрій для читання відбитків пальців [9](#page-20-0) пристрої з високою чіткістю зображення, підключення [23,](#page-34-0) [24](#page-35-0) програма очищення диска [38](#page-49-0) програми для безпечної роботи в Інтернеті, використання [46](#page-57-0)

програмне забезпечення засіб дефрагментації диска [38](#page-49-0) інформація [3](#page-14-0) очищення диска [38](#page-49-0) програмне забезпечення для дефрагментації диска [38](#page-49-0)

### **Р**

Режим глибокого сну активація [32](#page-43-0) активований, коли досягнуто критичного рівня заряду [35](#page-46-0) вихід [32](#page-43-0) режими сну та глибокого сну, активація [31](#page-42-0) режим польоту [15](#page-26-0) Режим сну активація [31](#page-42-0) вихід [31](#page-42-0) режим фільтра синього світла [5](#page-16-0) резервна копія, створення [58](#page-69-0) резервне копіювання програмного забезпечення та даних [48](#page-59-0) резервні копії [58](#page-69-0) ресурси, спеціальні можливості [68](#page-79-0) ресурси HP [1](#page-12-0) рознім живлення USB Type-C та порт SuperSpeed, визначення [4](#page-15-0) роз'єм живлення визначення [4](#page-15-0)

### **С**

сенсорна панель використання [26](#page-37-0) налаштування [7](#page-18-0) сервісні ярлики, розташування [13](#page-24-0) серійний номер, комп'ютер [13](#page-24-0) СЗ (спеціальні засоби) мета [65](#page-76-0) пошук [66](#page-77-0) служба підтримки, спеціальні можливості [69](#page-80-0) спеціальні засоби (СЗ) мета [65](#page-76-0) пошук [66](#page-77-0) спеціальні клавіші визначення [10](#page-21-0) використання [10](#page-21-0)

спеціальні можливості [65](#page-76-0), [66,](#page-77-0) [68,](#page-79-0) [69](#page-80-0) способи виведення зображення [22,](#page-33-0) [23](#page-34-0) Стандарти з надання спеціальних можливостей згідно з Розділом 508 [67](#page-78-0) стандарти та законодавство, спеціальні можливості [67](#page-78-0)

#### **Т**

технічне обслуговування засіб дефрагментації диска [38](#page-49-0) оновлення програм і драйверів [39](#page-50-0) очищення диска [38](#page-49-0) технічні характеристики [63](#page-74-0)

#### **У**

умови експлуатації [64](#page-75-0) установлене програмне забезпечення інформація [3](#page-14-0) установлення додатковий кабель безпеки [48](#page-59-0)

**Ф**

Функція швидкого заряджання HP Fast Charge [34](#page-45-0)

### **Я**

ярлик Bluetooth [13](#page-24-0) ярлик WLAN [13](#page-24-0) ярлики Bluetooth [13](#page-24-0) WLAN [13](#page-24-0) нормативні [13](#page-24-0) сервісні [13](#page-24-0) серійний номер [13](#page-24-0) сертифікація безпроводового обладнання [13](#page-24-0) ярлик сертифікації безпроводового обладнання [13](#page-24-0)

#### **B** BIOS

визначення версії [49](#page-60-0) завантаження оновлення [50](#page-61-0), [51](#page-62-0)

запуск Setup Utility [49](#page-60-0) оновлення [49](#page-60-0)

# **E**

eSIM [17](#page-28-0)

**G** GPS [17](#page-28-0)

# **H**

HP 3D DriveGuard [38](#page-49-0) HP Device as a Service (HP DaaS) [47](#page-58-0) HP Mobile Broadband активація [16](#page-27-0) Номер IMEI [16](#page-27-0) Номер MEID [16](#page-27-0) HP PC Hardware Diagnostics UEFI використання [54](#page-65-0) завантаження [55](#page-66-0) запуск [55](#page-66-0) HP PC Hardware Diagnostics Windows використання [52](#page-63-0) завантаження [53](#page-64-0) отримання доступу [52](#page-63-0), [53](#page-64-0) установлення [54](#page-65-0) HP Sure Recover [60](#page-71-0) HP Touchpoint Manager [47](#page-58-0)

### **M**

Miracast [24](#page-35-0)

### **W**

Windows Hello [20](#page-31-0) використання [46](#page-57-0)